Το παρόν εκπονήθηκε στο πλαίσιο του Υποέργου 6 «Εκπαίδευση επιμορφωτών και βοηθών επιμορφωτών» της Πράξης «Επαγγελματικό λογισμικό στην ΤΕΕ: επιμόρφωση και εφαρμογή» (Γ' ΚΠΣ, ΕΠΕΑΕΚ, Μέτρο 2.3, Ενέργεια 2.3.2)

## που συγχρηματοδοτείται από την Ευρωπαϊκή Ένωση / Ευρωπαϊκό Κοινωνικό Ταμείο

## Φορέας Υλοποίησης και Τελικός ∆ικαιούχος

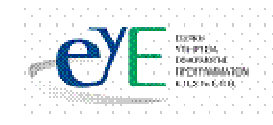

Υπουργείο Εθνικής Παιδείας και Θρησκευµάτων Ειδική Υπηρεσία Εφαρµογής Προγραµµάτων ΚΠΣ

## Φορέας Λειτουργίας

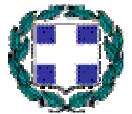

Υπουργείο Εθνικής Παιδείας και Θρησκευµάτων ∆ιεύθυνση Σπουδών ∆ευτεροβάθµιας Εκπαίδευσης-Τµήµα Β'

## Επιστηµονικός Τεχνικός Σύµβουλος

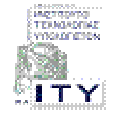

Ερευνητικό Ακαδηµαϊκό Ινστιτούτο Τεχνολογίας Υπολογιστών

# Υπεύθυνος Πράξης

Βασίλειος Νικολόπουλος Προϊστάµενος Μονάδας Α1-Ειδική Υπηρεσίας Εφαρµογής Προγραµµάτων ΚΠΣ-ΥπΕΠΘ.

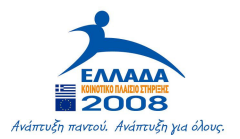

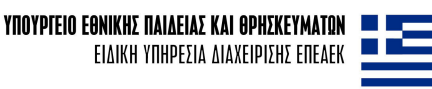

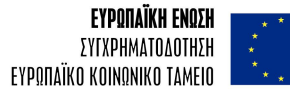

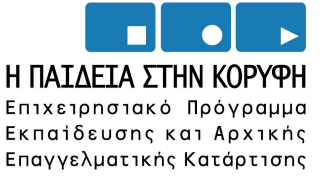

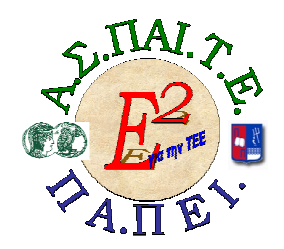

ΕΡΓΟ: «ΑΝΑΠΤΥΞΗ ΜΕΤΑΠΤΥΧΙΑΚΟΥ ΕΚΠΑΙ∆ΕΥΤΙΚΟΥ ΥΛΙΚΟΥ ΓΙΑ ΕΠΙΜΟΡΦΩΤΕΣ ΤΕΧΝΟΛΟΓΙΩΝ ΤΗΣ ΠΛΗΡΟΦΟΡΙΑΣ ΚΑΙ ΤΗΣ ΕΠΙΚΟΙΝΩΝΙΑΣ (ΤΠΕ) ΣΤΗΝ ΤΕΧΝΙΚΗ ΚΑΙ ΕΠΑΓΓΕΛΜΑΤΙΚΗ ΕΚΠΑΙ∆ΕΥΣΗ (ΤΕΕ), ΑΝΑΠΤΥΞΗ ΕΠΙΜΟΡΦΩΤΙΚΟΥ ΥΛΙΚΟΥ ΓΙΑ ΣΕΜΙΝΑΡΙΑ ΤΠΕ ΣΤΗΝ ΤΕΕ, ΜΕΤΑΠΤΥΧΙΑΚΗ ΕΚΠΑΙ∆ΕΥΣΗ ΕΠΙΜΟΡΦΩΤΩΝ ΤΠΕ ΣΤΗΝ ΤΕΕ, ΚΑΙ ΕΚΠΑΙ∆ΕΥΣΗ ΥΠΕΥΘΥΝΩΝ ΥΠΟΣΤΗΡΙΞΗΣ ΕΠΙΜΟΡΦΩΤΙΚΩΝ ΣΥΝΑΝΤΗΣΕΩΝ» Ή ΓΙΑ ΣΥΝΤΟΜΙΑ «Ε2 ΓΙΑ ΤΗΝ ΤΕΕ»

### Υπεύθυνοι Έργου

Επιστηµονικός Υπεύθυνος του έργου: Κωνσταντίνος Μακρόπουλος, Καθηγητής του Πανεπιστηµίου Αθηνών, Πρόεδρος της ∆ιοικούσας Επιτροπής της Α.Σ.ΠΑΙ.Τ.Ε. Αναπληρωτής Επιστηµονικός Υπεύθυνος του έργου: Θεόδωρος Καρτσιώτης, ∆ρ. Πληροφορικός, Συντονιστής παραγωγής εκπαιδευτικού και επιµορφωτικού υλικού και Συντονιστής επιµόρφωσης

Υπεύθυνος ∆ιαχείρισης και Εκπαιδευτικού Υλικού:

Ιωάννης Κ. Ψυχογυιός, Υπεύθυνος Γραφείου Υποστήριξης Ευρωπαϊκών και Ερευνητικών Προγραµµάτων της Α.Σ.ΠΑΙ.Τ.Ε.

Υπεύθυνος Έργου για το Πανεπιστήµιο Πειραιά:

Συµεών Ρετάλης, Επίκουρος Καθηγητής Πανεπιστηµίου Πειραιά

## Ε 2 ΛΟΓΙΣΜΙΚΟ ΤΟΜΕΑΣ ΗΛΕΚΤΡΟΛΟΓΙΑΣ

#### Συγγραφική οµάδα

Πανέτσος Σπύρος Κατσίρης Γιάννης Τσαρτσόλης Χρήστος

# Μάθηµα 1. Υπολογισµός των ρευµάτων και των τάσεων σε κύκλωµα αντιστάσεων, πυκνωτών και πηνίων

Συνολικές ώρες µάθησης: 2 Ώρες µε παρουσία εισηγητή: 2

## Σκοπός

Σκοπός του µαθήµατος είναι να προσδιοριστούν τα χαρακτηριστικά γνωρίσµατα και τα µειονεκτήµατα µιας «κατευθυνόµενης διδασκαλίας» αλλά και οι αρχές των θεωριών µάθησης που ακολουθούν την προσέγγιση αυτή.

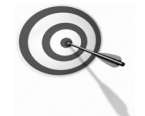

Ειδικότερα, οι εκπαιδευόµενοι θα είναι σε θέση να διακρίνουν µέσω της παρουσίασης παραδειγµατικής διδασκαλίας µε χρήση του λογισµικού TinaPro, όπως επίσης µέσω της αναζήτησης και µελέτης σχετικού υλικού στο διαδίκτυο το οποίο και θα παρουσιάσουν µε τη χρήση του λογισµικού Microsoft PowerPoint.

## Προσδοκώµενα Αποτελέσµατα

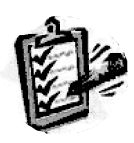

Οι εκπαιδευόµενοι θα γνωρίσουν τα βασικά γνωρίσµατα µιας «κατευθυνόµενης διδασκαλίας» αλλά και θα µπορούν να σχεδιάσουν θεµατικές ενότητες ή και να εφαρµόσουν δραστηριότητες στη διδακτική τους πρακτική.

Θα µπορούν επίσης να αξιοποιούν το λογισµικό Microsoft PowerPoint.

# Έννοιες – Κλειδιά

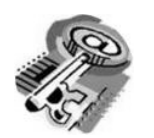

■ Κατευθυνόμενη Διδασκαλία ■ Information processing (directed instruction)

**Behaviourism** 

- Teaching guidelines
	- Ιnstructional design system approaches

# Εισαγωγικές Παρατηρήσεις

Η ενότητα που ακολουθεί εστιάζει στην κριτική θεώρηση του µοντέλου της «κατευθυνόµενης διδασκαλίας» (χαρακτηριστικά γνωρίσµατα, µειονεκτήµατα).

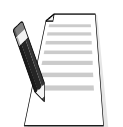

Γνωστοποιείται το θεωρητικό πλαίσιο της προσέγγισης, αλλά και η πρακτική εφαρµογή του.

Οι εκπαιδευόµενοι, συµµετέχουν σε όλες τις δραστηριότητες, χωρίζονται σε οµάδες των 4-5 ατόµων , εξετάζουν τις θεωρίες που ερµηνεύουν την κατευθυνόµενη προσέγγιση στη µάθηση και τη διδασκαλία και ευαισθητοποιούνται στην εκπαιδευτική αξιοποίηση του λογισµικού Microsoft PowerPoint.

# 1. ∆ιδασκαλία µε θέµα «Υπολογισµός των ρευµάτων και των τάσεων σε κύκλωµα αντιστάσεων, πυκνωτών και πηνίων»

Θα γίνει παραδειγµατική διδασκαλία µε θέµα «Υπολογισµός των ρευµάτων και των τάσεων σε κύκλωµα αντιστάσεων, πυκνωτών και πηνίων» βασισµένη σε προσέγγιση κατευθυνόµενης µάθησης µε αξιοποίηση του λογισµικού TinaPro.

#### ∆ιάρκεια διδασκαλίας: δύο (2) ώρες

Τοµέας Ηλεκτρολογικός

Επιλεγµένη ενότητα: Εκµάθηση του λογισµικού .

Σκοπός: Να µάθουν οι εκπαιδευόµενοι:

- Να µάθουν τα εργαλεία του λογισµικού TinaPro
- Να αξιοποιούν τα εργαλεία του λογισµικού TinaPro
- Να χρησιµοποιούν τα όργανα του λογισµικού TinaPro

## ∆ιδασκαλία µε θέµα «Υπολογισµός των ρευµάτων και των τάσεων σε κύκλωµα αντιστάσεων, πυκνωτών και πηνίων»

Η δραστηριότητα αναφέρεται στην εξοικείωση του επιµορφούµενου µε το λογισµικό TinaPro.

Μετά την ολοκλήρωση των δραστηριοτήτων οι εκπαιδευόµενοι θα είναι σε θέση να δηµιουργούν ένα κύκλωµα και να υπολογίζουν τις τάσεις και τα ρεύµατα του κυκλώµατος χρησιµοποιώντας τις παρακάτω εντολές και λειτουργίες του TinaPro.

Οι εντολές σχεδίασης και επεξεργασίας είναι: εξάρτηµα, περιστροφή δεξιά, περιστροφή αριστερά, αγωγός, κατοπτρισµός, ιδιότητες.

Θα γίνει συµβολική και ηµισυµβολική ανάλυση του κυκλώµατος, καθώς και χρήση των οργάνων: ωµόµετρο, αµπερόµετρο, βολτόµετρο, ψηφιακό πολύµετρο.

#### Α. ∆οµηµένες, Καθοδηγούµενες Πρακτικές

Οι εκπαιδευόµενοι παρακολουθούν τον εκπαιδευτή να παρουσιάζει τον τρόπο δηµιουργίας κυκλώµατος αντιστάσεων και τον τρόπο υπολογισµού των τάσεων και των ρευµάτων του κυκλώµατος, µε συµβολική ανάλυση και µε την χρήση των εικονικών οργάνων, όπως αµπερόµετρο, βολτόµετρο και εικονικό ψηφιακό πολύµετρο.

Οι εκπαιδευόµενοι βοηθούµενοι από τον εκπαιδευτή δηµιουργούν το κύκλωµα της εικόνας 1-1 και υπολογίζουν τις τάσεις και τα ρεύµατα του κυκλώµατος.

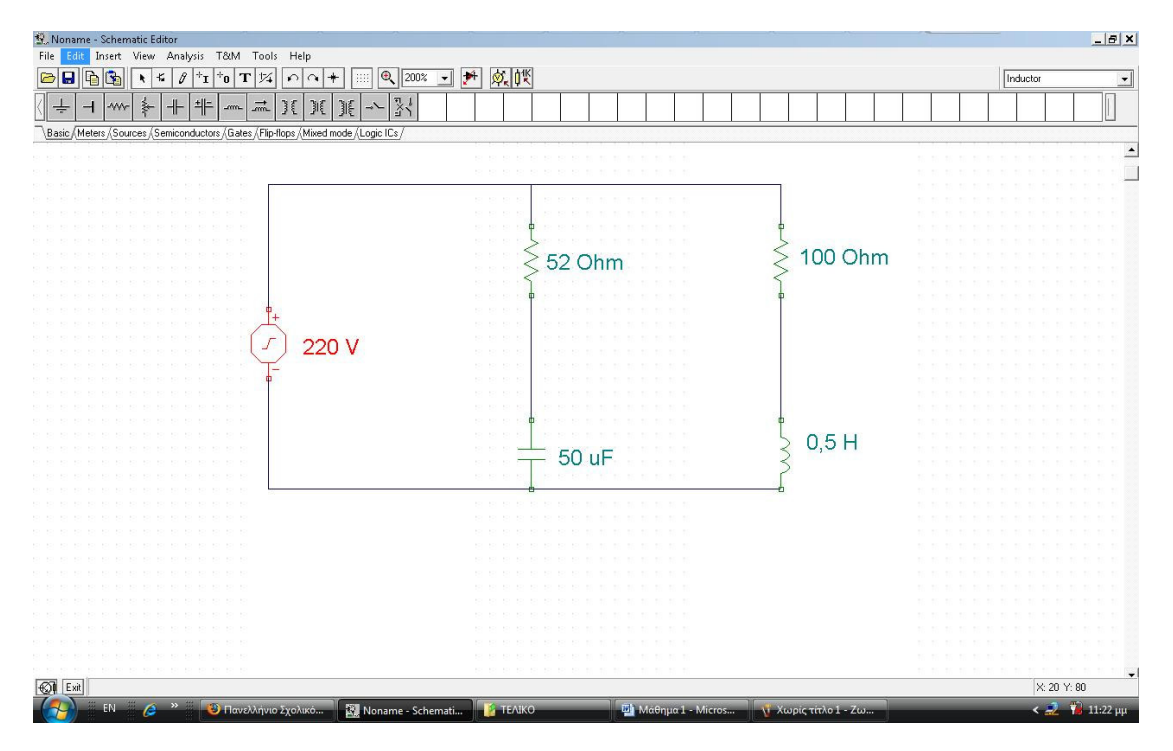

#### ΕΙΚΟΝΑ 1-1

Η διαδικασία δηµιουργίας του κυκλώµατος και ο υπολογισµός των τάσεων και των ρευµάτων του κυκλώµατος αναλύεται σε βήµατα-δραστηριότητες, που παρουσιάζονται στη συνέχεια.

## ∆ραστηριότητα 1<sup>η</sup>

α) Περιγραφή: Εντοπίζονται και τοποθετούνται τα εξαρτήματα του κυκλώματος

β) Επίδειξη: Ο εκπαιδευτής παρουσιάζει τη γραμμή εξαρτημάτων και οργάνων του TinaPro και εντοπίζει και τοποθετεί στο σχεδιαστικό επεξεργαστή µία αντίσταση και µία πηγή.

γ) Καθοδηγούμενη πρακτική: Ο εκπαιδευόμενος με τη βοήθεια του εκπαιδευτή εντοπίζει στη γραµµή εργαλείων το εξάρτηµα της αντίστασης, το επιλέγει και τοποθετεί το εξάρτηµα στο σχεδιαστικό επεξεργαστή του κυκλώµατος.

Στη συνέχεια εντοπίζει στη γραµµή εργαλείων το εξάρτηµα της πηγής τάσης, το επιλέγει και το τοποθετεί στο σχεδιαστικό επεξεργαστή του κυκλώµατος.

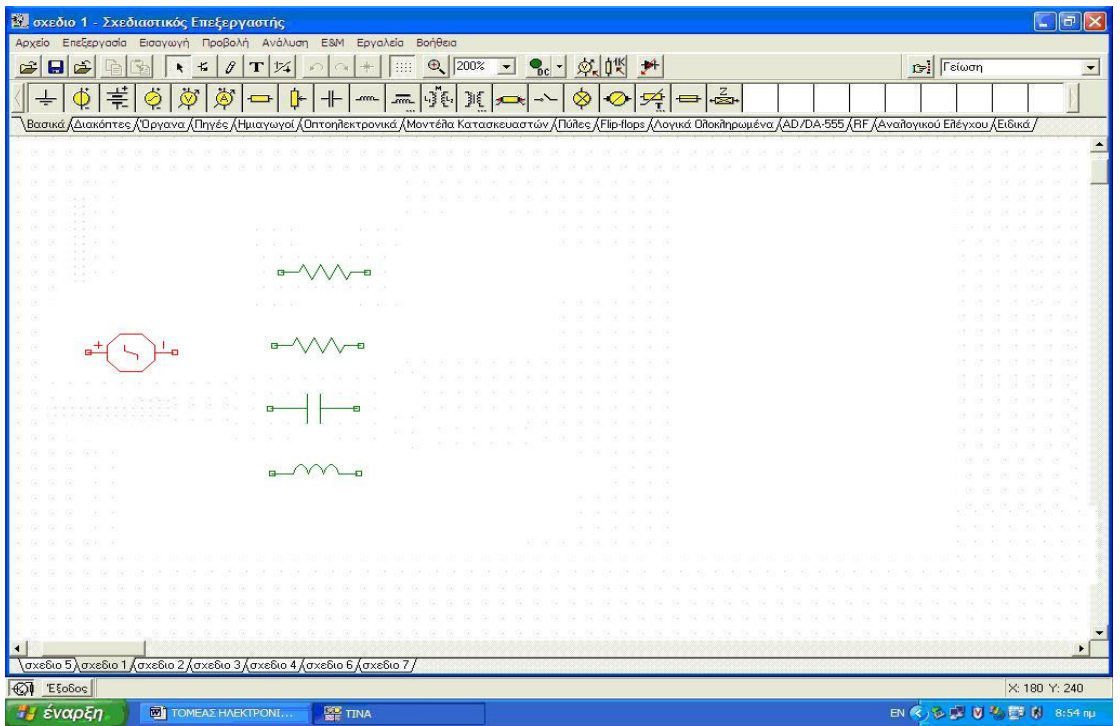

Ο σωστός χειρισµός των εκπαιδευοµένων ενισχύεται και τα λάθη διορθώνονται.

ΕΙΚΟΝΑ 1-2

Με το τέλος της δραστηριότητας η εικόνα του σχεδιαστικού επεξεργαστή του TinaPro θα είναι η εικόνα 1-2 και ο εκπαιδευόµενος θα έχει µάθει να εντοπίζει και να τοποθετεί αντιστάσεις και πηγές στο σχεδιαστικό επεξεργαστή του λογισµικού.

## ∆ραστηριότητα 2<sup>η</sup>

α) Περιγραφή: Μεταβάλλεται ο προσανατολισμός και οι ιδιότητες των εξαρτημάτων και των οργάνων µέτρησης.

β) Επίδειξη: Ο εκπαιδευόµενος παρακολουθεί τον εκπαιδευτή να µεταβάλλει την τιµή και τον προσανατολισµό µιας αντίστασης.

γ) Καθοδηγούµενη πρακτική: Ο εκπαιδευόµενος µε τη βοήθεια του εκπαιδευτή µεταβάλλει την τιµή και τον προσανατολισµό µιας αντίστασης καθώς και την τιµή και τον προσανατολισµό της πηγής τάσης

Ο εκπαιδευόµενος επαναλαµβάνει µόνος του τη διαδικασία τοποθέτησης και προσανατολισµού όλων των εξαρτηµάτων του κυκλώµατος.

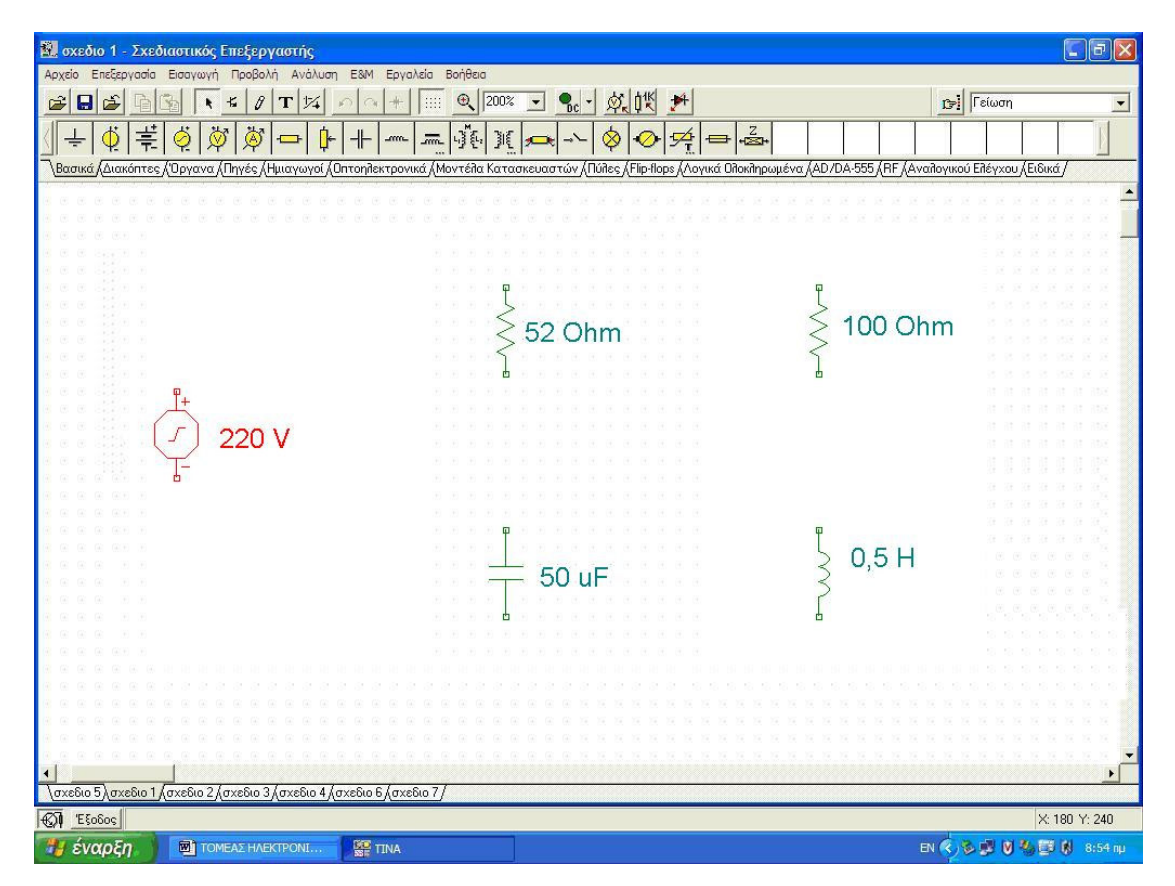

Ο σωστός χειρισµός των εκπαιδευοµένων ενισχύεται και τα λάθη διορθώνονται.

#### ΕΙΚΟΝΑ 1-3

Με το τέλος της δραστηριότητας η εικόνα του σχεδιαστικού επεξεργαστή του TinaPro θα είναι η εικόνα 1-3 και οι εκπαιδευόµενοι θα έχουν µάθει να εντοπίζουν και να µεταβάλλουν τις ιδιότητες και τη θέση των αντιστάσεων και των πηγών του σχεδιαστικού επεξεργαστή του λογισµικού.

#### ∆ραστηριότητα 3<sup>η</sup>

α) Περιγραφή: Σύνδεση των εξαρτηµάτων

β) Επίδειξη: Ο εκπαιδευτής επιδεικνύει τον τρόπο µε τον οποίο συνδέονται δύο αντιστάσεις.

γ) Καθοδηγούµενη πρακτική: Ο εκπαιδευόµενος µε την καθοδήγηση και την επίβλεψη του εκπαιδευτή συνδέει όλα τα εξαρτήµατα σύµφωνα µε το σχέδιο κυκλώµατος.

Ο σωστός χειρισµός των εκπαιδευοµένων ενισχύεται και τα λάθη διορθώνονται.

Με το τέλος της δραστηριότητας η εικόνα του σχεδιαστικού επεξεργαστή του TinaPro θα είναι η εικόνα 1-4 και οι εκπαιδευόµενοι θα έχουν µάθει να συνδέουν εξαρτήµατα στο σχεδιαστικό επεξεργαστή του λογισµικού.

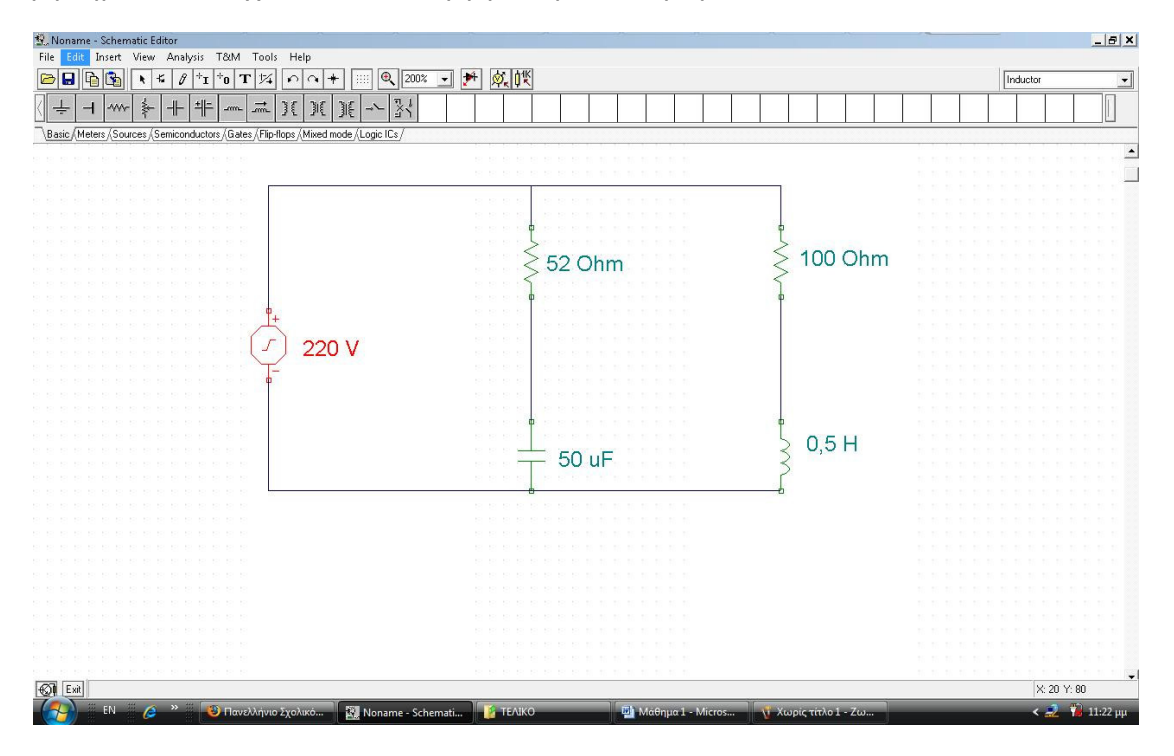

ΕΙΚΟΝΑ 1-4

### ∆ραστηριότητα 4<sup>η</sup>

α) Περιγραφή: Εντοπισµός, τοποθέτηση και µεταβολή του προσανατολισµού των οργάνων

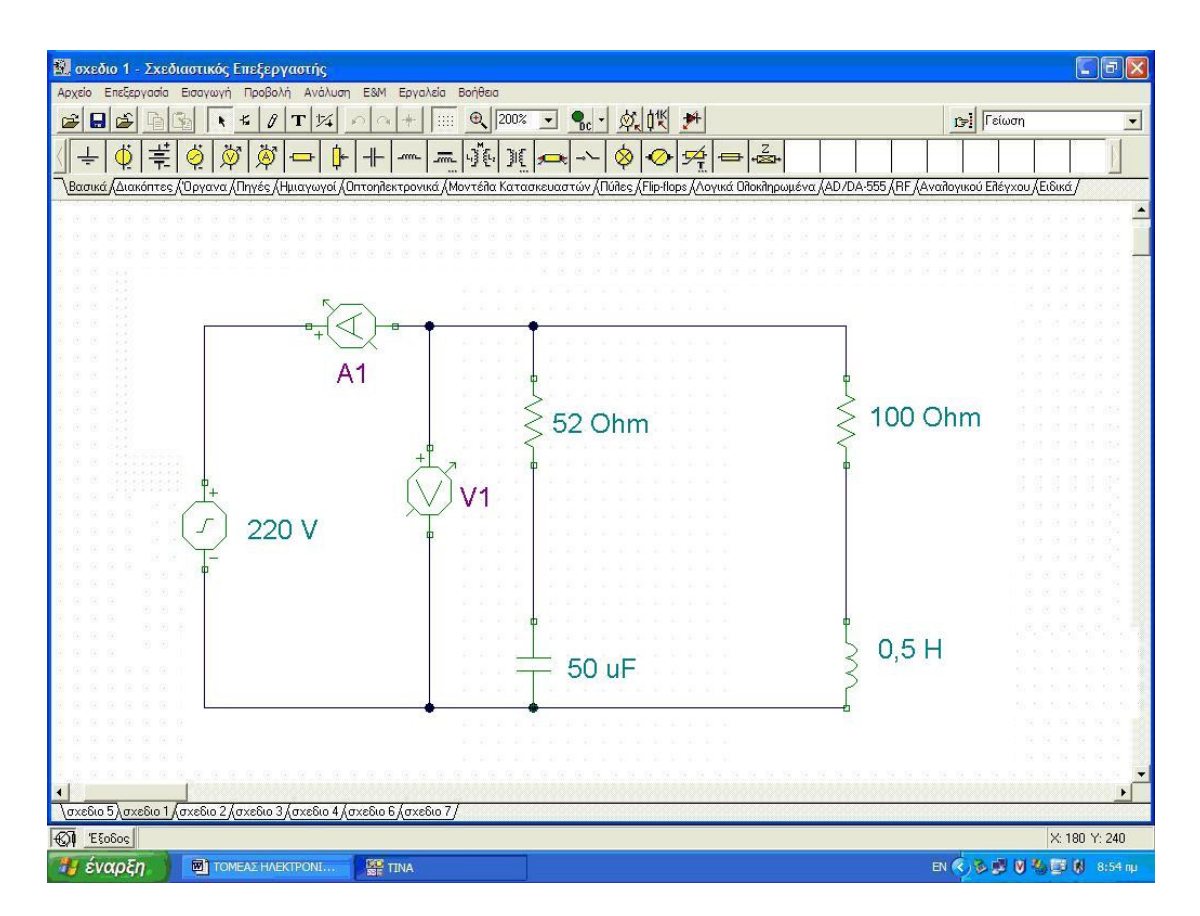

#### ΕΙΚΟΝΑ 1-5

β) Επίδειξη: Ο εκπαιδευτής παρουσιάζει τη γραμμή εξαρτημάτων και οργάνων του TinaPro, εντοπίζει και τοποθετεί στο σχεδιαστικό επεξεργαστή ένα βολτόµετρο και ένα αµπερόµετρο. Μεταβάλλει τον προσανατολισµό των οργάνων µέτρησης και τα συνδέει στο κύκλωµα µε την σωστή πολικότητα. (εικόνα 1-5)

γ) Καθοδηγούµενη πρακτική: Ο εκπαιδευόµενος µε τη βοήθεια του εκπαιδευτή εντοπίζει στη γραµµή εργαλείων το όργανο του αµπερόµετρου, το επιλέγει, το τοποθετεί στο σχεδιαστικό επεξεργαστή του κυκλώµατος και µεταβάλλει τον προσανατολισµό του, αν αυτό είναι απαραίτητο.

Στη συνέχεια εντοπίζει στη γραµµή εργαλείων το όργανο του βολτόµετρου, το επιλέγει, το τοποθετεί στο σχεδιαστικό επεξεργαστή του κυκλώµατος και µεταβάλλει τον προσανατολισµό του (αν χρειάζεται) και την ετικέτα του

Ο εκπαιδευόµενος επαναλαµβάνει µόνος του τη διαδικασία τοποθέτησης όλων των αµπεροµέτρων και βολτοµέτρων του κυκλώµατος.

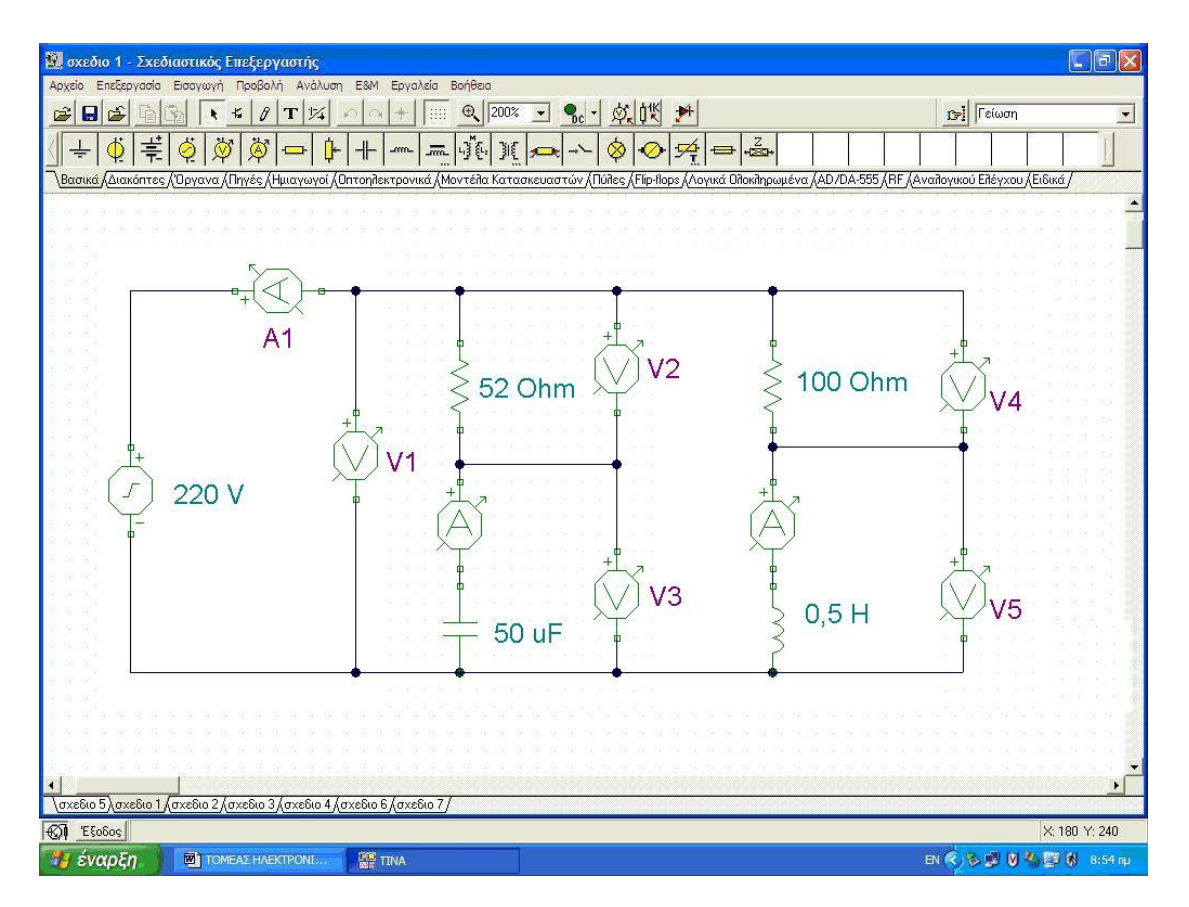

#### ΕΙΚΟΝΑ 1-6

Με το τέλος της δραστηριότητας η εικόνα του σχεδιαστικού επεξεργαστή του TinaPro θα είναι η Εικόνα 1-6 και οι εκπαιδευόµενοι θα έχουν µάθει να εντοπίζουν, να τοποθετούν και να µεταβάλλουν τη θέση των αµπεροµέτρων και των βολτοµέτρων του σχεδιαστικού επεξεργαστή του λογισµικού.

## ∆ραστηριότητα 5<sup>η</sup>

**α) Περιγραφή:** Μελέτη κυκλώματος με εικονικά όργανα

β) Επίδειξη: Ο εκπαιδευτής παρουσιάζει τον τρόπο υπολογισµού των τάσεων µε την χρήση βολτοµέτρων και των ρευµάτων µε την χρήση αµπεροµέτρων. Επίσης παρουσιάζει τα παραπάνω µε την χρήση εικονικού ψηφιακού πολυµέτρου.

γ) Καθοδηγούμενη πρακτική: Ο εκπαιδευόμενος με την καθοδήγηση του εκπαιδευτή εµφανίζει τις τιµές των τάσεων µε τη χρήση των οργάνων µέτρησης του κυκλώµατος και του εικονικού ψηφιακού πολυµέτρυ (εικόνα 1-7).

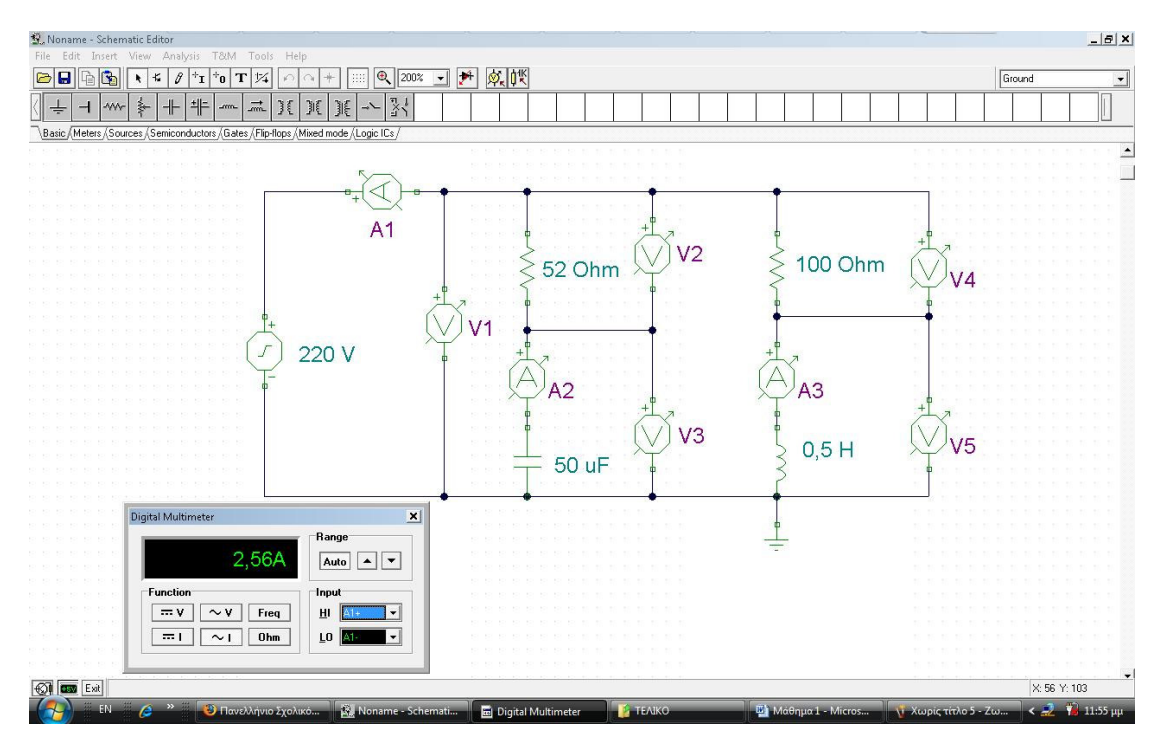

ΕΙΚΟΝΑ 1-7

Ο εκπαιδευόµενος µε την καθοδήγηση του εκπαιδευτή εµφανίζει τις τιµές των ρευµάτων µε τη χρήση των οργάνων µέτρησης του κυκλώµατος και του εικονικού ψηφιακού πολυµέτρυ (εικόνα 1-8).

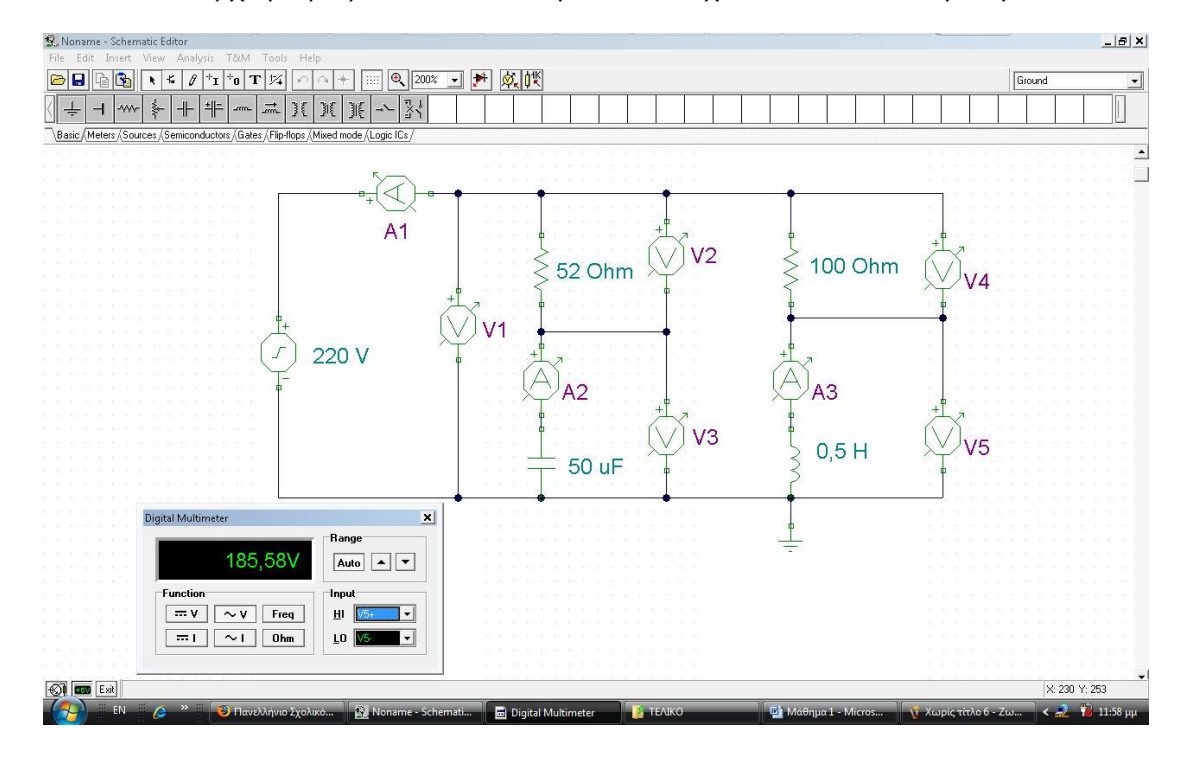

#### ΕΙΚΟΝΑ 1-8

#### Β. Ανεξάρτητη Πρακτική

Ο εκπαιδευόµενος δηµιουργεί και υπολογίζει τις τάσεις και τα ρεύµατα του κυκλώµατος της εικόνας 1-9. Το κύκλωµα αποτελείται από τις αντιστάσεις R1=R5=R7=2ΚΩ, R2=R3=1ΚΩ, R4=R6=4ΚΩ, έναν συσσωρευτή V=10Volts, τρία αµπερόµετρα και δύο βολτόµετρα.

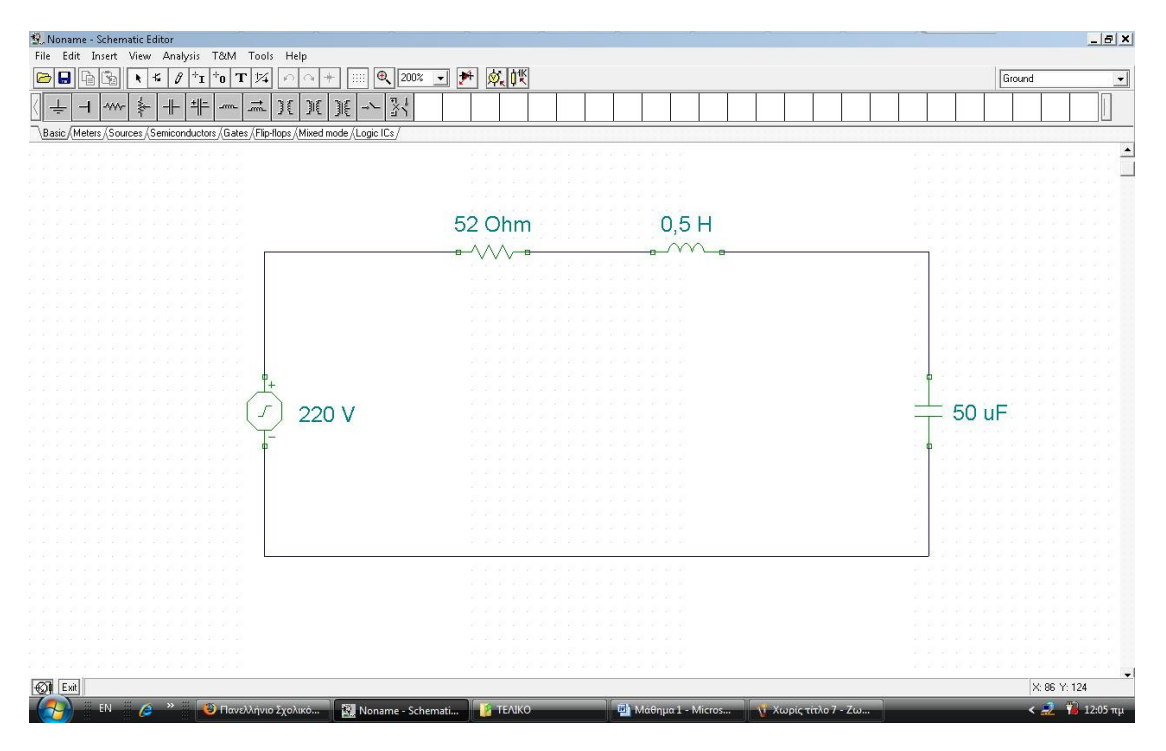

ΕΙΚΟΝΑ 1-9

# Μάθηµα 2. Κατευθυνόµενη διδασκαλία µε θέµα «Κυκλώµατα µε διόδους τεσσάρων στρώσεων»

Συνολικές ώρες µάθησης: 3 Ώρες µε παρουσία εισηγητή: 3

# Σκοπός

Σκοπός του µαθήµατος είναι να προσδιοριστούν τα χαρακτηριστικά γνωρίσµατα και τα µειονεκτήµατα µιας «κατευθυνόµενης διδασκαλίας» αλλά και οι αρχές των θεωριών µάθησης που ακολουθούν την προσέγγιση αυτή.

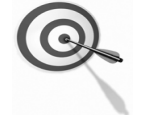

Ειδικότερα, οι εκπαιδευόµενοι θα είναι σε θέση να διακρίνουν µέσω της παρουσίασης παραδειγµατικής διδασκαλίας µε χρήση του λογισµικού TinaPro, όπως επίσης µέσω της αναζήτησης και µελέτης σχετικού υλικού στο διαδίκτυο το οποίο και θα παρουσιάσουν µε τη χρήση του λογισµικού Microsoft PowerPoint.

# Προσδοκώµενα Αποτελέσµατα

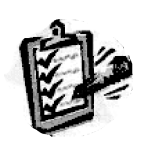

Οι εκπαιδευόµενοι θα γνωρίσουν τα βασικά γνωρίσµατα µιας «κατευθυνόµενης διδασκαλίας» αλλά και θα µπορούν να σχεδιάσουν θεµατικές ενότητες ή και να εφαρµόσουν δραστηριότητες στη διδακτική τους πρακτική.

Θα µπορούν επίσης να αξιοποιούν το λογισµικό Microsoft PowerPoint.

# Έννοιες – Κλειδιά

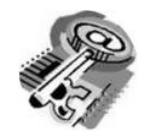

■ Κατευθυνόμενη Διδασκαλία (directed instruction)

# Εισαγωγικές Παρατηρήσεις

Η ενότητα που ακολουθεί εστιάζει στην κριτική θεώρηση του µοντέλου της «κατευθυνόµενης διδασκαλίας» και γνωστοποιείται το θεωρητικό πλαίσιο της προσέγγισης, αλλά και η πρακτική εφαρµογή του.

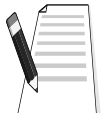

Οι εκπαιδευόµενοι, συµµετέχουν σε όλες τις δραστηριότητες, χωρίζονται σε οµάδες των 4-5 ατόµων , εξετάζουν τις θεωρίες που ερµηνεύουν την κατευθυνόµενη προσέγγιση στη µάθηση και τη διδασκαλία και ευαισθητοποιούνται στην εκπαιδευτική αξιοποίηση του λογισµικού Microsoft PowerPoint.

# 1. ∆ιδασκαλία µε θέµα «Κυκλώµατα µε διόδους τεσσάρων στρώσεων»

Θα γίνει παραδειγµατική διδασκαλία µε θέµα «Κυκλώµατα µε διόδους τεσσάρων στρώσεων» βασισµένη σε προσέγγιση κατευθυνόµενης µάθησης µε αξιοποίηση του λογισµικού TinaPro.

#### ∆ιάρκεια διδασκαλίας: τρεις (3) ώρες

Τοµέας Ηλεκτρολογικός

Επιλεγµένη ενότητα: Ψηφιακά κυκλώµατα.

Σκοπός: Να μάθουν οι εκπαιδευόμενοι:

- Να μάθουν τα εργαλεία του λογισμικού TinaPro για τα αναλογικά ηλεκτρονικά κυκλώµατα.
- Να αξιοποιούν τα εργαλεία του λογισμικού TinaPro για τα αναλογικά ηλεκτρονικά κυκλώµατα.
- Να χρησιµοποιούν τα όργανα του λογισµικού TinaPro για τα αναλογικά ηλεκτρονικά κυκλώµατα.

# ∆ιδασκαλία µε θέµα «Κυκλώµατα µε διόδους τεσσάρων στρώσεων»

Η δραστηριότητα αναφέρεται στην εξοικείωση του επιµορφούµενου µε το λογισµικό TinaPro.

Μετά την ολοκλήρωση των δραστηριοτήτων οι εκπαιδευόµενοι θα είναι σε θέση να δηµιουργούν ένα ηλεκτρονικό κύκλωµα και να παίρνουν τις κυµατοµορφές εισόδου και εξόδου, χρησιµοποιώντας τις εντολές και λειτουργίες του TinaPro.

Τα όργανα που θα χρησιµοποιηθούν θα είναι ο παλµογράφος και η µεταβατική ανάλυση.

## Α. ∆οµηµένες, Καθοδηγούµενες Πρακτικές

Οι εκπαιδευόµενοι παρακολουθούν τον εκπαιδευτή να παρουσιάζει τον τρόπο µε τον οποίο εισάγονται τα εξαρτήµατα και πως γίνεται η µεταβατική ανάλυση των κυµατοµορφών εισόδου και εξόδου.

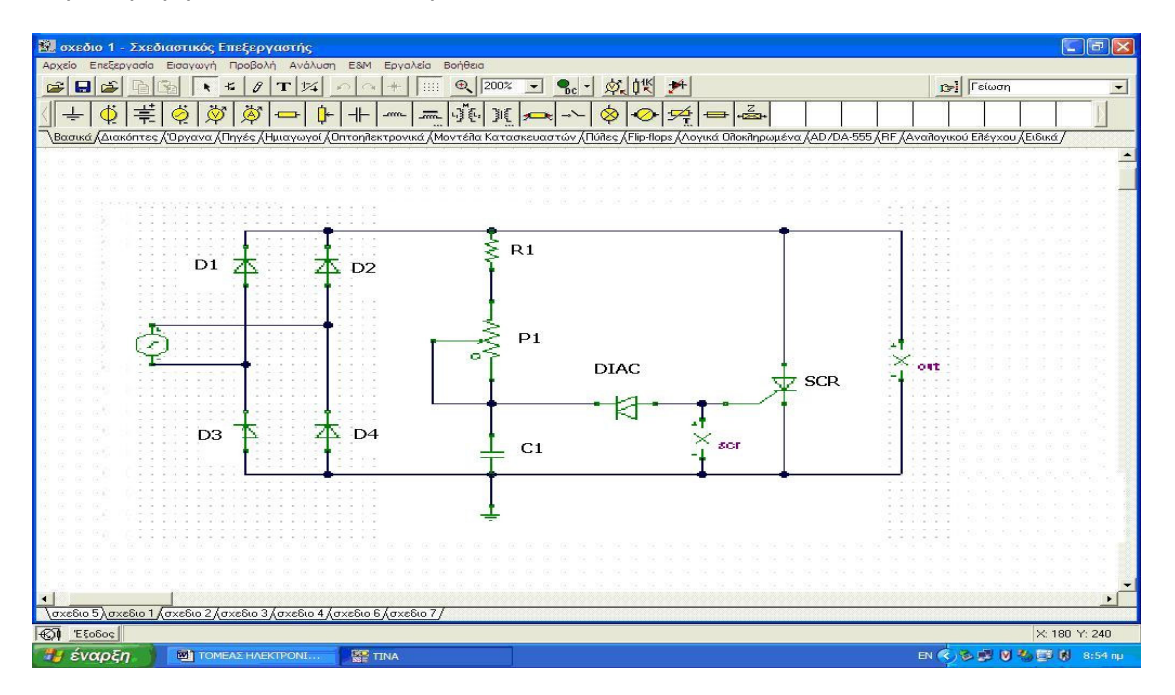

ΕΙΚΟΝΑ 2–1

Οι εκπαιδευόµενοι βοηθούµενοι από τον εκπαιδευτή δηµιουργούν το κύκλωµα της εικόνας 2-1 και παίρνουν τις κυµατοµορφές εισόδου και εξόδου. Οι τιµές των εξαρτηµάτων του κυκλώµατος, φαίνονται στον πίνακα 2-1.

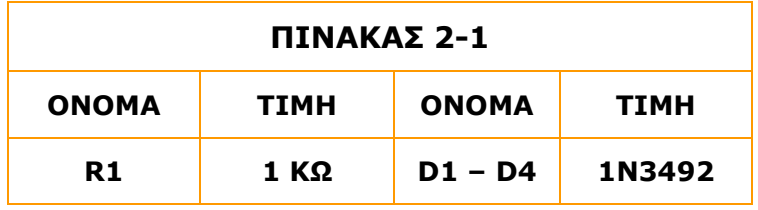

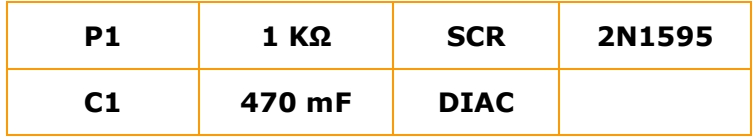

Η διαδικασία δηµιουργίας του κυκλώµατος και η έξοδος των χαρακτηριστικών κυµατοµορφών του κυκλώµατος αναλύεται σε βήµατα-δραστηριότητες, που παρουσιάζονται στη συνέχεια.

## ∆ραστηριότητα 1<sup>η</sup>

**α) Περιγραφή:** Εντοπίζονται και τοποθετούνται τα εξαρτήματα του κυκλώματος

β) Επίδειξη: Ο εκπαιδευτής παρουσιάζει τη γραμμή εξαρτημάτων και οργάνων του TinaPro και εντοπίζει και τοποθετεί στο σχεδιαστικό επεξεργαστή µία αντίσταση και µία πηγή.

γ) Καθοδηγούμενη πρακτική: Ο εκπαιδευόμενος με τη βοήθεια του εκπαιδευτή εντοπίζει στη γραµµή εργαλείων το εξάρτηµα της αντίστασης, το επιλέγει και τοποθετεί το εξάρτηµα στο σχεδιαστικό επεξεργαστή του κυκλώµατος.

Επαναλαµβάνει τα παραπάνω βήµατα µέχρις ότου τοποθετήσει στο σχεδιαστικό επεξεργαστή του κυκλώµατος όλες τα εξαρτήµατα.

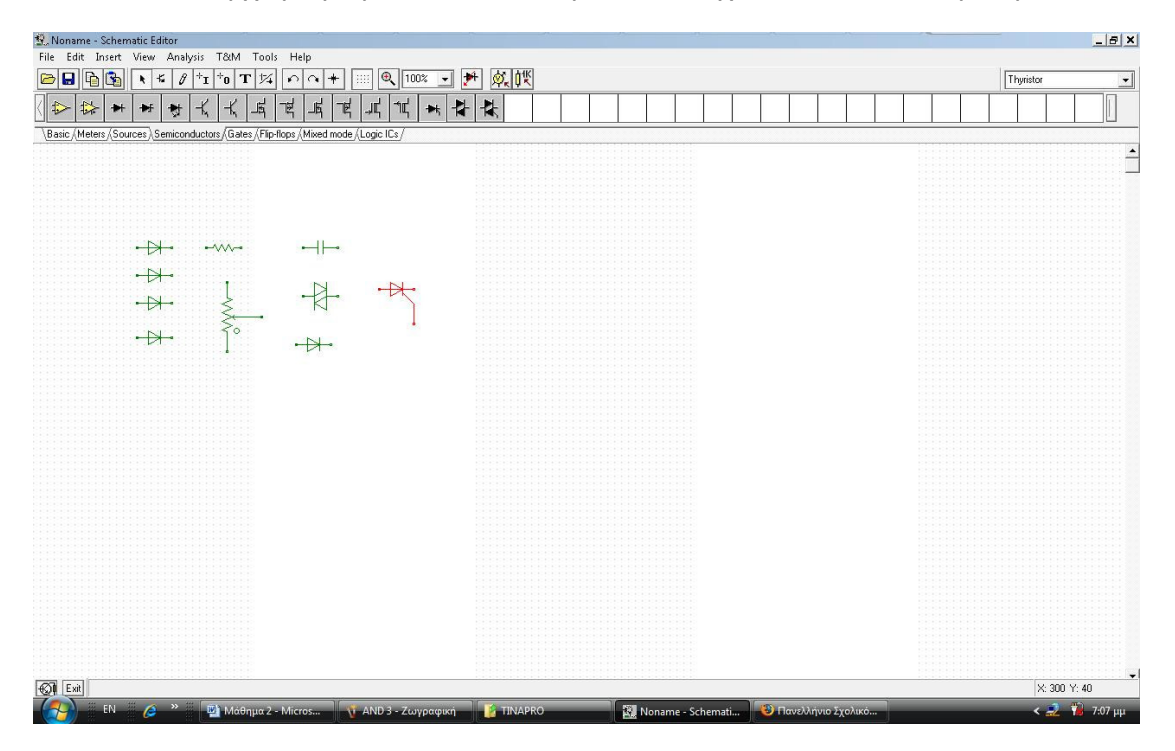

ΕΙΚΟΝΑ 2–2

Με το τέλος της δραστηριότητας η εικόνα του σχεδιαστικού επεξεργαστή του TinaPro θα είναι η εικόνα 2-2 και ο εκπαιδευόµενος θα έχει µάθει να εντοπίζει και να τοποθετεί τα εξαρτήµατα στο σχεδιαστικό επεξεργαστή του λογισµικού.

#### ∆ραστηριότητα 2<sup>η</sup>

α) Περιγραφή: Μεταβάλλεται ο προσανατολισμός και οι ιδιότητες των εξαρτημάτων και των οργάνων µέτρησης.

β) Επίδειξη: Ο εκπαιδευόμενος παρακολουθεί τον εκπαιδευτή να μεταβάλλει την τιμή και τον προσανατολισµό µιας αντίστασης.

γ) Καθοδηγούµενη πρακτική: Ο εκπαιδευόµενος µε τη βοήθεια του εκπαιδευτή µεταβάλλει την τιµή και τον προσανατολισµό µιας αντίστασης καθώς και την τιµή και τον προσανατολισµό της πηγής τάσης

Ο εκπαιδευόµενος επαναλαµβάνει µόνος του τη διαδικασία τοποθέτησης όλων των εξαρτηµάτων του κυκλώµατος.

Ο σωστός χειρισµός των εκπαιδευοµένων ενισχύεται και τα λάθη διορθώνονται.

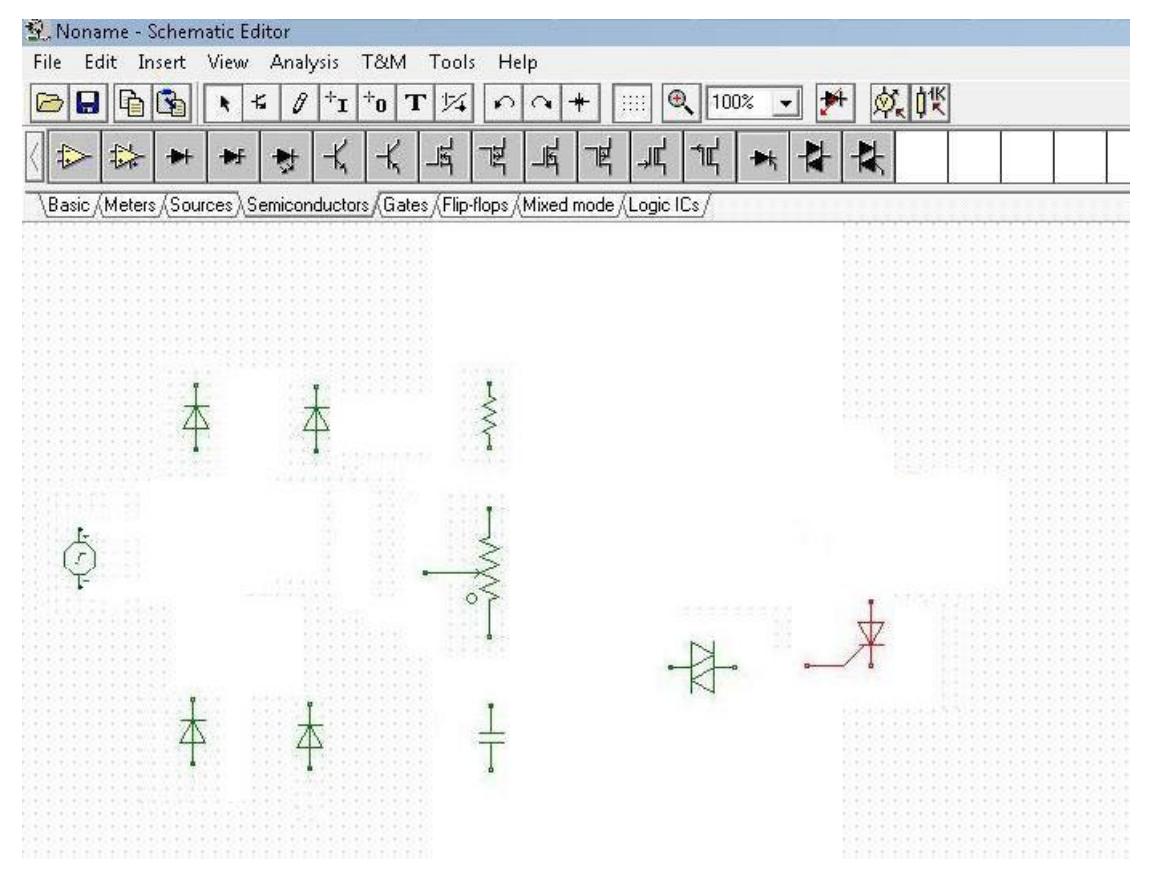

#### ΕΙΚΟΝΑ 2–3

Με το τέλος της δραστηριότητας η εικόνα του σχεδιαστικού επεξεργαστή του TinaPro θα είναι η εικόνα 2-3 και οι εκπαιδευόµενοι θα έχουν µάθει να εντοπίζουν και να µεταβάλλουν τις ιδιότητες και τη θέση των εξκαρτηµάτων του σχεδιαστικού επεξεργαστή του λογισµικού.

### ∆ραστηριότητα 3<sup>η</sup>

α) Περιγραφή: Σύνδεση των εξαρτηµάτων

β) Επίδειξη: Ο εκπαιδευτής επιδεικνύει τον τρόπο με τον οποίο συνδέονται δύο αντιστάσεις.

γ) Καθοδηγούμενη πρακτική: Ο εκπαιδευόμενος με την καθοδήγηση και την επίβλεψη του εκπαιδευτή συνδέει όλα τα εξαρτήµατα σύµφωνα µε το σχέδιο κυκλώµατος.

Ο σωστός χειρισµός των εκπαιδευοµένων ενισχύεται και τα λάθη διορθώνονται.

Με το τέλος της δραστηριότητας η εικόνα του σχεδιαστικού επεξεργαστή του TinaPro θα είναι η εικόνα 2-4 και οι εκπαιδευόµενοι θα έχουν µάθει να συνδέουν εξαρτήµατα στο σχεδιαστικό επεξεργαστή του λογισµικού.

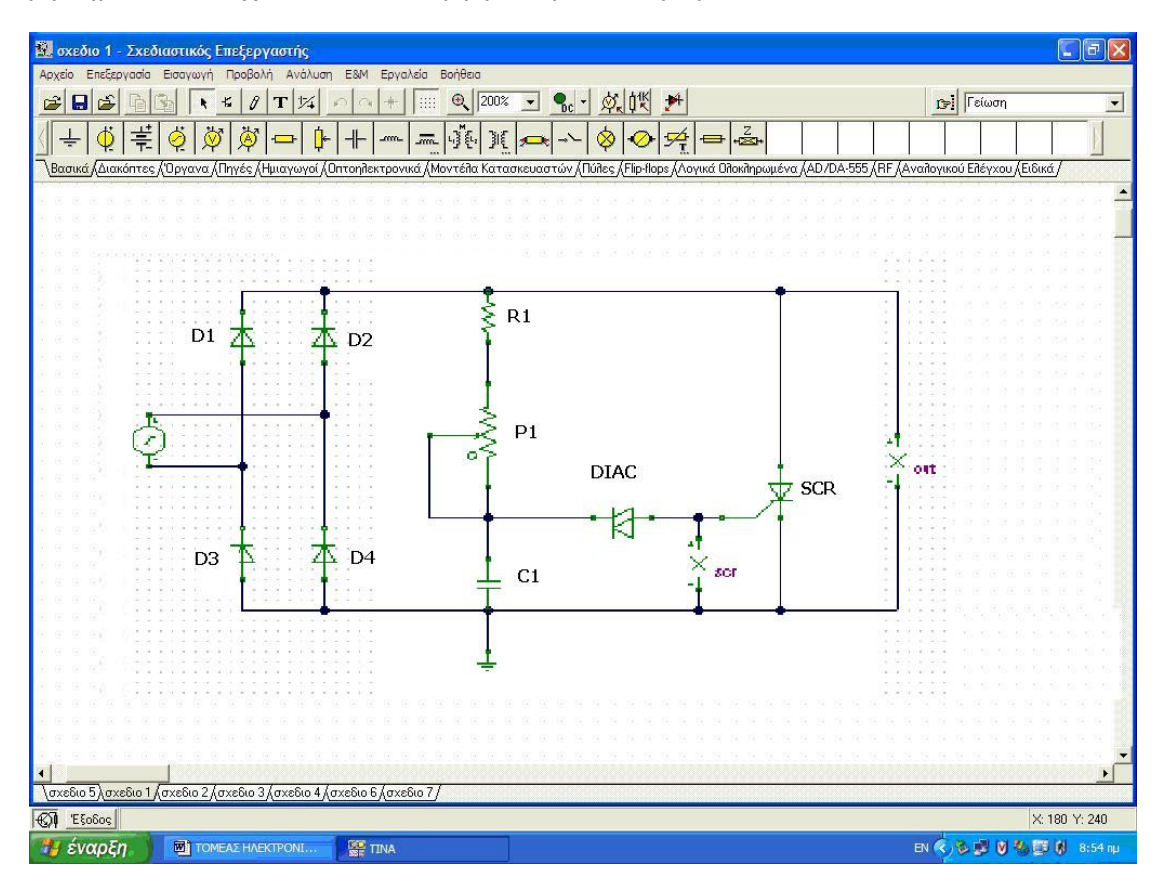

ΕΙΚΟΝΑ 2–4

## ∆ραστηριότητα 4<sup>η</sup>

α) Περιγραφή: Εντοπισµός, τοποθέτηση και µεταβολή του προσανατολισµού των οργάνων του ανοιχτού κυκλώµατος.

β) Επίδειξη: Ο εκπαιδευτής παρουσιάζει τη γραµµή εξαρτηµάτων και οργάνων του TinaPro, εντοπίζει και τοποθετεί στο σχεδιαστικό επεξεργαστή ένα βολτόµετρο και ένα αµπερόµετρο. Μεταβάλλει τον προσανατολισµό των οργάνων µέτρησης και τα συνδέει στο κύκλωµα µε την σωστή πολικότητα.

γ) Καθοδηγούμενη πρακτική: Ο εκπαιδευόμενος με τη βοήθεια του εκπαιδευτή εντοπίζει στη γραµµή εργαλείων το όργανο του αµπερόµετρου, το επιλέγει, το τοποθετεί στο σχεδιαστικό επεξεργαστή του κυκλώµατος και µεταβάλλει τον προσανατολισµό του, αν αυτό είναι απαραίτητο.

Στη συνέχεια εντοπίζει στη γραµµή εργαλείων το όργανο του βολτόµετρου, το επιλέγει, το τοποθετεί στο σχεδιαστικό επεξεργαστή του κυκλώµατος και µεταβάλλει τον προσανατολισµό του (αν χρειάζεται) και την ετικέτα του

Ο εκπαιδευόµενος επαναλαµβάνει µόνος του τη διαδικασία τοποθέτησης όλων των αµπεροµέτρων και βολτοµέτρων του κυκλώµατος.

Ο σωστός χειρισµός των εκπαιδευοµένων ενισχύεται και τα λάθη διορθώνονται.

#### ∆ραστηριότητα 5<sup>η</sup>

α) Περιγραφή: Μελέτη κυκλώµατος µε εικονικά όργανα

β) Επίδειξη: Ο εκπαιδευτής παρουσιάζει τον τρόπο απεικόνισης των κυµατοµορφών στην µεταβατική ανάλυση. Επίσης παρουσιάζει τα παραπάνω µε την χρήση εικονικού παλµογράφου.

γ) Καθοδηγούμενη πρακτική: Ο εκπαιδευόμενος με την καθοδήγηση του εκπαιδευτή εµφανίζει τις κυµατοµορφές µε τη χρήση της µεταβατικής ανάλυσης (εικόνα 2-5).

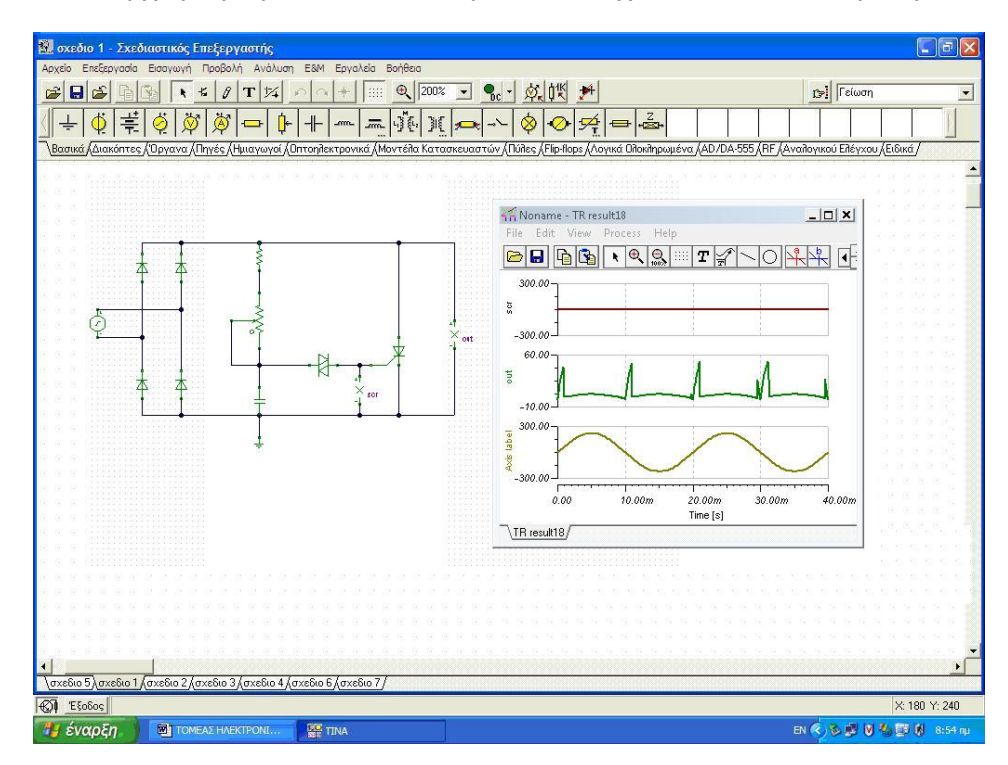

ΕΙΚΟΝΑ 2–5

# Β. Ανεξάρτητη Πρακτική

Ο εκπαιδευόµενος δηµιουργεί και υπολογίζει τις κυµατοµορφές στο κύκλωµα που εµφανίζεται στην εικόνα 2-6, ακολουθώντας την διαδικασία των παραπάνω δραστηριοτήτων.

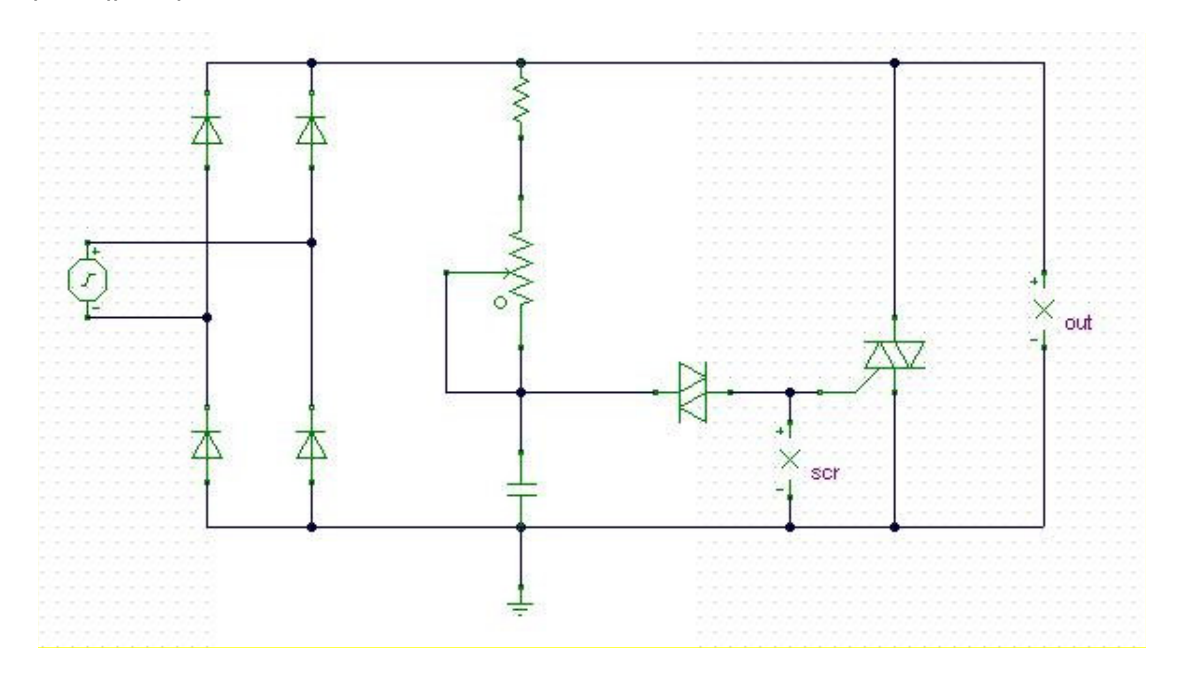

ΕΙΚΟΝΑ 2–6

Οι τιµές των εξαρτηµάτων, είναι ίδιες µε αυτές του Πίνακα 2-1, εκτός από το TRIAC το οποίο είναι το 2Ν5444.

# Μάθηµα 3. Εποικοδοµητισµός (Constructivism).

Συνολικές ώρες µάθησης: 2 Ώρες µε παρουσία εισηγητή: 2

# Σκοπός

Σκοπός του µαθήµατος είναι να προσδιοριστούν τα χαρακτηριστικά γνωρίσµατα και τα µειονεκτήµατα της προσέγγισης του εποικοδοµητισµού, αλλά και οι αρχές των θεωριών µάθησης που ακολουθούν την προσέγγιση αυτή.

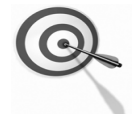

Ειδικότερα, µε την ολοκλήρωση του µαθήµατος, οι εκπαιδευόµενοι θα γνωρίσουν τις θεωρίες που ακολουθούν την προσέγγιση του εποικοδοµητισµού και τους κύριους εκφραστές τους, αλλά και θα µπορούν να αναζητούν σχετικό υλικό στο διαδίκτυο και να παρουσιάζουν µε τη χρήση του προγράµµατος Microsoft PowerPoint σχέδια µαθήµατος τα οποία σχετίζονται µε τις θεωρίες µάθησης που µελετούν.

# Προσδοκώµενα Αποτελέσµατα

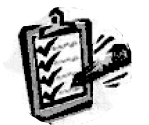

Οι εκπαιδευόµενοι θα γνωρίσουν τα βασικά γνωρίσµατα της προσέγγισης του εποικοδοµητισµού, αλλά και θα µπορούν να σχεδιάσουν ένα σχέδιο µαθήµατος. Θα µπορούν επίσης να αξιοποιούν το λογισµικό Microsoft PowerPoint.

# Έννοιες – Κλειδιά

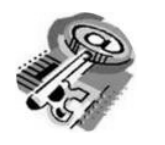

Εποικοδοµητισµός(Constructivism)

# Εισαγωγικές Παρατηρήσεις

Η ενότητα που ακολουθεί εστιάζει στην κριτική θεώρηση του εποικοδοµητισµού.

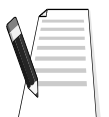

Γνωστοποιείται το θεωρητικό πλαίσιο της προσέγγισης, η πρακτική εφαρµογή του, αλλά και η ανάπτυξη σχεδίων µαθήµατος.

Οι εκπαιδευόµενοι, συµµετέχουν σε όλες τις δραστηριότητες, κυρίως οµαδικά, και ευαισθητοποιούνται στην εκπαιδευτική αξιοποίηση του λογισµικού Microsoft PowerPoint.

# 1. ∆ιδασκαλία εποικοδοµητικής µορφής µε αξιοποίηση του TinaPro, µε θέµα «Μελέτη ψηφιακών κυκλωµάτων»

Θα γίνει υποδειγµατική διδασκαλία µε θέµα «Μελέτη ψηφιακών κυκλωµάτων», βασισµένη σε προσέγγιση εποικοδοµητισµού.

## ∆ιάρκεια διδασκαλίας: δύο (2) ώρες

Ηλεκτρονικός Τοµέας

**Επιλεγμένη ενότητα:** Τροφοδοτικές διατάξεις - Πλήρης ανόρθωση - Σταθεροποίηση τάσης µε ολοκληρωµένα

Σκοπός: Οι εκπαιδευόμενοι να διερευνήσουν και να εξασκηθούν στη δημιουργία, στη µελέτη και στην προσοµοίωση ψηφιακών κυκλωµάτων µε χρήση του λογισµικού TinaPro.

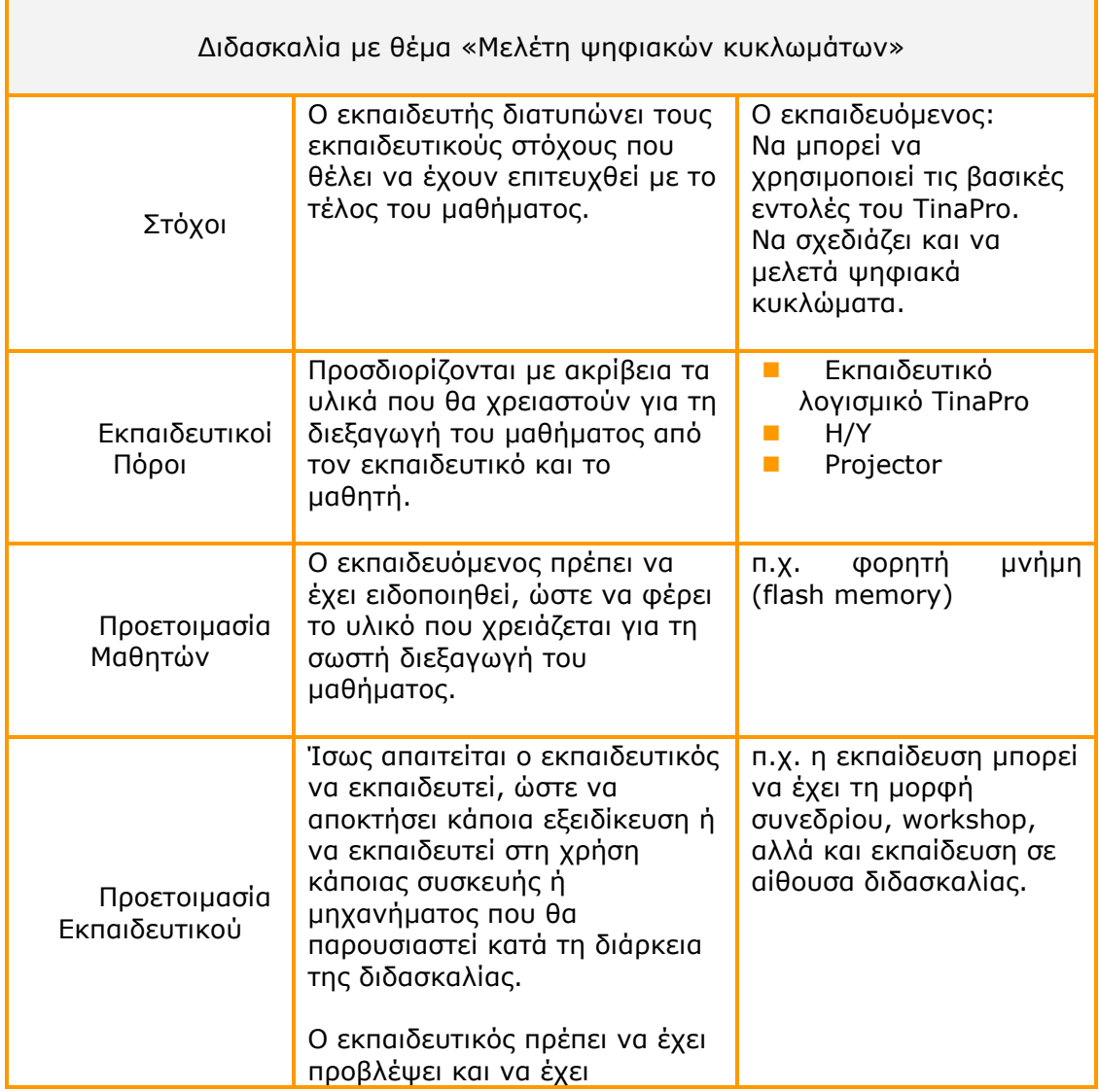

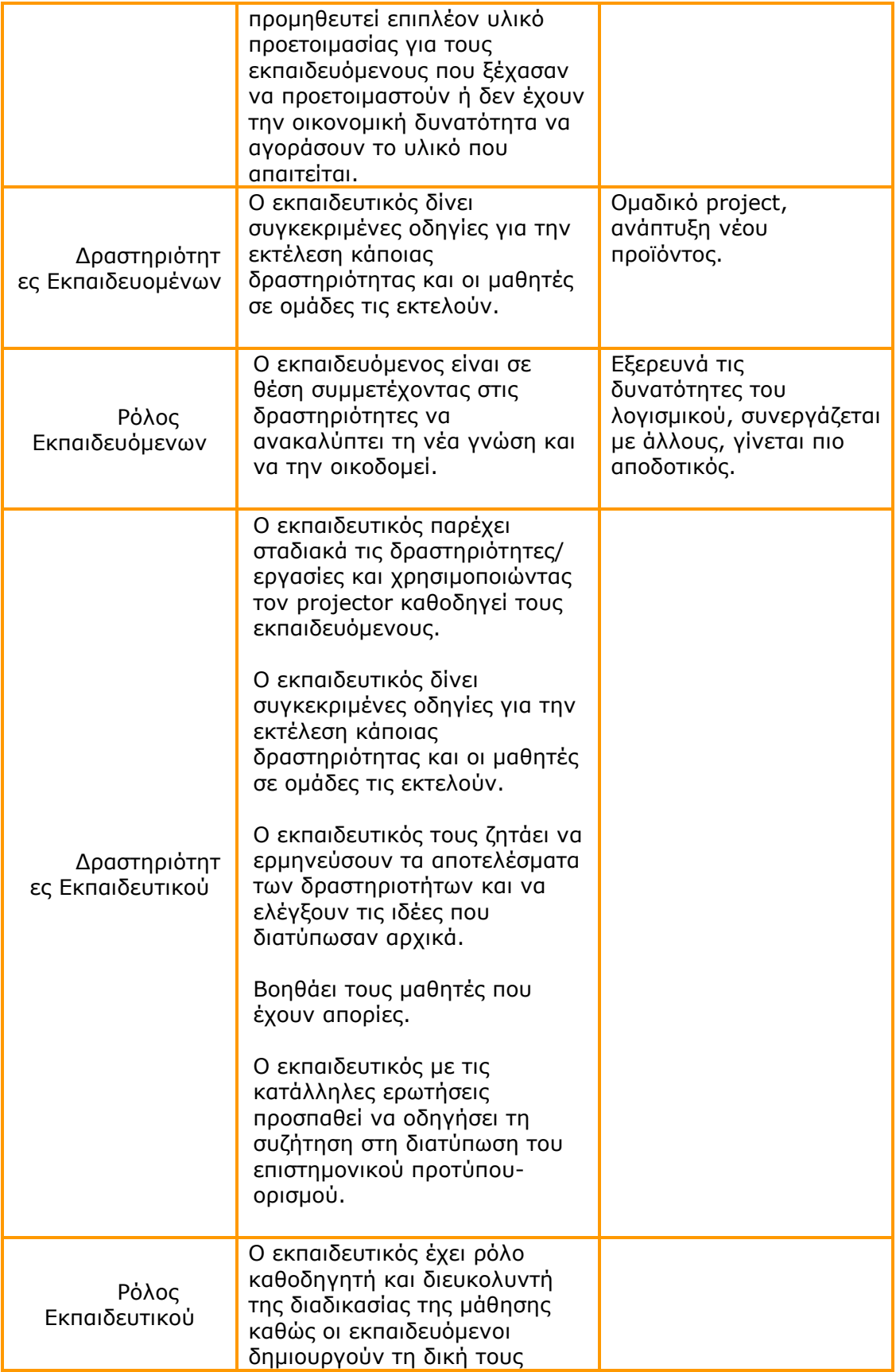

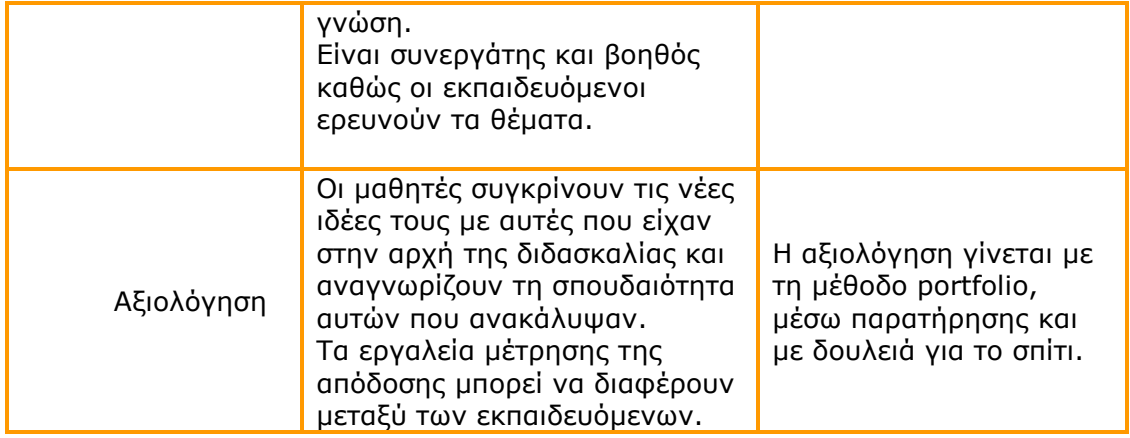

#### ∆ιδασκαλία µε θέµα «Μελέτη ψηφιακών κυκλωµάτων»

Το πρόβληµα: Πρόκειται να δηµιουργηθεί και να γίνει προσοµοίωση γιαόλες τις πύλες των ψηφιακών κυκλωµάτων. Επιπλέον, θα γίνει υπολογισµός και απεικόνιση των κυµατοµορφών εισόδου και εξόδου των κυκλωµάτων.

**Επέκταση**: Σαν επέκταση της δραστηριότητας, οι εκπαιδευόμενοι μπορούν να κάνουν χρήση εντολών του λογισµικού, να δηµιουργήσουν και να µελετήσουν συνδυαστικά κυκλώµατα.

Οι εκπαιδευόµενοι θα χωριστούν σε ισοδύναµες οµάδες 2-3 ατόµων

### Α. ∆ηµιουργία και προσοµοίωση ψηφιακών κυκλωµάτων

Ο εκπαιδευτής παρουσιάζει το κύκλωµα της πύλης XOR και κάνει την προσοµοίωσή της (εικόνα 3-1).

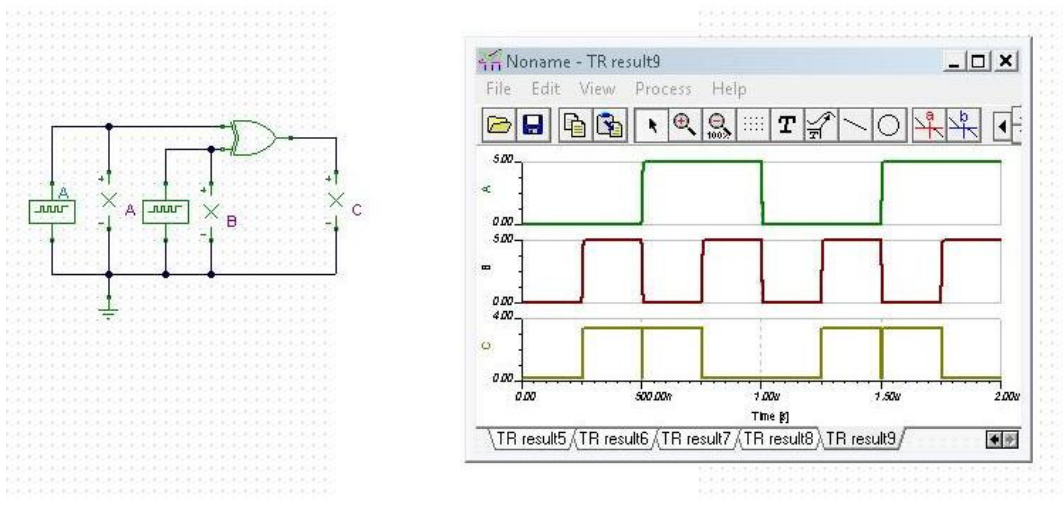

ΕΙΚΟΝΑ 3–1

Στην συνέχεια δηµιουργεί τον πίνακα αληθείας της πύλης (Πίνακας 3-1), σύµφωνα µε την µεταβατική ανάλυση του TinaPro (εικόνα 3-1).

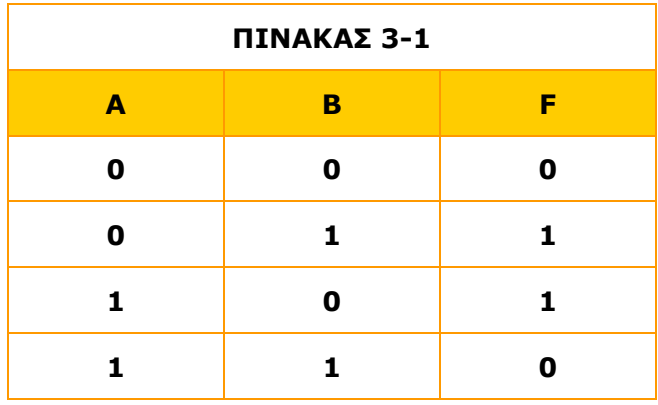

Δραστηριότητα 1<sup>η</sup>: Προσομοἰωση πὐλης AND

Οι εκπαιδευόµενοι δηµιουργούν ένα νέο αρχείο στον σχεδιαστικό επεξεργαστή του προγράµµατος και µε την βοήθεια του εκπαιδευτή σχεδιάζουν το κύκλωµα της εικόνας 3-2.

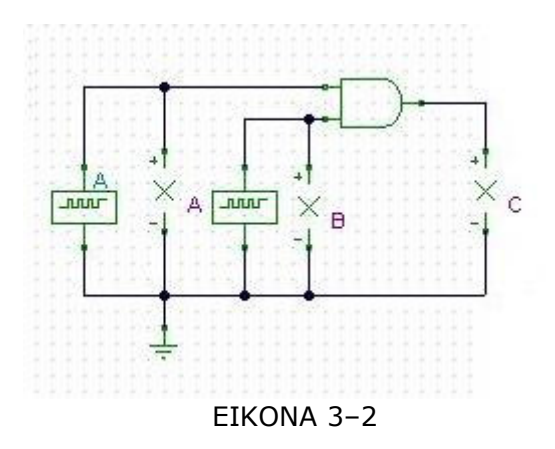

Οι εκπαιδευόµενοι χρησιµοποιούν τα εξαρτήµατα που απεικονίζονται στην εικόνα. Μεταβάλλουν τις τιµές από τις γεννήτριες παλµών, ώστε η «Α» να έχει συχνότητα 1MHz και η «Β» να έχει συχνότητα 2MHz.

Για την αλλαγή της συχνότητας στην γεννήτριες παλµών «Α», κάνετε διπλό κλικ πάνω της και ανοίγει το παράθυρο διαλόγου της εικόνας 3-3. πηγαίνετε στην τιµή της συχνότητας και κάνοντας κλικ σε αυτήν, αλλάζετε την τιµή της.

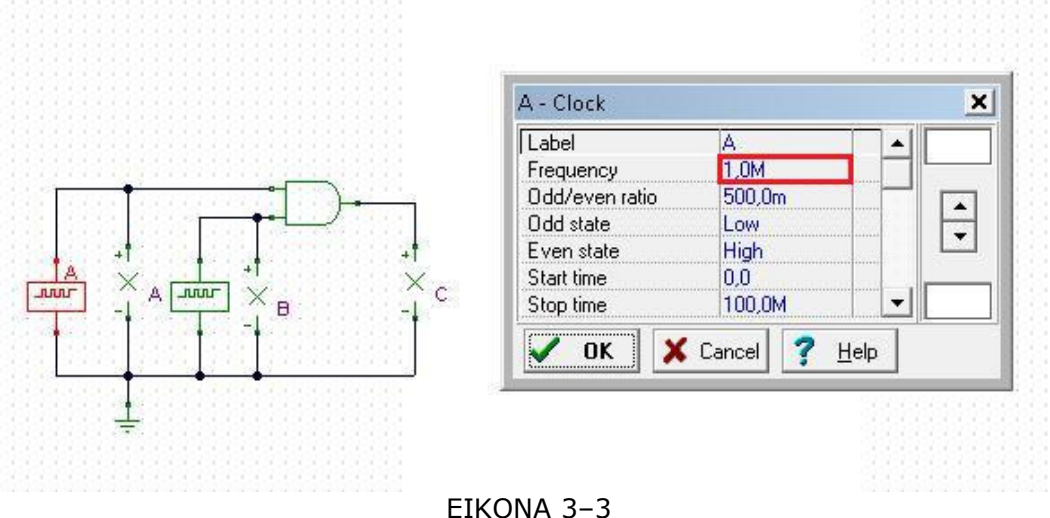

Για την αλλαγή της συχνότητας στην γεννήτριες παλµών «Β», κάνετε τις ίδιες ενέργειες (εικόνας 3-4).

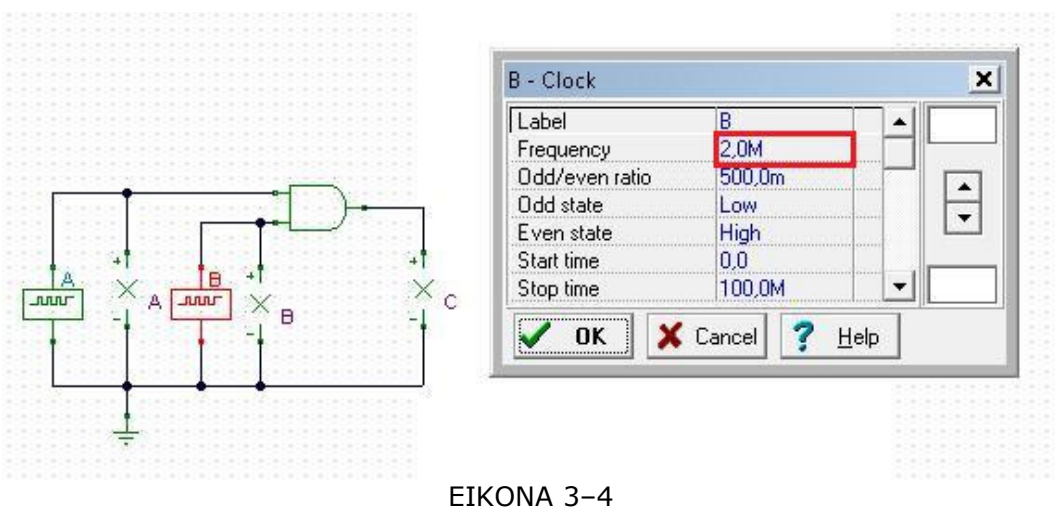

Με την βοήθεια της µεταβατικής ανάλυσης, δηµιουργείται τον πίνακα αληθείας της πύλης.

#### Δραστηριότητα 2<sup>η</sup>: Προσομοίωση και μελέτη ἀλλων πυλών

Ο εκπαιδευόµενος επαναλαµβάνει τις ενέργειες της ∆ραστηριότητας 1 και µε την βοήθεια του επιµορφωτή διορθώνει τα λάθη του.

- Οι ενέργειες αυτές θα γίνουν για:
- Την πύλη OR (εικόνας 3-5)

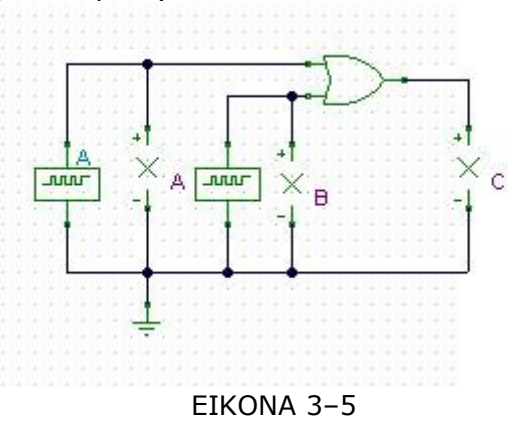

**Γ** Την πύλη NOR (εικόνας 3-6)

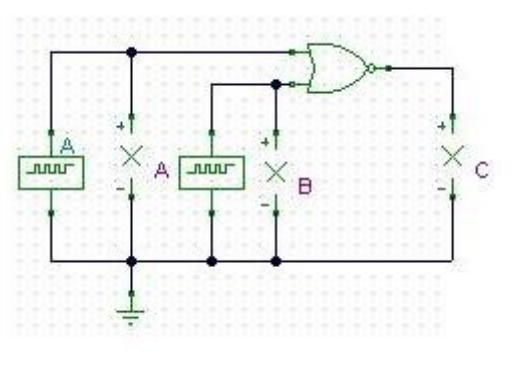

ΕΙΚΟΝΑ 3–6

■ Την πύλη NAND (εικόνας 3-7)

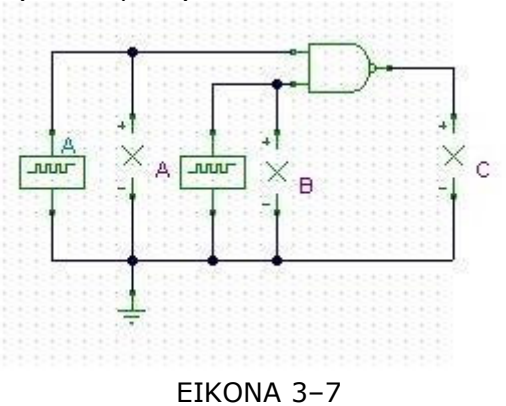

### Β. ∆ηµιουργία και προσοµοίωση µε συνδιαστικά κυκλώµατα

Οι εκπαιδευόµενοι, δηµιουργούν τα κυκλώµατα των βασικών πυλών που προαναφέρθηκαν, µε συνδιαστικά κυκλώµατα που θα αποτελούνται µόνο από πύλες NAND

Οι γεννήτριες που συνδέονται στην είσοδο του κυκλώµατος έχουν την συχνότητα που προαναφέρθηκε.

Προσοµοιώνοντας το κύκλωµα, εµφανίζονται οι κυµατοµορφές εισόδου και εξόδου. Οι εκπαιδευόµενοι τις αποθηκεύουν στο αρχείο διαγραµµάτων και δηµιουργούν τους πίνακες αληθείας.

#### Γ. Αξιολόγηση

Η αξιολόγηση γίνεται µε την µέθοδο του portfolio, όπου ο εκπαιδευτής ελέγχει τα αρχεία των κυκλωµάτων και διαγραµµάτων που έχουν αποθηκευτεί από κάθε εκπαιδευόµενο στον αποθηκευτικό του χώρο. Ο έλεγχος γίνεται ως προς την πληρότητα και την ορθότητα των κυκλωµάτων και διαγραµµάτων.

Εισάγοντας στοιχεία κειµένου πάνω στο σχέδιο των κυκλωµάτων, δίνει γραπτή ανατροφοδότηση προς τους εκπαιδευόµενους. Οι εκπαιδευόµενοι, λαµβάνοντας υπόψη την ανατροφοδότηση του εκπαιδευτή, µπορούν να πραγµατοποιήσουν τις απαιτούµενες διορθώσεις στα κυκλώµατα και τα διαγράµµατα.

# Μάθηµα 4. Παρουσίαση πρότυπης διδασκαλίας µε αξιοποίηση του σχεδιαστικού λογισµικού TinaPro βασισµένη σε προσέγγιση εποικοδοµητισµού

Συνολικές ώρες µάθησης: 3 Ώρες µε παρουσία εισηγητή: 3

## Σκοπός

Σκοπός του µαθήµατος είναι να παρουσιαστεί πρότυπη διδασκαλία του TinaPro και να προσδιοριστούν χαρακτηριστικά γνωρίσµατα του εποικοδοµητισµού καθώς και ο τρόπος ενσωµάτωσής τους σ΄ αυτήν.

Ειδικότερα, µε την ολοκλήρωση του µαθήµατος, οι εκπαιδευόµενοι θα γνωρίσουν τον τρόπο ενσωµάτωσης των χαρακτηριστικών του εποικοδοµητισµού σε πρότυπη διδασκαλία.

## Προσδοκώµενα Αποτελέσµατα

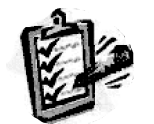

Οι εκπαιδευόµενοι θα προσδιορίζουν τα χαρακτηριστικά γνωρίσµατα του εποικοδοµητισµού καθώς και τον τρόπο ενσωµάτωσής τους σε πρότυπη διδασκαλία.

# Έννοιες – Κλειδιά

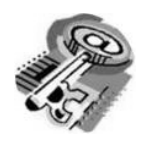

Εποικοδοµητισµός

# Εισαγωγικές Παρατηρήσεις

Η ενότητα που ακολουθεί παρουσιάζει µία πρότυπη διδασκαλία µε αξιοποίηση του λογισµικού προσοµοίωσης TinaPro. Η ενότητα αφορά στη συνεργατική σχεδίαση της µονάδας ενός διαφορικού ενισχυτή και εµπλέκει εκπαιδευόµενους για εξοικείωση µε το λογισµικό.

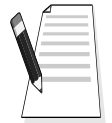

Οι εκπαιδευόµενοι αναγνωρίζουν και προσδιορίζουν τα χαρακτηριστικά του εποικοδοµητισµού, καθώς και τον τρόπο ενσωµάτωσής του στη διδασκαλία. Παράλληλα, διδάσκονται µε εποικοδοµητικό τρόπο εντολές του λογισµικού που επιτρέπουν την ταυτόχρονη σχεδίαση ενός σχεδίου από πολλά άτοµα

# ∆ιδασκαλία µε θέµα «Συνεργατική σχεδίαση ψηφιακού κυκλώµατος µε πύλες NAND»

Θα γίνει υποδειγµατική διδασκαλία µε θέµα «Συνεργατική σχεδίαση ψηφιακού κυκλώµατος µε πύλες NAND» βασισµένη σε προσέγγιση εποικοδοµητισµού.

## ∆ιάρκεια διδασκαλίας: τρεις (3) ώρες

Ηλεκτρονικός Τοµέας

Επιλεγµένη ενότητα: Συνδεσµολογία πολυβάθµιδων ψηφιακών κυκλωµάτων.

**Σκοπός:** Να σχεδιάζουν οι εκπαιδευόμενοι πολυβάθμιδα ψηφιακά κυκλώματα αξιοποιώντας τις δυνατότητες συνεργατικής σχεδίασης του TinaPro και να προσοµοιώνουν τα κυκλώµατα που έχουν δηµιουργήσει σε συνεργασία.

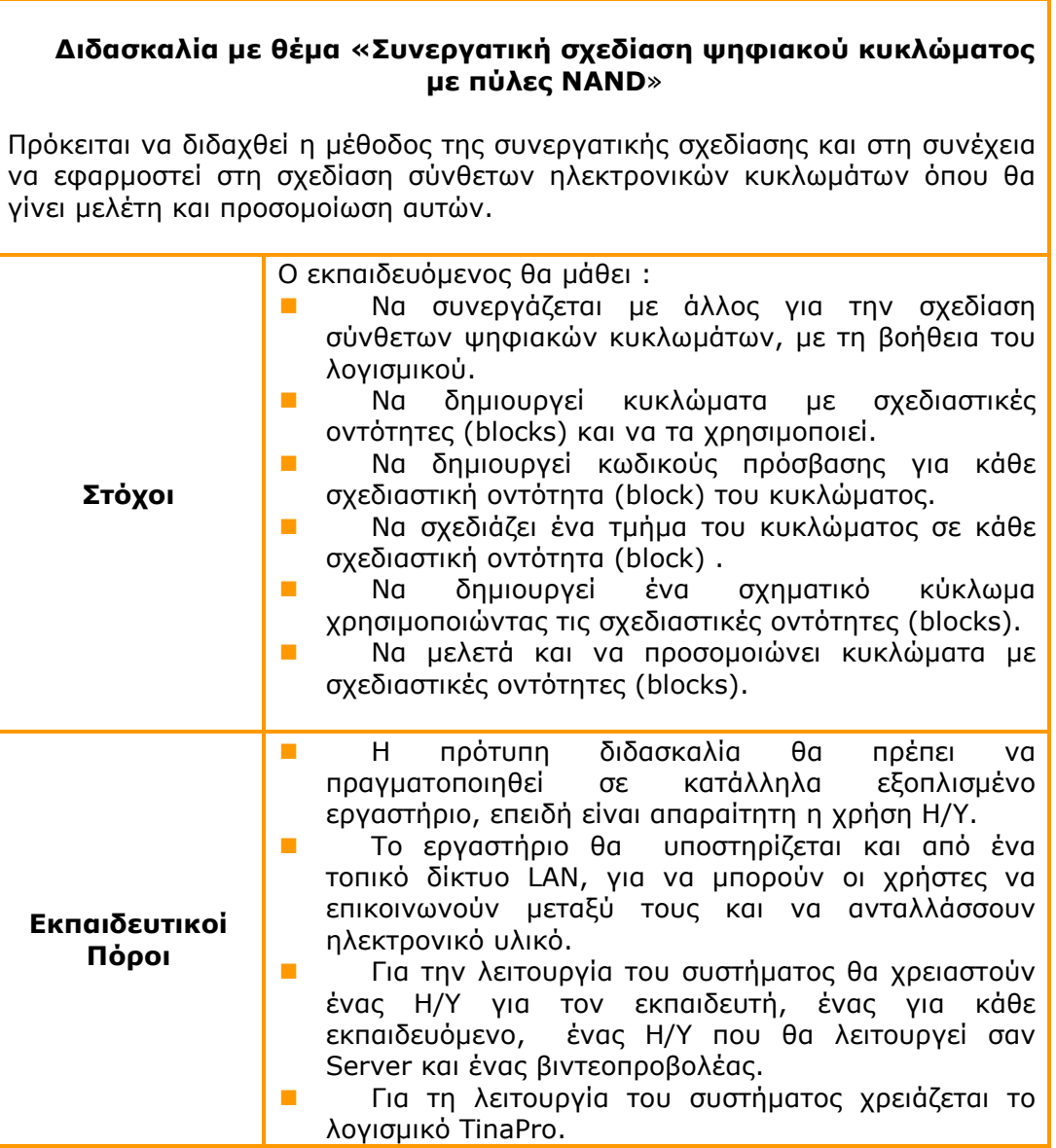

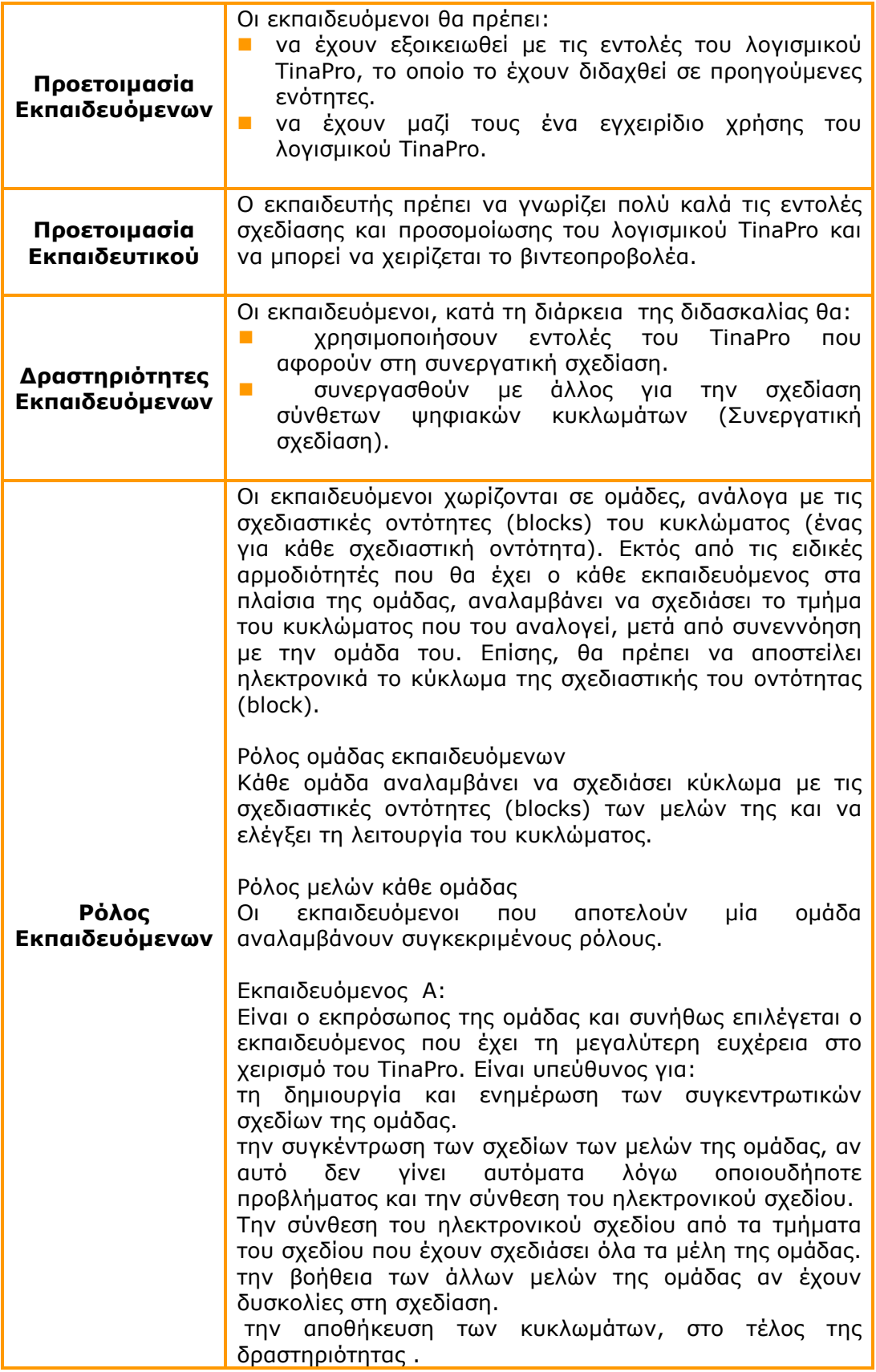

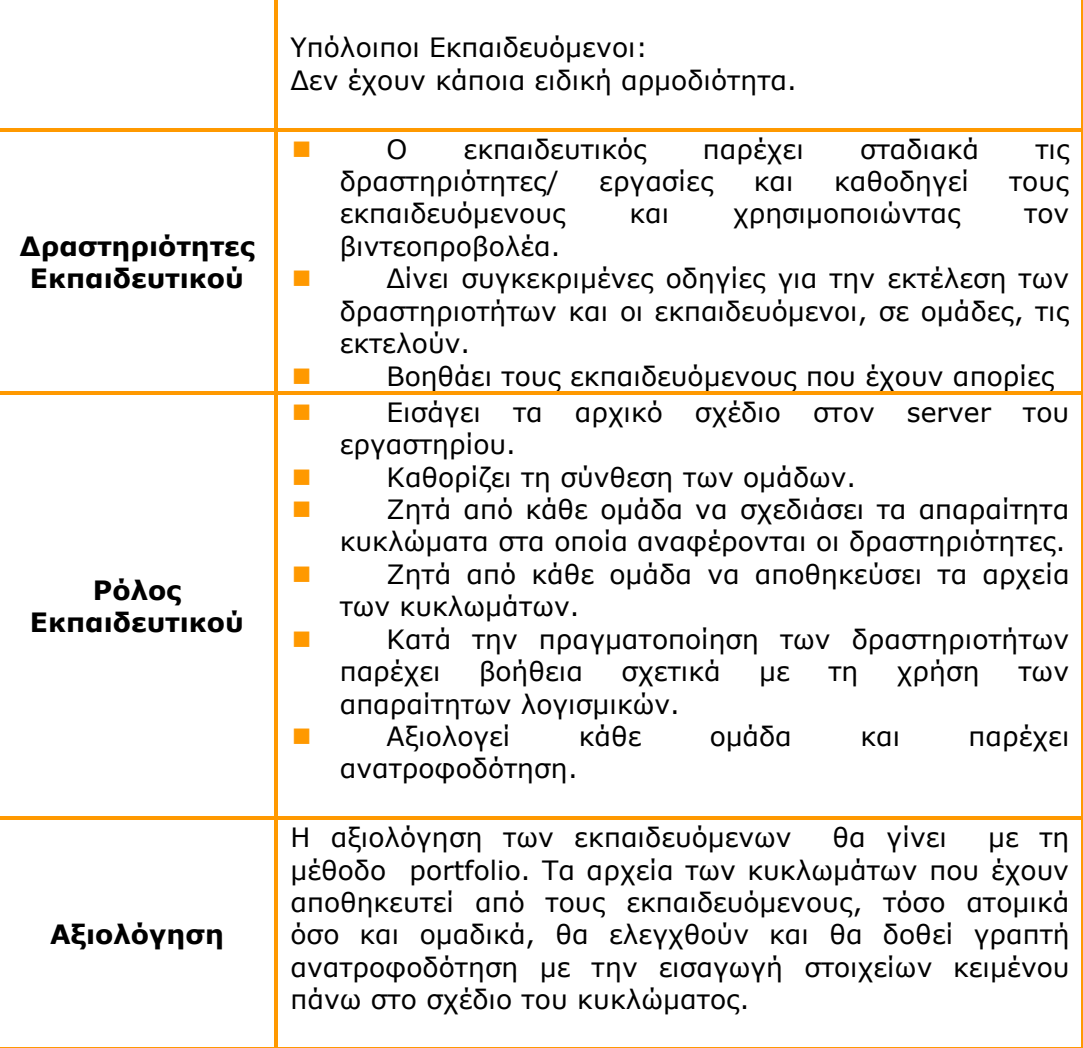

### 1. Γενικά

Πρόκειται να διδαχθεί ο τρόπος συνεργατικής σχεδίασης ψηφιακών κυκλωµάτων µε χρήση του λογισµικού TinaPro. Οι εκπαιδευόµενοι, έχοντας στη διάθεσή τους τα ηλεκτρονικά σχέδια, θα σχεδιάσουν, σε δύο φάσεις, έναν διαφορικό ενισχυτή και έναν προενισχυτή και θα κάνουν προσοµοίωση αυτών.

## 2. Περιγραφή ∆ραστηριοτήτων

Η διδασκαλία αποτελείται από δύο δραστηριότητες, που θα πραγµατοποιηθούν από οµάδες εκπαιδευόµενων των τριών ατόµων, ανάλογα µε την εξοικείωσή τους µε το λογισµικό. Η διδασκαλία θα βασιστεί σε προσέγγιση εποικοδοµητισµού.

Η πρώτη δραστηριότητα σκοπεύει στην εξοικείωση των εκπαιδευόµενων µε εντολές του λογισµικού που επιτρέπουν τη συνεργατική σχεδίαση και την εφαρµογή της στο κύκλωµα ενός διαφορικού ενισχυτή. Η δεύτερη αφορά στη συνεργατική σχεδίαση ενός συγκριτή και τον έλεγχο της λειτουργίας του.

Οι εκπαιδευόµενοι θα αποθηκεύουν τα σχέδια που θα παράγουν προκειµένου να αξιολογηθούν µε τη µέθοδο του portfolio.

Δραστηριότητα 1<sup>η</sup>: Συνεργατική σχεδίαση ψηφιακού κυκλώματος με πύλες NAND. Περιλαµβάνει τέσσερα βήµατα και δίνει δυνατότητα στους εκπαιδευόµενους να διερευνήσουν, να πειραµατιστούν και να χρησιµοποιήσουν εντολές του λογισµικού.

Ο µέσος χρόνος εκτέλεσης κάθε βήµατος πρέπει να είναι δεκαπέντε λεπτά.

Το κύκλωµα είναι ένας συγκριτής δύο λέξεων 3-bit και χωρίζεται σε τρία «Block», όπως φαίνεται στην εικόνα 4-1.

Το «Block 1» είναι ο συγκριτής ισότητας Το «Block 2» είναι ο συγκριτής όπου Α>Β

Το «Block 3» είναι ο συγκριτής όπου Α<Β

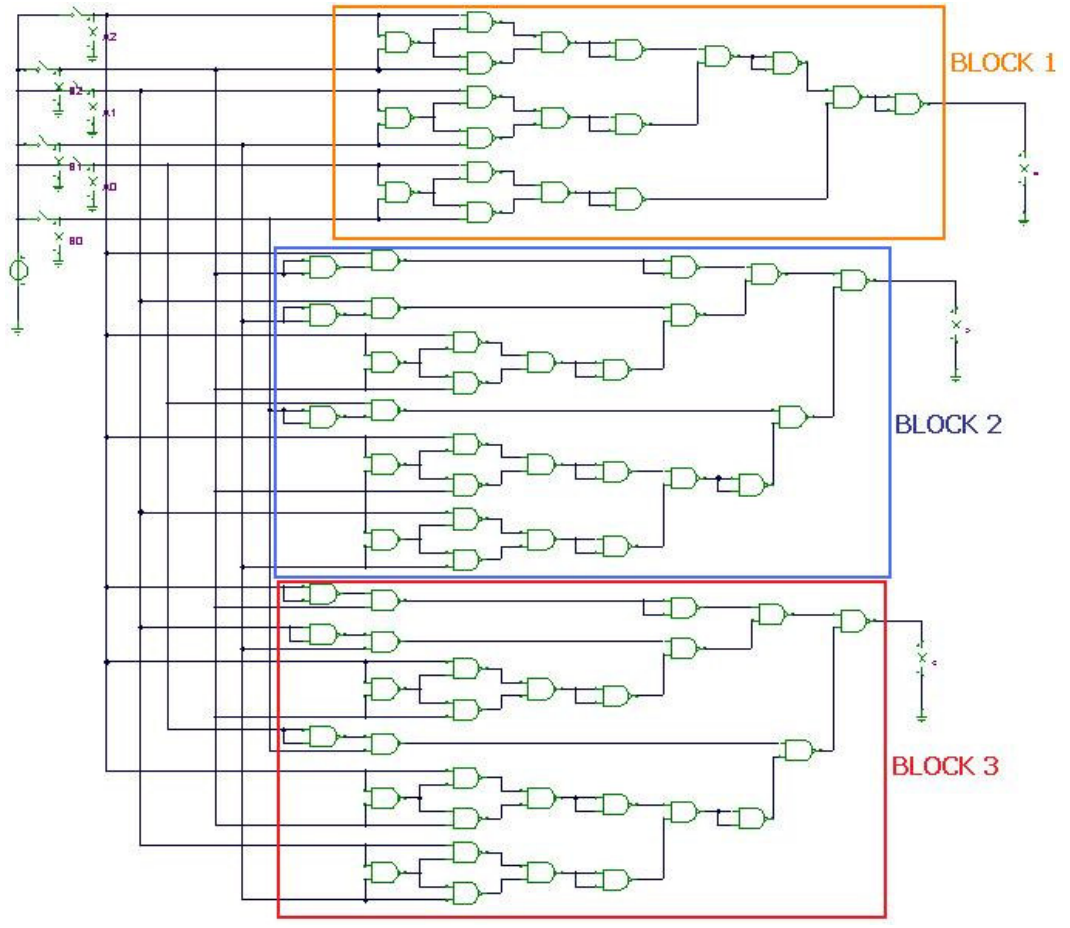

Εικόνα 4 - 1

#### Bήμα 1°: Καθορισμός των σχεδιαστικών οντοτήτων (blocks) κυκλώματος διαφορικού ενισχυτή.

Το λογισµικό TinaPro δίνει τη δυνατότητα σχεδίασης ηλεκτρονικών κυκλωµάτων σε σχεδιαστικές οντότητες µε ιδιότητες που µπορούν να ρυθµιστούν από τον χειριστή.

Ο εκπαιδευτής παρουσιάζει το κύκλωµα του διαφορικού ενισχυτή (εικόνα 4-1) για τον σχεδιασµό του οποίου θα συνεργαστούν οι εκπαιδευόµενοι. Επίσης καθορίζει τα τµήµατα του κυκλώµατος που θα αναλάβει να σχεδιάσει ο κάθε εκπαιδευόµενος.

Αντικαθιστώντας τα τµήµατα του κυκλώµατος µε σχεδιαστικές οντότητες (blocks) θα προκύψει το σχεδιάγραµµα της εικόνας 4-2.
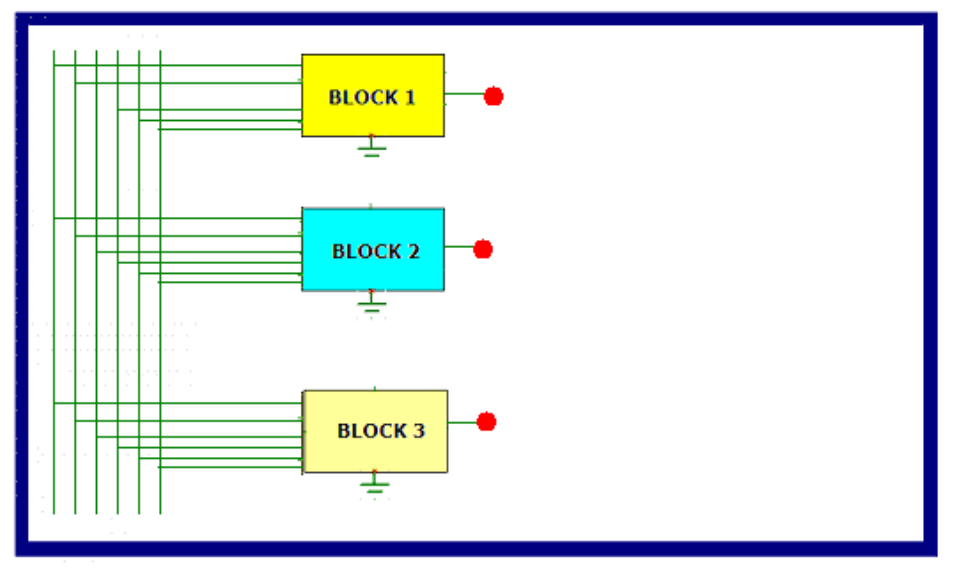

Εικόνα 4 – 2

### Βήµα 2<sup>ο</sup> : ∆ηµιουργία και εισαγωγή σχεδιαστικών οντοτήτων (Blocks)

Στο βήµα αυτό, ο εκπαιδευτής παρουσιάζει τον τρόπο που δηµιουργείται το block και το σχηµατικό κύκλωµα µε blocks και πως καθορίζεται ο κωδικός πρόσβασης (password)

## - ∆ηµιουργία block

Ο εκπαιδευτής παρουσιάζει τις ενέργειες που κάνει ο εκπαιδευόµενος για τη δηµιουργία ενός block και οι οποίες είναι:

Evέργεια 1<sup>η</sup>: Ενεργοποιεί την επιλογή «Εισαγωγή / Μπλοκ» της γραμμής μενού του λογισμικού (εικόνα 4-3).<br>Σεκπαιδευόμενος Δ. Σχεδια

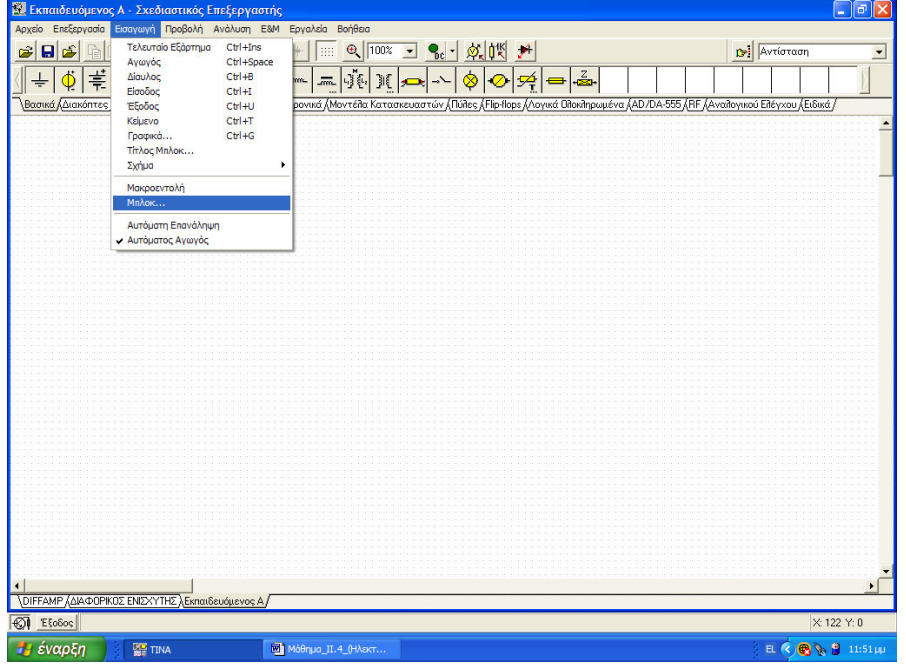

Εικόνα 4 – 3

Evέργεια 2<sup>η</sup>: Συμπλήρωση των στοιχείων στο παράθυρο «Οδηγός Block» Εισάγει το όνοµα του block και τους απαραίτητους ακροδέκτες για την σύνδεση στο σχηµατικό κύκλωµα, καθώς και την ονοµασία που θα φέρει ο κάθε ακροδέκτης (εικόνα 4-4)<br>Εικώνα 4-4)

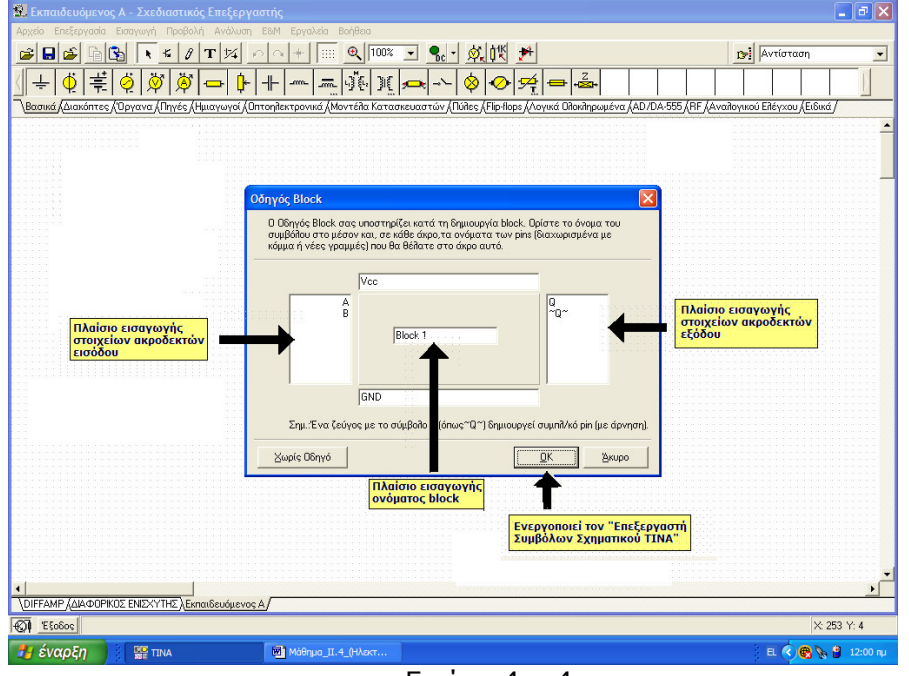

Εικόνα 4 – 4

Evέργεια 3<sup>η</sup>: Ενεργοποιείται ο «Επεξεργαστής Συμβόλων Σχηματικού ΤΙΝΑ» (εικόνα 4-5).

Στην οθόνη του Επεξεργαστής Συµβόλων Σχηµατικού ΤΙΝΑ µπορούν µεταβληθούν γραφικά όλα τα στοιχεία του block (π.χ. όνοµα, τύπος και µέγεθος γραµµατοσειράς, τύποι ακροδεκτών κ.λ.π.)

Με την επιλογή «Αρχείο / ΟΚ» µεταφέρεται το block στην οθόνη του σχεδιαστικού επεξεργαστή του κυκλώματος.<br>Single of the state of the server of the server of the server of the server of the server of the server of the

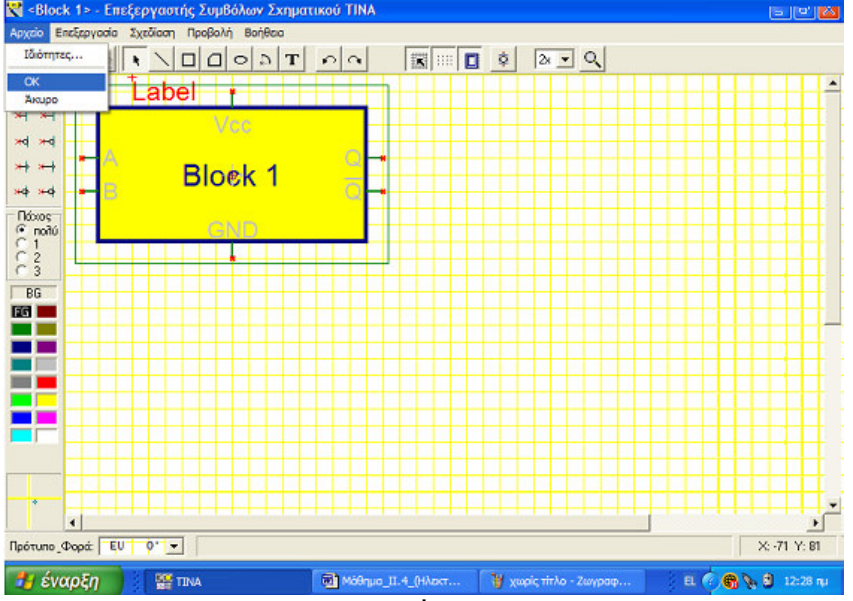

Εικόνα 4 – 5

## - ∆ηµιουργία κωδικού πρόσβασης (password) του block

Ο εκπαιδευτής παρουσιάζει τις ενέργειες που κάνει ο εκπαιδευόµενος για τη δηµιουργία κωδικού πρόσβασης (password) σε ένα block.

Για τη δηµιουργία του κωδικού πρόσβασης (password) του block επιλέγεται η εντολή «Επεξεργασία / ∆ιανοµή / Κλείδωµα» από το µενού εντολής (εικόνα 4-6).

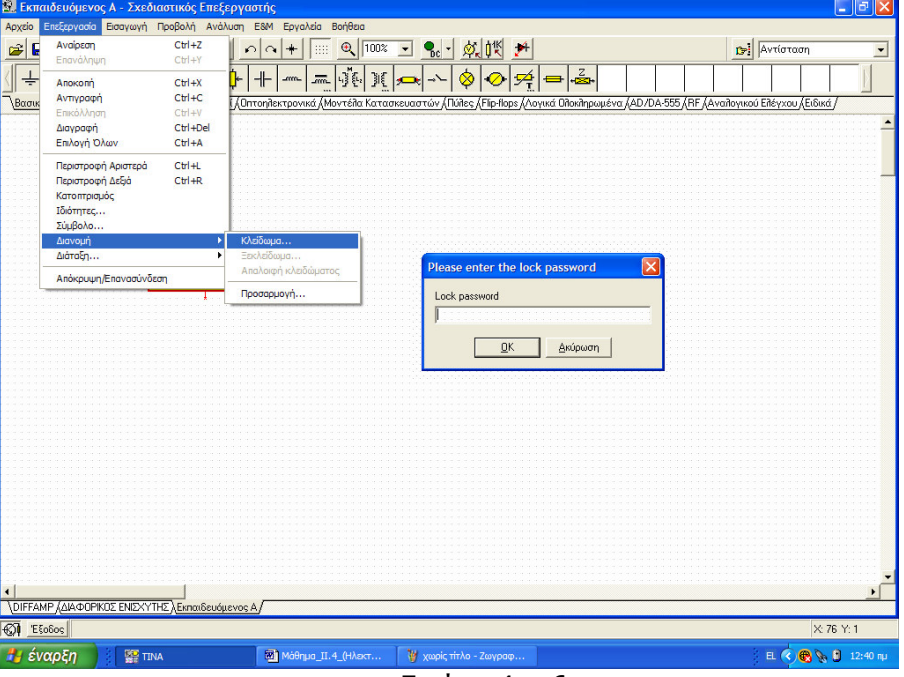

Εικόνα 4 – 6

## - ∆ηµιουργία σχηµατικού κυκλώµατος µε blocks

Ο εκπαιδευτής παρουσιάζει τις ενέργειες που κάνει ο εκπαιδευόµενος για τη δηµιουργία ενός σχηµατικού κυκλώµατος µε blocks.

Οι εκπαιδευόµενοι συνεργάζονται για:

- τη δηµιουργία των blocks του κυκλώµατος που έχει δοθεί
- τον καθορισµό των κωδικών πρόσβασης
- τη δηµιουργία του σχηµατικού µε blocks
- τη δηµιουργία αντιγράφων του αρχείου του σχηµατικού κυκλώµατος
- ∆ηµιουργία σχηµατικού κυκλώµατος µε blocks για το κύκλωµα του ψηφιακού κυκλώµατος µε πύλες NAND

Οι εκπαιδευόµενοι της κάθε οµάδας συνεδριάζουν και αναθέτουν αρµοδιότητες, έτσι:

- Ο εκπαιδευόµενος Α θα σχεδιάσει το block 1.
- Ο εκπαιδευόµενος Β θα σχεδιάσει το block 2.
- Ο εκπαιδευόµενος Γ θα σχεδιάσει το block 3.
- Οι εκπαιδευόµενοι συνεργάζονται για:
	- την δηµιουργία των blocks του κυκλώµατος του διαφορικού ενισχυτή
	- τον καθορισµό των κωδικών πρόσβασης των blocks
	- την δηµιουργία του σχηµατικού κυκλώµατος µε blocks

Για το κύκλωµα του διαφορικού ενισχυτή θα δηµιουργηθούν τρία blocks µε τα χαρακτηριστικά που παρουσιάζονται στον πίνακα 4-1

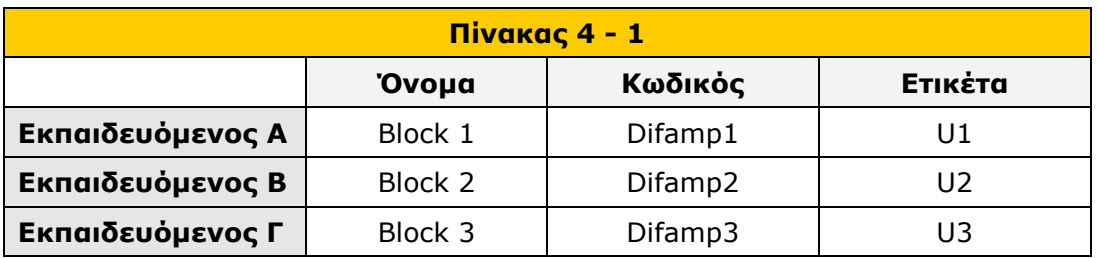

**Ενέργεια 1<sup>η</sup>:** Δημιουργία των blocks του κυκλώματος του διαφορικού ενισχυτή

Ο τρεις εκπαιδευόµενοι της οµάδας, υπό την καθοδήγηση του εκπαιδευόµενου Α, δηµιουργούν και εισάγουν τα blocks του κυκλώµατος του διαφορικού ενισχυτή **Ενέργεια 2η:** Δημιουργία κωδικού πρόσβασης για τα blocks του κυκλώματος του διαφορικού ενισχυτή

Ο κάθε εκπαιδευόµενος δηµιουργεί κωδικό πρόσβασης για το δικό του block, υπό την εποπτεία του εκπαιδευόµενου Α, τον οποί θα πρέπει να γνωρίζει.

**Ενέργεια 3<sup>η</sup>:** Δημιουργία σχηματικού κυκλώματος του διαφορικού ενισχυτή

Ο εκπαιδευόµενος Α σε συνεργασία µε τους εκπαιδευόµενους Β και Γ, δηµιουργεί το σχηµατικό κύκλωµα συγκριτή πραγµατοποιώντας τις συνδέσεις µεταξύ των blocks του κυκλώµατος και την αντιστοιχία τους σε blocks που έγινε στο βήµα 1..

### Ενέργεια 4<sup>η</sup>: Δημιουργία αρχείων εκπαιδευομένων

Ο εκπαιδευόµενος Α σε συνεργασία µε τους εκπαιδευόµενους Β και Γ, αποθηκεύει το αρχείο του σχηµατικού κυκλώµατος του διαφορικού ενισχυτή µε blocks µε το όνοµα «Συγκριτής -1» στον κοινόχρηστο αποθηκευτικό χώρο της οµάδας. Οµοίως, ο εκπαιδευόµενος Β µε το όνοµα «Συγκριτής -2» και ο εκπαιδευόµενος Γ µε το όνοµα «Συγκριτής -3». Η αντιστοιχία των αρχείων που θα δουλέψει ο κάθε εκπαιδευόµενος, φαίνεται στον πίνακα 4-2.

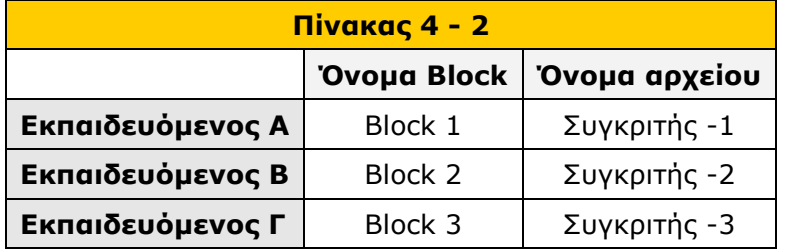

### Βήµα 3<sup>ο</sup> : Σχεδίαση τµήµατος κυκλώµατος διαφορικού ενισχυτή σε block.

Οι εκπαιδευόµενοι παρακολουθούν τον εκπαιδευτή να παρουσιάζει τον τρόπο σχεδίασης τµήµατος κυκλώµατος σε block. Στη συνέχεια ο κάθε εκπαιδευόµενος σχεδιάζει το ηλεκτρικό κύκλωµα που αντιστοιχεί στο block που του ανήκει.

### - Σχεδίαση τµήµατος κυκλώµατος σε block

Ο εκπαιδευτής παρουσιάζει τις ενέργειες που κάνει ο εκπαιδευόµενος για τη δηµιουργία του ηλεκτρικού κυκλώµατος που περικλείεται σε ένα block, ως µακροεντολή.

Ένας εκπαιδευόµενος (στο συγκεκριµένο παράδειγµα ο Γ) επιλέγει το δικό του block και κάνει διπλό κλικ πάνω στο εξάρτηµα του block, εµφανίζεται το παράθυρο µε τα χαρακτηριστικά του συγκεκριµένου block. Επιλέγοντας το τετράγωνο της εντολής «Εισαγωγή Μάκρο» (εικόνα 4-9), το λογισµικό TinaPro ζητάει από τον συγκεκριµένο εκπαιδευόµενο τον κωδικό πρόσβασης.

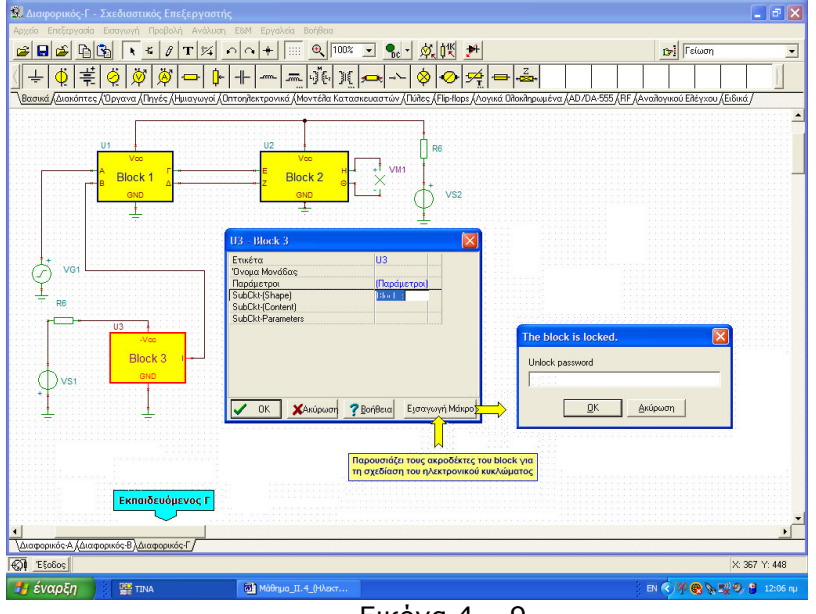

Εικόνα 4 – 9

Αν δοθεί ο κωδικός, τότε εµφανίζεται σχεδιαστικός επεξεργαστής µε τους ακροδέκτες του συγκεκριµένου block.

Ανάµεσα στους ακροδέκτες, ο εκπαιδευόµενος σχεδιάζει το ηλεκτρικό κύκλωµα που περικλείει το συγκεκριµένο block. Στη συνέχεια επιλέγει το εικονίδιο «κλείσιµο» για να αποθηκεύσει και να επιστρέψει στο σχηµατικό κύκλωµα.

### - Σχεδίαση των τµηµάτων του κυκλώµατος στα blocks

Οι υπόλοιποι εκπαιδευόµενοι (στη συγκεκριµένη περίπτωση ο Α και ο Β) κάνουν τις παραπάνω ενέργειες για το δικό τους block. Στη συνέχεια αποστέλλονται στον εκπαιδευόµενο Α και αυτός αποθηκεύει το αρχείο στον κοινόχρηστο αποθηκευτικό χώρο.

### Βήµα 4<sup>ο</sup> : Συνένωση blocks κυκλώµατος διαφορικού ενισχυτή και δηµιουργία πλήρους κυκλώµατος.

Ο εκπαιδευτής παρουσιάζει τον τρόπο συνένωσης block από επιλεγµένο αρχείο σε τρέχον αρχείο. Στη συνέχεια οι εκπαιδευόµενοι συνενώνουν, ο καθένας στο αρχείο

του, τα τµήµατα του κυκλώµατος του συγκριτή που σχεδίασαν οι άλλοι εκπαιδευόµενοι και υπολογίζουν τις χαρακτηριστικές εξόδου του πλήρους κυκλώµατος.

## - Συνένωση blocks και δηµιουργία πλήρους κυκλώµατος

Για να είναι δυνατή η συνένωση blocks δύο κυκλωµάτων, πρέπει τα blocks που υπάρχουν και στα δύο κυκλώµατα να έχουν το ίδιο όνοµα, τον ίδιο κωδικό πρόσβασης και την ίδια ετικέτα.

Για την συνένωση των blocks ο εκπαιδευόµενος επιλέγει «Επεξεργασία / ∆ιανοµή / Προσαρµογή» από την γραµµή εργαλείων (εικόνα 4-12)

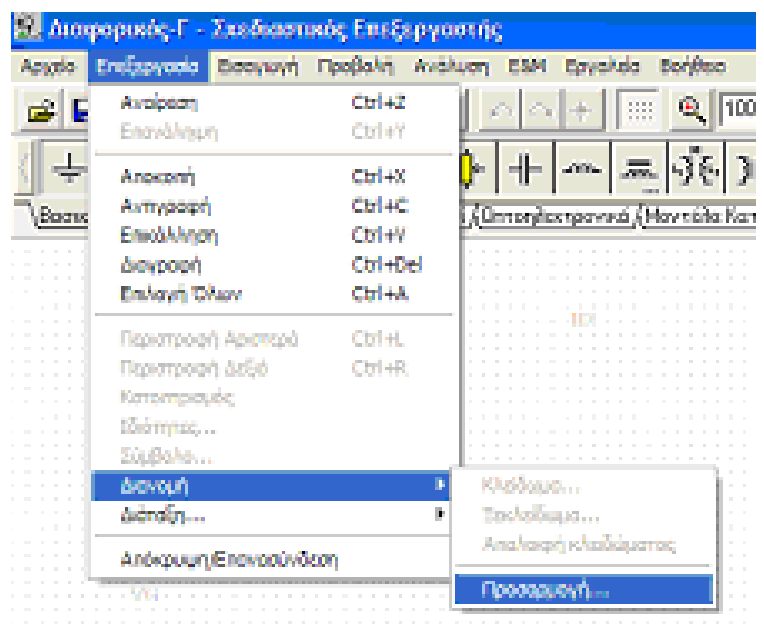

Εικόνα 4 – 12

Εµφανίζεται το παράθυρο της σχηµατικής προσαρµογής της εικόνας 4-13 στο οποίο παρουσιάζονται τα blocks του τρέχοντος κυκλώµατος.

Με την επιλογή αναζήτηση θα εµφανιστεί το παράθυρο «Άνοιγµα Σχεδιαστικού» (εικόνα 4-13). Από τα αρχεία που εµφανίζονται επιλέγετε το αρχείο που περιέχει το block που θα συνενωθεί στο τρέχον κύκλωµα.

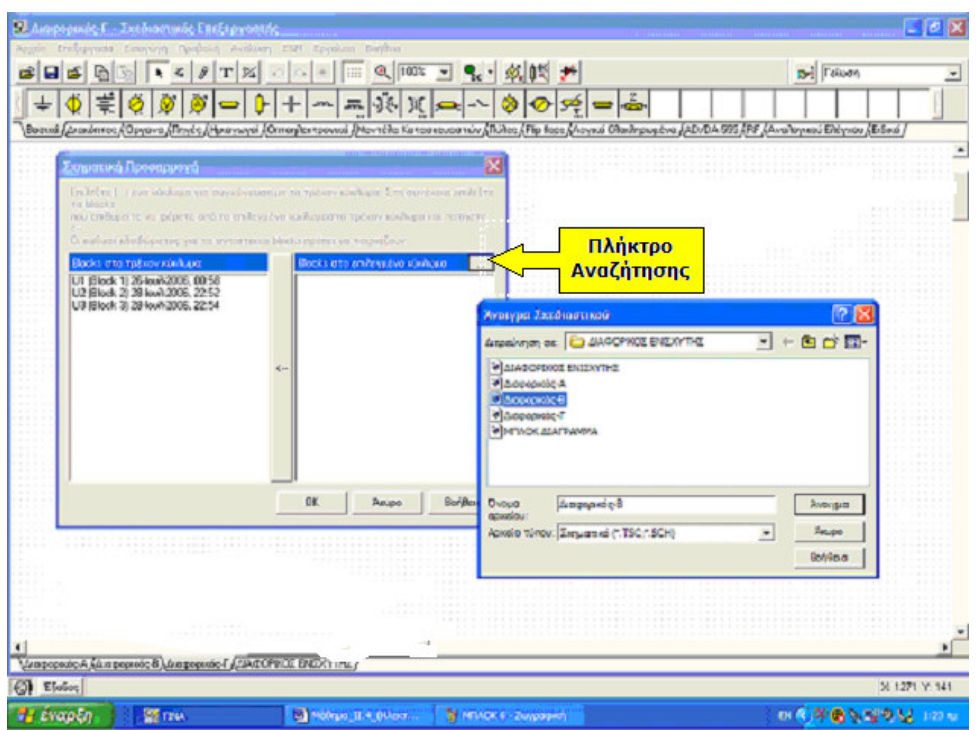

Εικόνα 4 – 13

Με την εισαγωγή του επιλεγµένου αρχείου στο παράθυρο «Σχηµατική Προσαρµογή» εµφανίζονται τα blocks του τρέχοντος και του επιλεγµένου κυκλώµατος που περιέχει το τµήµα του κυκλώµατος που θα συνενωθεί µε το τρέχον αρχείο. Στη συνέχεια επιλέγεται το πλήκτρο της συνένωσης και τέλος επιβεβαιώνεται η διαδικασία της συνένωσης (εικόνα 4-14).

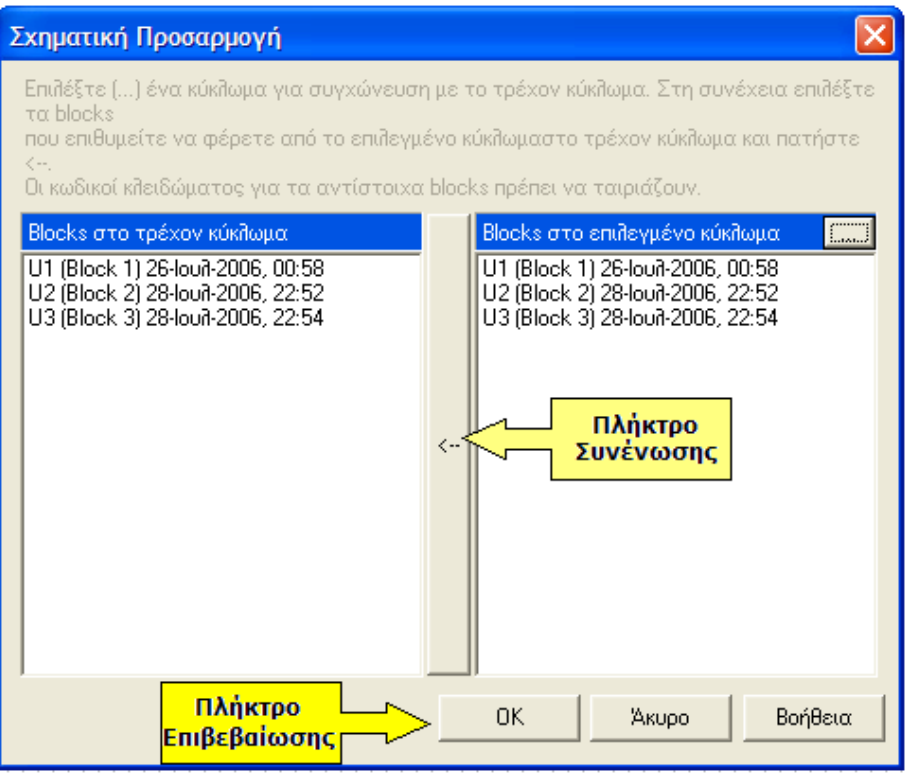

Εικόνα 4 – 14

## - Έλεγχος περιεχοµένου blocks

Ο εκπαιδευόµενος για να ελέγξει αν έγινε η συνένωση του block στο τρέχον κύκλωµα χρησιµοποιεί την εντολή «Αρχείο / Άνοιγµα Μακροεντολής» από την γραµµή εργαλείων για να εµφανίσει το περιεχόµενο του block του τρέχοντος κυκλώµατος.

### - Συνένωση blocks των τµηµάτων κυκλώµατος διαφορικού ενισχυτή και δηµιουργία πλήρους σχηµατικού κυκλώµατος διαφορικού ενισχυτή.

Οι εκπαιδευόµενοι συνενώνουν, ο καθένας στο δικό του αρχείο, τα blocks των τµηµάτων του κυκλώµατος διαφορικού ενισχυτή που σχεδίασαν οι άλλοι εκπαιδευόµενοι. Μετά την συνένωση των blocks οι εκπαιδευόµενοι έχουν το πλήρες σχηµατικό κύκλωµα του διαφορικού ενισχυτή.

# - Υπολογισµός των τάσεων του κυκλώµατος.

Κάθε εκπαιδευόµενος υπολογίζει τις τάσεις και τις κυµατοµορφές των τάσεων και τις αποθηκεύει στον κοινόχρηστο αποθηκευτικό χώρο µε όνοµα αρχείου «Συγκριτής – [ονοµατεπώνυµο εκπαιδευοµένου]».

### Αξιολόγηση:

Η αξιολόγηση γίνεται µε την µέθοδο του portfolio, όπου ο εκπαιδευτής ελέγχει τα αρχεία των κυκλωµάτων και διαγραµµάτων που έχουν αποθηκευτεί από κάθε εκπαιδευόµενο στον κοινόχρηστο αποθηκευτικό του χώρο. Ο έλεγχος γίνεται ως προς την πληρότητα και την ορθότητα των κυκλωµάτων και διαγραµµάτων.

Εισάγοντας στοιχεία κειµένου πάνω στο σχέδιο των κυκλωµάτων, δίνει γραπτή ανατροφοδότηση προς τους εκπαιδευόµενους. Οι εκπαιδευόµενοι, λαµβάνοντας υπόψη την ανατροφοδότηση του εκπαιδευτή, µπορούν να πραγµατοποιήσουν τις απαιτούµενες διορθώσεις στα κυκλώµατα και τα διαγράµµατα.

## ∆ραστηριότητα 2<sup>η</sup> : Οµαδική σχεδίαση κυκλώµατος τροφοδοτικού και έλεγχος της λειτουργίας του

# Γενική περιγραφή της δραστηριότητας

Η εισαγωγική αυτή δραστηριότητα περιλαµβάνει πέντε βήµατα που επιτρέπουν στους εκπαιδευόµενους να διερευνήσουν, να πειραµατιστούν και να χρησιµοποιήσουν εντολές του λογισµικού µε σκοπό την οµαδική σχεδίαση ενός κυκλώµατος τροφοδοτικού.

### Ρόλος εκπαιδευτή

- Παραδίδει σε κάθε οµάδα το έντυπο µε το προς σχεδίαση κύκλωµα
- Ζητά από τους εκπαιδευόµενους να σχεδιάσουν οµαδικά το κύκλωµα, µε την βοήθεια του λογισµικού TinaPro.
- **■** Ζητά από τους εκπαιδευόμενους να κάνουν χρήση των εντολών δημιουργίας, µελέτης και προσοµοίωσης του λογισµικού TinaPro.
- Ζητά από τους εκπαιδευόµενους να αποθηκεύσουν τα αρχεία των κυκλωµάτων στον κοινόχρηστο αποθηκευτικό χώρο της οµάδας.
- Κατά την πραγµατοποίηση των εργασιών παρέχει βοήθεια σχετικά µε τη χρήση του λογισµικού.

### Ρόλος εκπαιδευοµένου

Οι εκπαιδευόµενοι χωρίζονται σε οµάδες. Εκτός από τις ειδικές αρµοδιότητές του στα πλαίσια της οµάδας, κάθε εκπαιδευόµενος αναλαµβάνει να σχεδιάσει το τµήµα του κυκλώµατος που του αναλογεί µε χρήση του λογισµικού TinaPro και να πραγµατοποιήσει έλεγχο λειτουργίας του κυκλώµατος.

#### Ρόλος οµάδας εκπαιδευόµενων

Οι εκπαιδευόµενοι χωρίζονται σε οµάδες των τριών ατόµων. Κάθε οµάδα αναλαµβάνει να σχεδιάσει οµαδικά ένα τροφοδοτικό και να ελέγξει τη λειτουργία του κυκλώµατος.

### Ρόλος µελών κάθε οµάδας

Οι εκπαιδευόµενοι που αποτελούν µία οµάδα αναλαµβάνουν συγκεκριµένους ρόλους.

#### Εκπαιδευόµενος Α:

Είναι ο εκπρόσωπος της οµάδας και ο εκπαιδευόµενος που έχει τη µεγαλύτερη ευχέρεια στο χειρισµό του TinaPro.

Κατά τη διαδικασία της σχεδίασης, είναι υπεύθυνος για τη δηµιουργία και ενηµέρωση των συγκεντρωτικών σχεδίων της οµάδας. Αν αυτό δεν γίνει αυτόµατα, λόγω οποιουδήποτε προβλήµατος, αναλαµβάνει να συνθέσει το ηλεκτρικό σχέδιο από τα τµήµατα του σχεδίου που έχουν σχεδιάσει όλα τα µέλη της οµάδας. Για να πραγµατοποιήσει τις ενέργειές του, συνεργάζεται µε τα υπόλοιπα µέρη της οµάδας. Αναλαµβάνει επίσης να βοηθήσει τα άλλα µέλη της οµάδας αν έχουν δυσκολίες στη σχεδίαση. Στο τέλος της δραστηριότητας αναλαµβάνει την αποθήκευση των κυκλωµάτων στο κοινόχρηστο αρχείο της οµάδας.

### Εκπαιδευόµενος Β:

∆εν έχει κάποια ειδική αρµοδιότητα.

### Εκπαιδευόµενος Γ:

∆εν έχει κάποια ειδική αρµοδιότητα.

Κάθε εκπαιδευόµενος έχει στη διάθεσή του:

- Έναν Η/Υ µε πρόσβαση στο τοπικό δίκτυο (LAN)
- Το έντυπο σχέδιο του κυκλώµατος που πρόκειται να σχεδιάσει
- **Γ** Το λογισμικό TinaPro

**Επέκταση :** Αν η ομάδα το επιθυμεί και αφού ολοκληρώσει την δημιουργία του δοθέντος κυκλώµατος, µπορεί να µεταβάλει τις τιµές των εξαρτηµάτων ή να προκαλέσει βλάβη στα εξαρτήµατα του κυκλώµατος του τροφοδοτικού και να ελέγξει την λειτουργία του.

Αναλυτική περιγραφή της δραστηριότητας

## Bήμα 1°: Καθορισμός των σχεδιαστικών οντοτήτων (blocks)

Ο εκπαιδευτής παρουσιάζει το κύκλωµα του διαφορικού ενισχυτή που θα σχεδιαστεί οµαδικά από τους εκπαιδευόµενους (εικόνα 4-15).

Οι εκπαιδευόµενοι καθορίζει τα τµήµατα του κυκλώµατος που θα αναλάβει να σχεδιάσει ο καθένας και ανακοινώνουν την απόφασή τους στον εκπαιδευτή.

#### Βήμα 2° : Δημιουργία σχεδιαστικών οντοτήτων (blocks) του κυκλώματος, καθορισµός κωδικών πρόσβασης (password) και δηµιουργία σχηµατικού κυκλώµατος

Οι εκπαιδευόµενοι συνεργάζονται για την δηµιουργία των blocks του κυκλώµατος του προενισχυτή, για τον καθορισµό των κωδικών πρόσβασης των blocks και την δηµιουργία του σχηµατικού κυκλώµατος.

Επίσης δηµιουργούν αντίγραφα του αρχείου του σχηµατικού κυκλώµατος, ένα για κάθε εκπαιδευόµενο. Τα αρχεία του σχηµατικού κυκλώµατος αποθηκεύονται στον κοινόχρηστο αποθηκευτικό χώρο της οµάδας.

# Βήµα 3<sup>ο</sup> : Σχεδίαση τµήµατος κυκλώµατος σε block

Κάθε εκπαιδευόµενος αναζητά στον κοινόχρηστο αποθηκευτικό χώρο το αρχείο του σχηµατικού κυκλώµατος που αντιστοιχεί σε αυτόν. Ο εκπαιδευόµενος σχεδιάζει το τµήµα του προενισχυτή, που του αντιστοιχεί, στο αντίστοιχο block. Για τη σχεδίαση του τµήµατος του προενισχυτή χρησιµοποιεί τις τιµές των εξαρτηµάτων του πίνακα 4- 3.

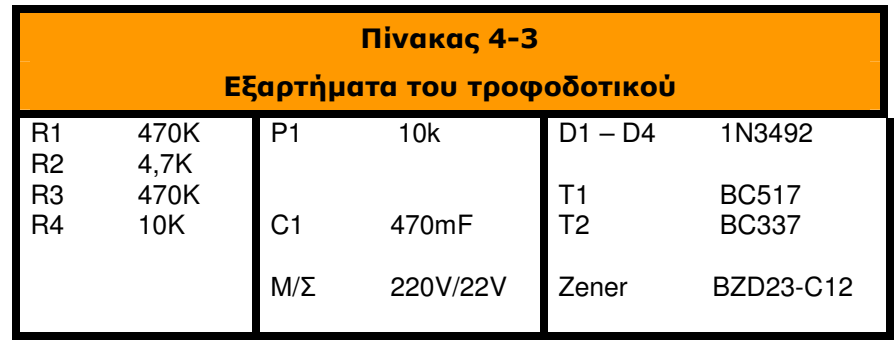

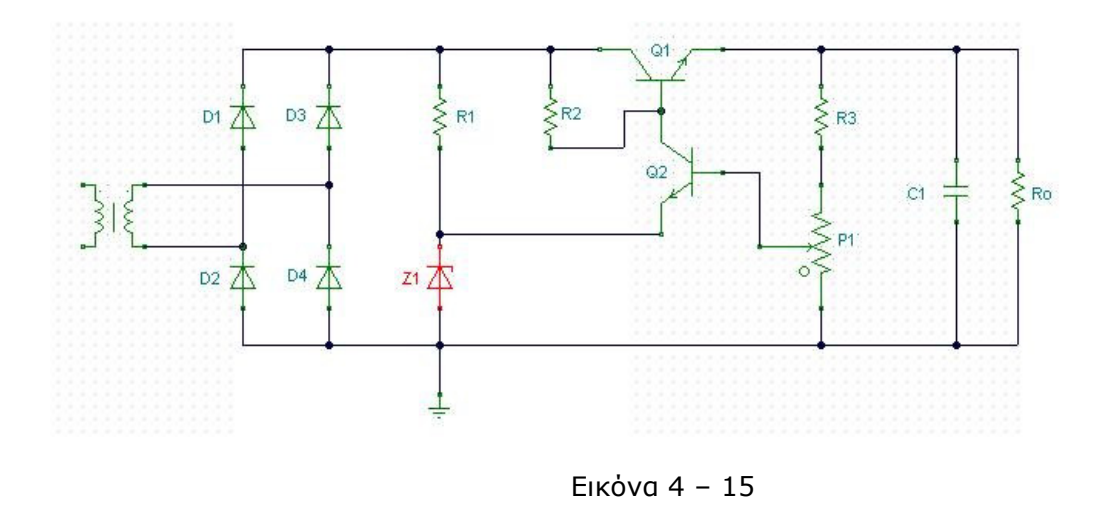

#### Βήµα 4<sup>ο</sup> : Συνένωση blocks και δηµιουργία πλήρους κυκλώµατος

Κάθε εκπαιδευόµενος συνενώνει στο δικό του αρχείο τα τµήµατα κυκλώµατος που σχεδίασαν οι άλλοι εκπαιδευόµενοι. Μετά την ολοκλήρωση της συνένωσης των blocks των αρχείων, κάθε εκπαιδευόµενος έχει το πλήρες σχηµατικό κύκλωµα του τροφοδοτικού.

Αποθηκεύει το πλήρες σχηµατικό κύκλωµα που δηµιούργησε στον κοινόχρηστο αποθηκευτικό χώρο µε όνοµα αρχείου «ΤΡΟΦΟ∆ΟΤΙΚΟ - (ονοµατεπώνυµο εκπαιδευοµένου)».

### Βήµα 5<sup>ο</sup> : Έλεγχος και λειτουργία κυκλώµατος

Κάθε εκπαιδευόµενος πραγµατοποιεί έλεγχο λειτουργίας στο σχηµατικό κύκλωµα του τροφοδοτικού.

Για τον έλεγχο λειτουργίας του τροφοδοτικού:

 Στην είσοδο του κυκλώµατος συνδέεται γεννήτρια τάσης που παρέχει εναλλασσόµενη τάση ηµιτονοειδούς µορφής 220V/50Hz.

Στην έξοδο του κυκλώµατος συνδέεται αντίσταση φορτίου R=50kΩ.

Για την απεικόνιση των κυµατοµορφών εξόδου χρησιµοποιείται ο εικονικός παλµογράφος.

#### Αξιολόγηση:

Η αξιολόγηση γίνεται µε την µέθοδο του portfolio, όπου ο εκπαιδευτής ελέγχει τα αρχεία των κυκλωµάτων και διαγραµµάτων που έχουν αποθηκευτεί από κάθε εκπαιδευόµενο στον κοινόχρηστο αποθηκευτικό του χώρο. Ο έλεγχος γίνεται ως προς την πληρότητα και την ορθότητα των κυκλωµάτων και διαγραµµάτων. Εισάγοντας στοιχεία κειµένου πάνω στο σχέδιο των κυκλωµάτων, δίνει γραπτή ανατροφοδότηση προς τους εκπαιδευόµενους.

Οι εκπαιδευόµενοι, λαµβάνοντας υπόψη την ανατροφοδότηση του εκπαιδευτή, µπορούν να πραγµατοποιήσουν τις απαιτούµενες διορθώσεις στα κυκλώµατα και τα διαγράµµατα.

# Μάθηµα 5. ∆ηµιουργία ηλεκτρολογικής βιβλιοθήκης για το AutoCad

Συνολικές ώρες µάθησης: 5 Ώρες µε παρουσία εισηγητή: 5

# Σκοπός

Σκοπός του µαθήµατος είναι να προσδιοριστούν τα χαρακτηριστικά γνωρίσµατα και τα µειονεκτήµατα µιας «κατευθυνόµενης διδασκαλίας» αλλά και οι αρχές των θεωριών µάθησης που ακολουθούν την προσέγγιση αυτή.

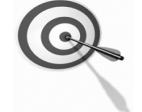

Ειδικότερα, οι εκπαιδευόµενοι θα είναι σε θέση να διακρίνουν µέσω της παρουσίασης παραδειγµατικής διδασκαλίας µε χρήση του λογισµικού AutoCad, όπως επίσης µέσω της αναζήτησης και µελέτης σχετικού υλικού στο διαδίκτυο το οποίο και θα παρουσιάσουν µε τη χρήση του λογισµικού Microsoft PowerPoint.

# Προσδοκώµενα Αποτελέσµατα

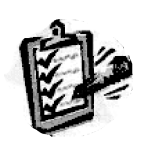

Οι εκπαιδευόµενοι θα γνωρίσουν τα βασικά γνωρίσµατα µιας «κατευθυνόµενης διδασκαλίας» αλλά και θα µπορούν να σχεδιάσουν θεµατικές ενότητες ή και να εφαρµόσουν δραστηριότητες στη διδακτική τους πρακτική.

Θα µπορούν επίσης να αξιοποιούν το λογισµικό Microsoft PowerPoint.

# Έννοιες – Κλειδιά

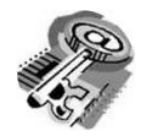

■ Κατευθυνόμενη Διδασκαλία (directed instruction)

# Εισαγωγικές Παρατηρήσεις

Η ενότητα που ακολουθεί γνωστοποιείται το θεωρητικό πλαίσιο της προσέγγισης, αλλά και η πρακτική εφαρµογή του.

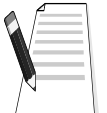

Οι εκπαιδευόµενοι, συµµετέχουν σε όλες τις δραστηριότητες, χωρίζονται σε οµάδες των 4-5 ατόµων , εξετάζουν τις θεωρίες που ερµηνεύουν την κατευθυνόµενη προσέγγιση στη µάθηση και τη διδασκαλία και ευαισθητοποιούνται στην εκπαιδευτική αξιοποίηση του λογισµικού Microsoft PowerPoint.

# 1. ∆ιδασκαλία µε θέµα «∆ηµιουργία ηλεκτρολογικής βιβλιοθήκης για το AutoCad»

Θα γίνει παραδειγµατική διδασκαλία µε θέµα «∆ηµιουργία ηλεκτρολογικής βιβλιοθήκης για το AutoCad» βασισµένη σε προσέγγιση κατευθυνόµενης µάθησης µε αξιοποίηση του λογισµικού AutoCad.

## ∆ιάρκεια διδασκαλίας: πέντε (5) ώρες

Τοµέας: Ηλεκτρολογικός

Επιλεγµένη ενότητα: Εκµάθηση του λογισµικού .

Σκοπός: Να µάθουν οι εκπαιδευόµενοι:

- Να µάθουν να σχεδιάζουν σχήµατα (σύµβολα) µε τη βοήθεια του λογισµικού AutoCad.
- Να αποθηκεύουν αυτά σε κάποιο φάκελο, οµαδοποιηµένα.
- Να τα ανακαλούν όταν πρόκειται να τα χρησιµοποιήσουν σε κάποιο σχέδιο.

# ∆ιδασκαλία µε θέµα «∆ηµιουργία ηλεκτρολογικής βιβλιοθήκης για το AutoCad»

Η δραστηριότητα αναφέρεται στην εξοικείωση του επιµορφούµενου µε το λογισµικό AutoCad.

Μετά την ολοκλήρωση των δραστηριοτήτων οι εκπαιδευόµενοι θα είναι σε θέση να δηµιουργούν βιβλιοθήκες ηλεκτρολογικών συµβόλων σχεδιασµού κα να τα χρησιµοποιούν όταν πρόκειται να τα χρησιµοποιήσουν για να σχεδιάσουν µε το AutoCad.

# Α. ∆οµηµένες, Καθοδηγούµενες Πρακτικές

Οι εκπαιδευόµενοι παρακολουθούν τον εκπαιδευτή να παρουσιάζει τον τρόπο σχεδίασης ενός ηλεκτρολογικού συµβόλου και τους εναλλακτικούς τρόπους που υπάρχουν στον σχεδιασµό ενός ηλεκτρολογικού συµβόλου.

Ο εκπαιδευτής θα καθοδηγήσει τους εκπαιδευόµενους για τον τρόπο που σχεδιάζεται το σύµβολο ενός ηλεκτρικού πίνακα.

Η διαδικασία δηµιουργίας του συµβόλου αναλύεται σε βήµατα-δραστηριότητες, που παρουσιάζονται στη συνέχεια.

### ∆ραστηριότητα 1<sup>η</sup>

α) Περιγραφή: Πριν αρχίσετε να δηµιουργείτε τα διάφορα Blocks, θα πρέπει να ανοίξετε κάποιο Layer και µέσα σε αυτό θα τοποθετήσετε τα Blocks που σχεδιάζετε. Το Layer δηλαδή, είναι ένας φάκελος αποθήκευσης αρχείων του AutoCad.

β) Επίδειξη: Ο εκπαιδευτής παρουσιάζει την διαδικασία με την οποία δημιουργείται κάποιο Layer. Η διαδικασία δηµιουργίας ενός Layer γίνεται µε δύο τρόπους, οι οποίοι είναι:

Πηγαίνετε στην γραµµή εντολών του AutoCad και επιλέγετε

Format > Layer

Οπότε εµφανίζετε η εικόνα 5-1.

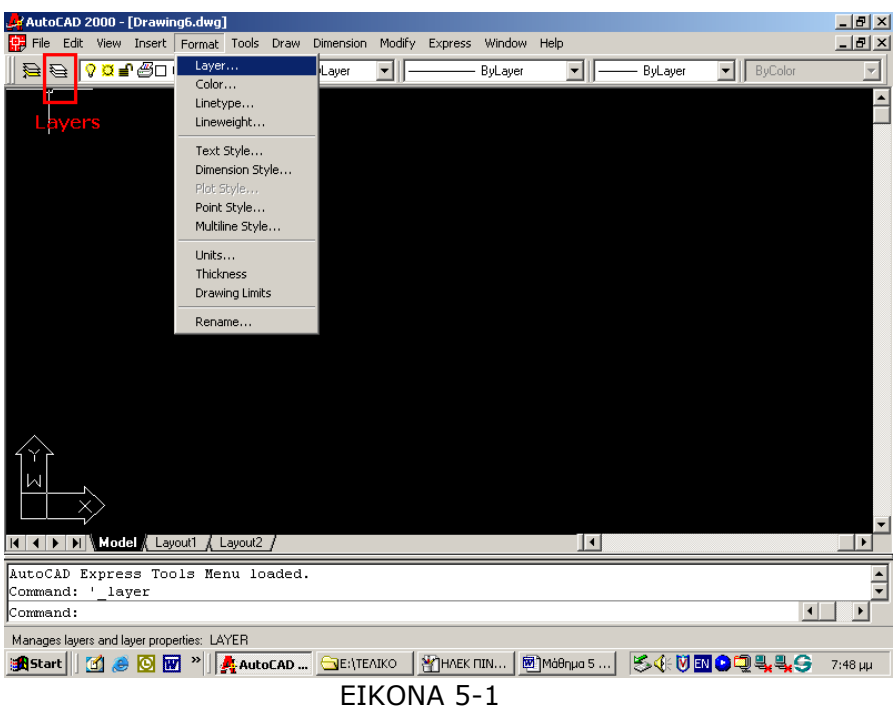

 Πηγαίνετε στο εικονίδιο Layers της γραµµής σχεδιασµού και πατάτε αριστερό κλικ (εικόνα 5-1)

Αυτό θα έχει σαν αποτέλεσµα να εµφανιστεί ο πίνακας διαλόγου της εικόνας 5-2.

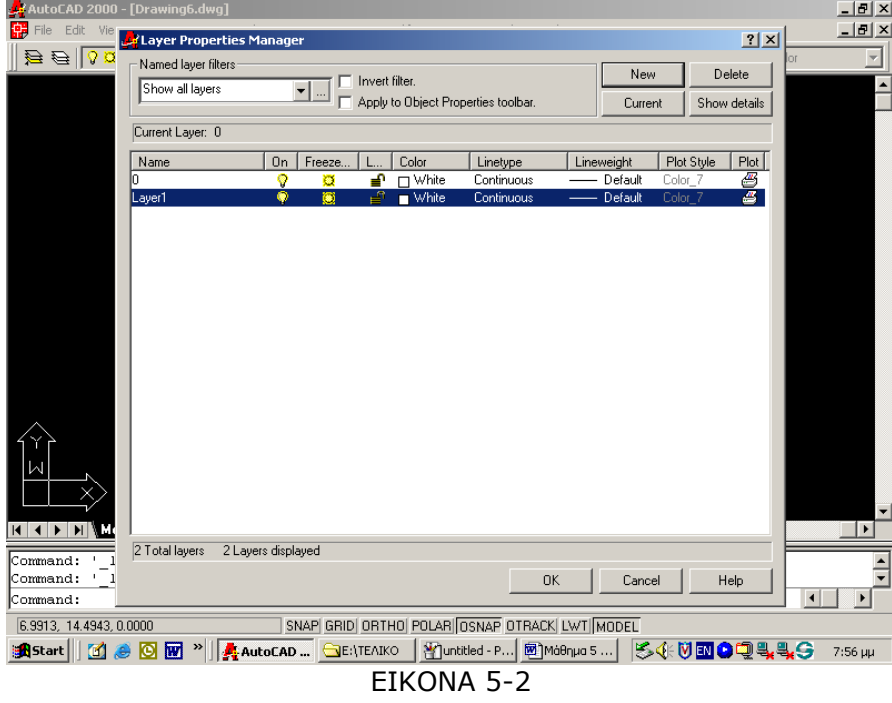

Επιλέγετε «New» και ανοίγει ένα νέο Layer µε όνοµα «Layer1» και το οποίο µπορείτε να του δώσετε το όνοµα που θέλετε.

# ∆ραστηριότητα 2<sup>η</sup>

α) Περιγραφή: Γίνεται ο σχεδιασμός του περιγράμματος του συμβόλου από τον εκπαιδευτή.

β) Επίδειξη: Ο εκπαιδευτής παρουσιάζει τις γραμμές σχεδιασμού του AutoCad και εξηγεί τους τρόπους µε τους οποίους µπορεί να σχεδιαστεί ένα περίγραµµα

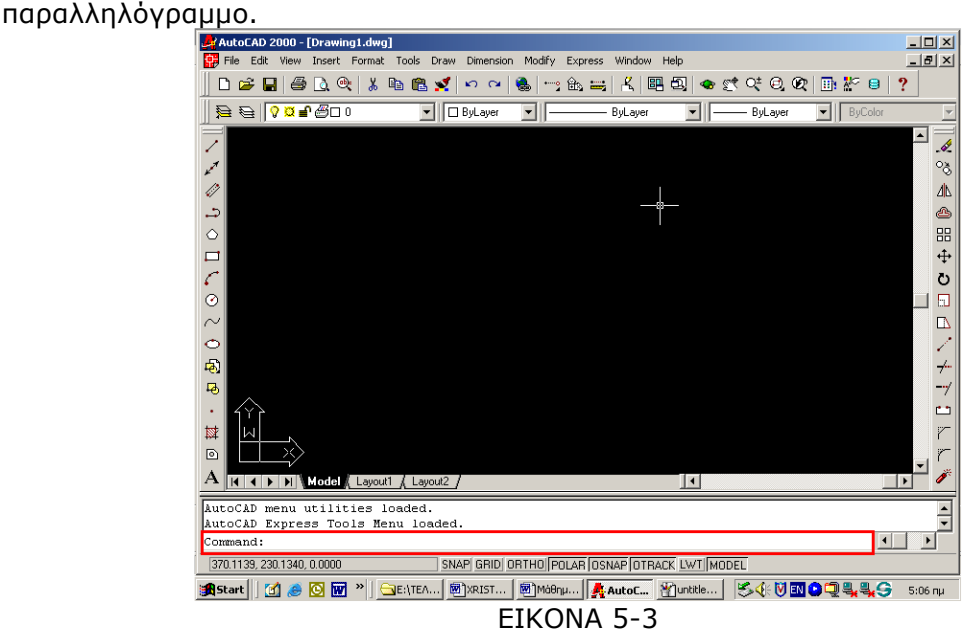

Πηγαίνει στη γραµµή του Command, που βρίσκεται κάτω αριστερά στην οθόνη (εικόνα 5-3), πληκτρολογεί PLINE και πατάει το πλήκτρο ENTER.

Στην συνέχεια εµφανίζεται µία σειρά µηνυµάτων και απαντά στο καθένα από αυτά, πατώντας «ENTER» κάθε φορά. Μετά το «ENTER», εµφανίζεται νέο µήνυµα κα το παλιό µεταφέρεται στην από πάνω γραµµή (εικόνα 5-4).

```
Polar: 82,9170 < 0°<br>Specify length of line: 00.25<270
Specify next point or [Arc/Close/Halfwidth/Length/Undo/Width]: 00.60<180
Specify next point or [Arc/Close/Halfwidth/Length/Undo/Width]:
```
ΕΙΚΟΝΑ 5-4

Το µήνυµα που εµφανίζεται κάθε φορά και η απάντηση που πληκτρολογείται, εµφανίζονται στον πίνακα 5-1.

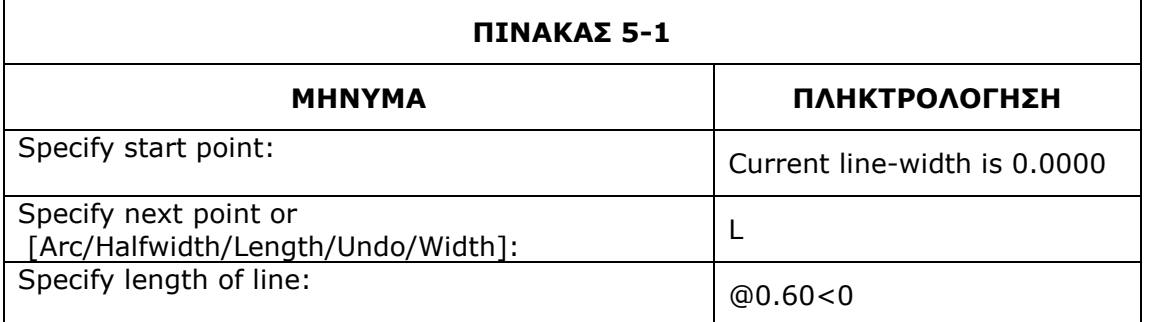

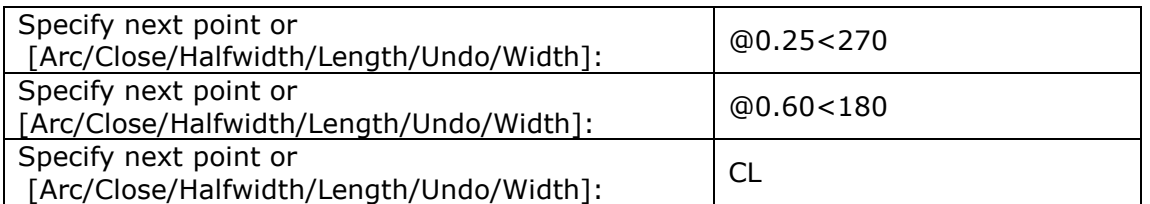

Ο δεύτερος τρόπος σχηµατισµού του παραλληλόγραµµου, είναι:

- Πηγαίνετε στη γραµµή του Command, πληκτρολογείτε PLINE και πατάτε το πλήκτρο ENTER.
- Οδηγείτε το σταυρόνηµα σε κάποιο σηµείο του κάναβου και οδηγείστε κάθετα ή οριζόντια από γραµµές που εµφανίζονται καθώς κινείτε το σαυρόνηµα.
- Οπότε σχηµατίζετε το παραλληλόγραµµο (εικόνα 5-5).

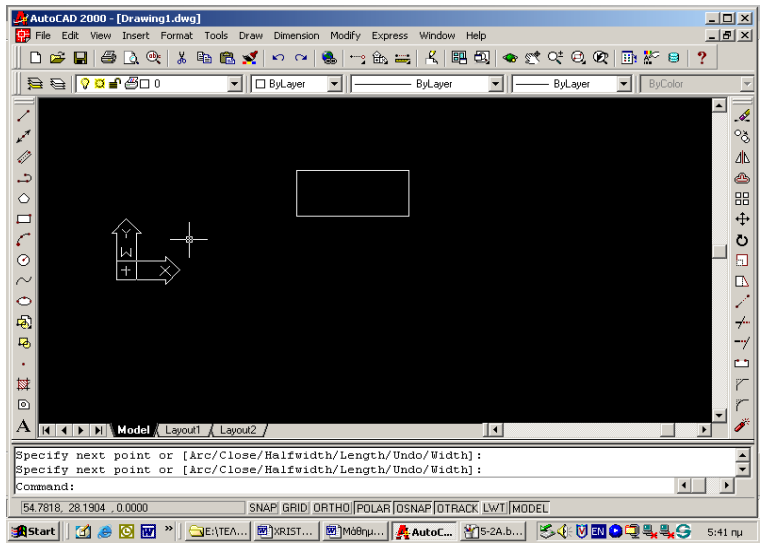

### ΕΙΚΟΝΑ 5-5

Πρέπει να σηµειωθεί ότι καθώς κινείτε το σταυρόνηµα, εµφανίζονται και οι συντεταγµένες του, ως προς το αρχικό σηµείο εκκίνησης.

γ) Καθοδηγούμενη πρακτική: Ο εκπαιδευόμενος με τη βοήθεια του εκπαιδευτή εντοπίζει το σταυρόνηµα και δηµιουργεί το παραλληλόγραµµο µε τον πρώτο τρόπο.

Επαναλαµβάνει τον σχεδιασµό του παραλληλογράµµου και µε τον δεύτερο τρόπο. Βγάζει από µόνος του τα συµπεράσµατα για το ποιος τον διευκολύνει περισσότερο.

Ο σωστός χειρισµός των εκπαιδευοµένων ενισχύεται και τα λάθη διορθώνονται.

# ∆ραστηριότητα 3<sup>η</sup>

α) Περιγραφή: Σχεδιάζεται η διαγώνιος µέσα στο τετράγωνο που σχεδιάστηκε στην δραστηριότητα 1

β) Επίδειξη: Ο εκπαιδευόμενος παρακολουθεί τον εκπαιδευτή να προετοιμάζει το λογισµικό για τον σχεδιασµό της διαγωνίου.

Ό εκπαιδευτής πηγαίνει στη γραµµή του Command, που βρίσκεται κάτω αριστερά στην οθόνη, πληκτρολογεί τη λέξη «LINE» και πατάει το πλήκτρο ENTER.

Εµφανίζεται η εντολή Specify first point:

Στη συνέχεια, µε πιεσµένο το πλήκτρο Shift πιέζουµε το δεξί πλήκτρο του ποντικιού και από το αναδυόµενο menu επιλέγουµε Intersection (εικόνα 5-6).

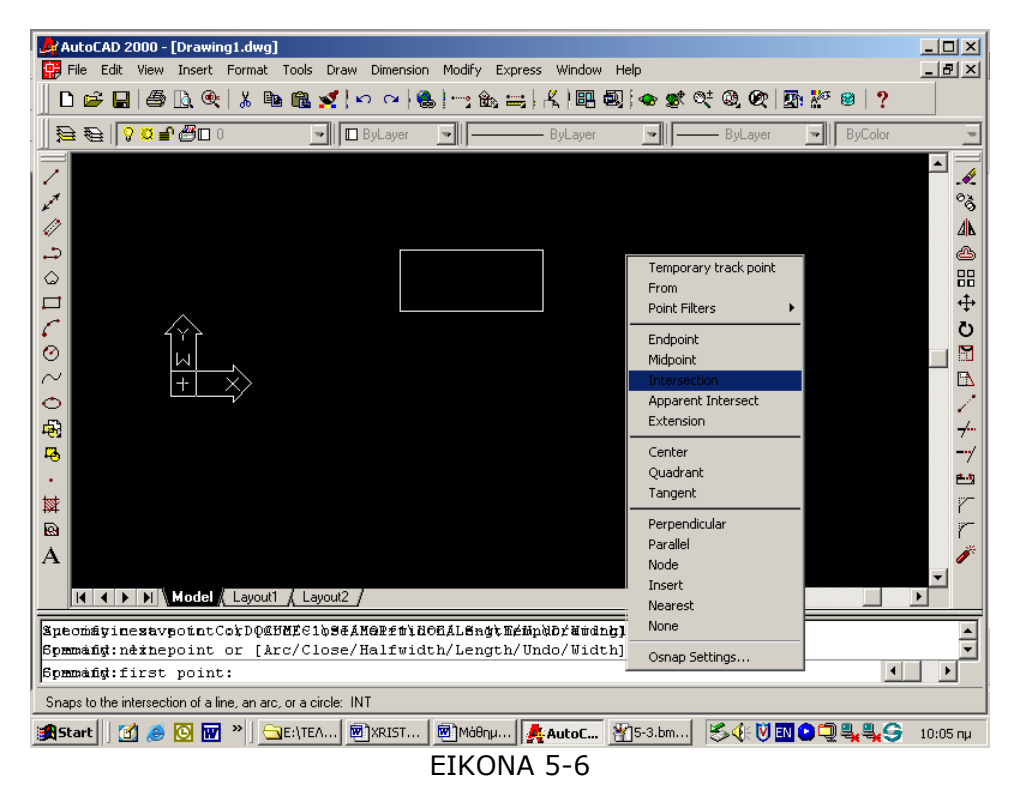

Οδηγούµε το σταυρόνηµα στην κάτω αριστερή γωνία και πιέζουµε το δεξί πλήκτρο του ποντικιού και επιλέγουµε Enter.

Στο κάτω αριστερό µέρος της οθόνης εµφανίζεται η εντολή «Specify next point or [Undo]:» Με πιεσµένο το πλήκτρο Shift πιέζουµε το δεξί πλήκτρο του ποντικιού και από το αναδυόµενο menu επιλέγουµε Intersection.

Οδηγούµε το σταυρόνηµα στην πάνω γωνία και πιέζουµε το δεξί πλήκτρο του ποντικιού και επιλέγουµε Enter.

Οπότε θα σχηµατιστεί η διαγώνιος, όπως φαίνεται και στην εικόνα 5-7.

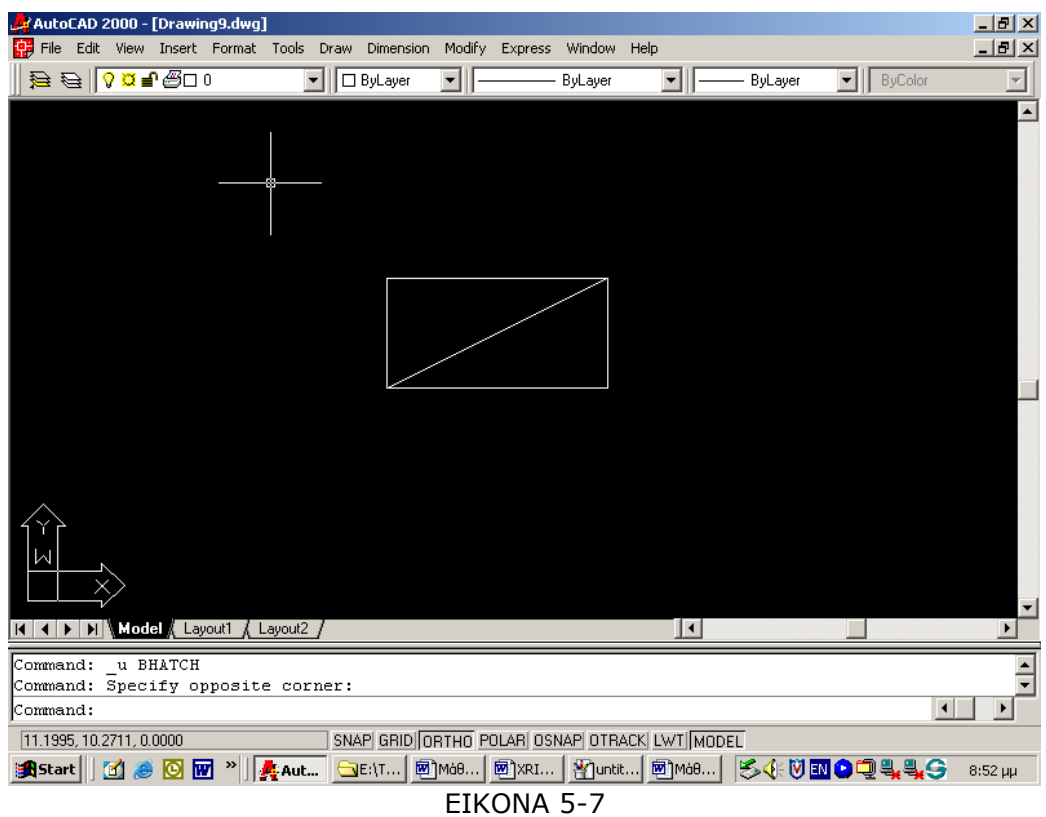

γ) Καθοδηγούµενη πρακτική: Ο εκπαιδευόµενος µε τη βοήθεια του εκπαιδευτή σχηµατίζει την διαγώνιο.

Ο εκπαιδευόµενος επαναλαµβάνει µόνος του την παραπάνω διαδικασία.

Ο σωστός χειρισµός των εκπαιδευοµένων ενισχύεται και τα λάθη διορθώνονται.

### ∆ραστηριότητα 4<sup>η</sup>

α) Περιγραφή: Σκιαγράφηση ενός τριγώνου

β) Επίδειξη: Ο εκπαιδευτής επιδεικνύει τον τρόπο µε τον οποίο γίνεται η σκιαγράφηση του ενός τριγώνου. Η διαδικασία που ακολουθείται, είναι:

Πιέστε το εικονίδιο Hatch και επιλέξτε µε το ποντίκι την επιλογή pattern για να επιλέξετε τύπο σχεδιαγράφησης (εικόνα 5-8).

Στην συνέχεια επιλέγετε την εντολή Other predefined από την κατηγορία Pattern.

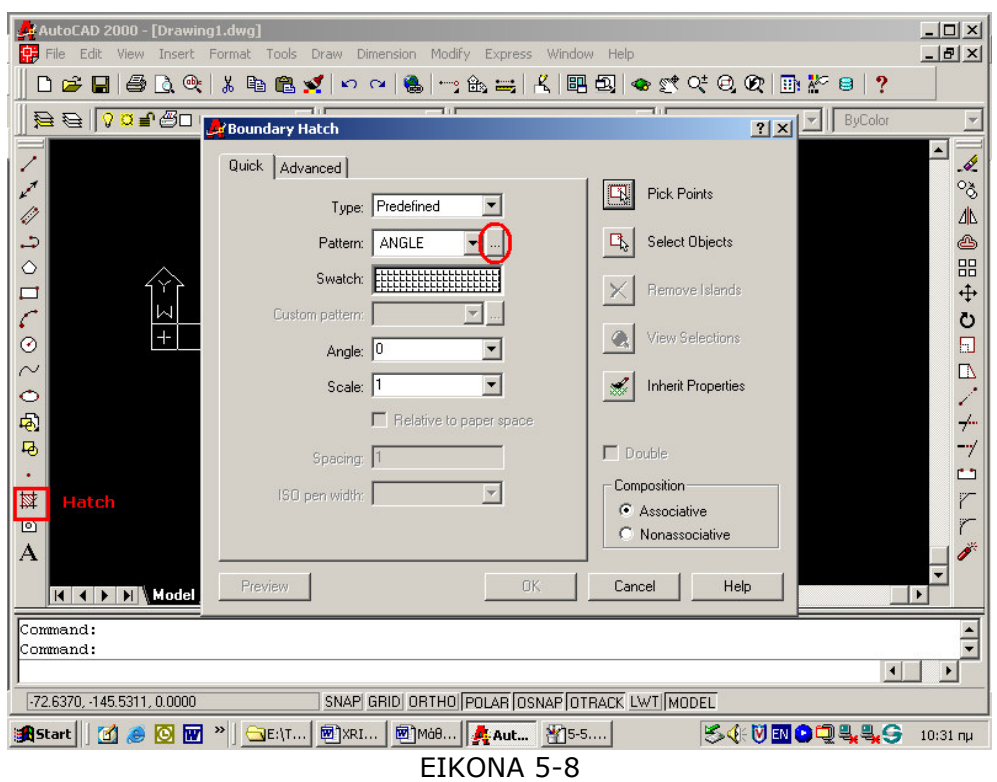

Αυτό θα έχει σαν αποτέλεσµα να φανεί το παράθυρο που εµφανίζεται στην εικόνα 5- 9, όπου στη συνέχεια επιλέγετε τον τύπο σκιαγράφησης SOLID.

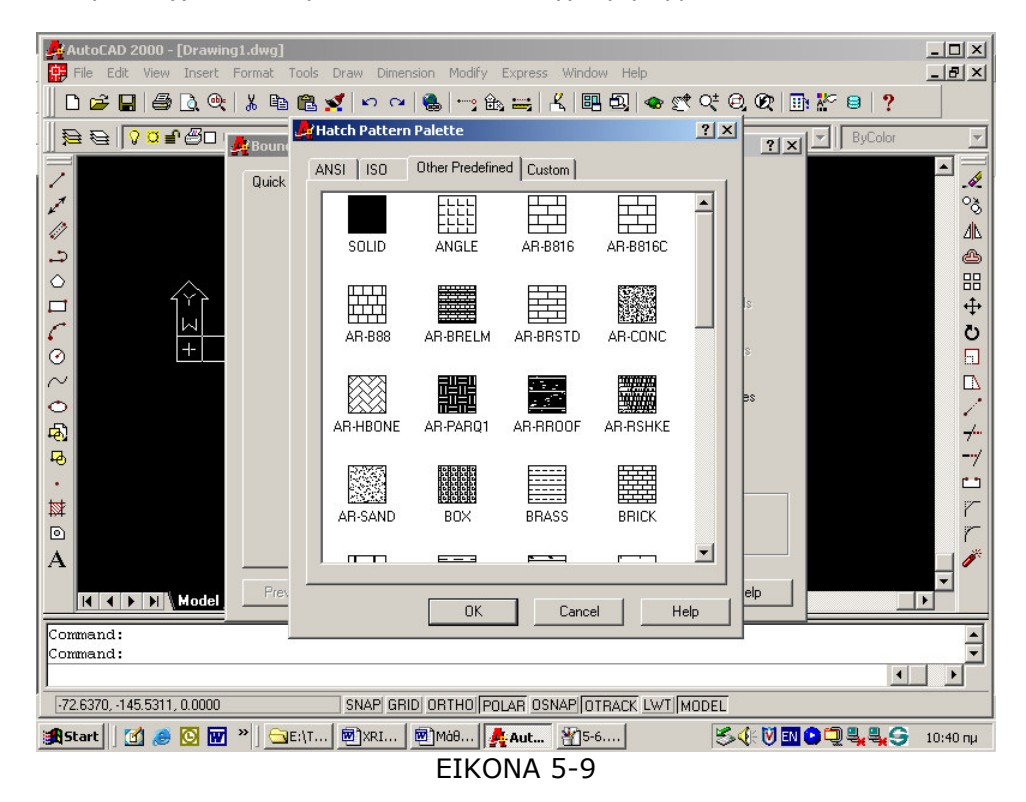

γ) Καθοδηγούµενη πρακτική: Ο εκπαιδευόµενος µε την καθοδήγηση και την επίβλεψη του εκπαιδευτή δηµιουργεί το σύµβολο που απεικονίζεται στην εικόνα 5-10, ακολουθώντας τα παραπάνω βήµατα.

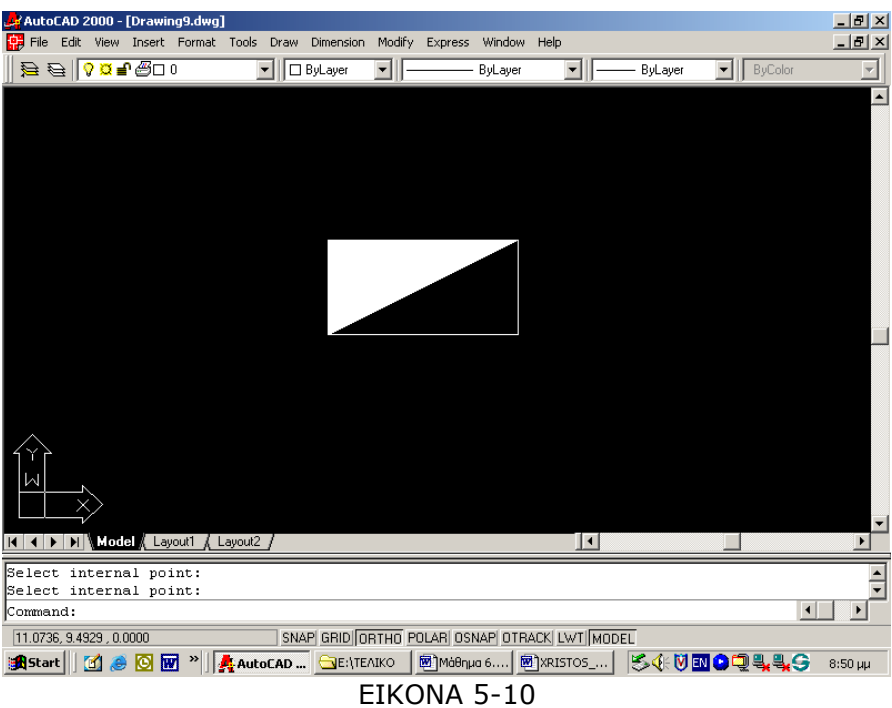

Ο σωστός χειρισµός των εκπαιδευοµένων ενισχύεται και τα λάθη διορθώνονται.

Με το τέλος της δραστηριότητας οι εκπαιδευόµενοι θα έχουν µάθει να σχεδιάζουν το σύµβολο του ηλεκτρικού πίνακα.

# ∆ραστηριότητα 5<sup>η</sup>

α) Περιγραφή: Αποθήκευση ηλεκτρολογικών συµβόλων ως Blocks.

β) Επίδειξη: Ο εκπαιδευτής επιλέγει το σύµβολο που θέλει να αποθηκεύσει ως block, ακολουθώντας την παρακάτω διαδικασία:

Στο Commandπληκτρολογεί την εντολή «WBLOCK» και πατάει ENTER. Εµφανίζεται το παράθυρο διαλόγου της εικόνας 5-11.

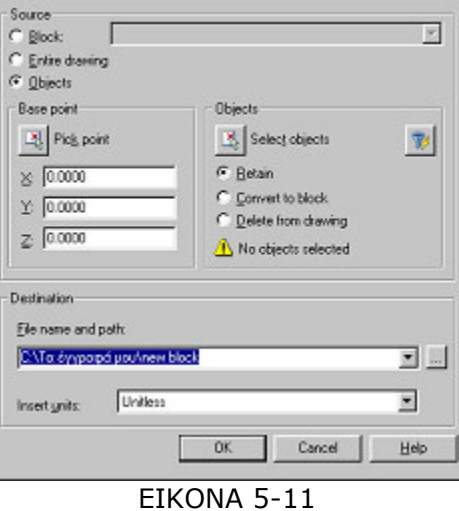

∆ίνουµε το όνοµα του block που επιθυµούµε, στη θέση του προτεινόµενου new block (π.χ. diakoptis) και επιλέγουµε ΟΚ.

γ) Καθοδηγούµενη πρακτική: Ο εκπαιδευόµενος µε τη βοήθεια του εκπαιδευτή επιλέγει το ηλεκτρολογικό σύµβολο και το αποθηκεύει.

Ο εκπαιδευόµενος επαναλαµβάνει µόνος του τη διαδικασία αποθήκευσης συµβόλου.

Ο σωστός χειρισµός των εκπαιδευοµένων ενισχύεται και τα λάθη διορθώνονται.

# Μάθηµα 6. Κατευθυνόµενη διδασκαλία (Directed instruction), για την διδασκαλία του µαθήµατος: «Σχεδίαση ηλεκτρικής εγκατάστασης σε διαµέρισµα»

Συνολικές ώρες µάθησης: 5 Ώρες µε παρουσία εισηγητή: 5

# Σκοπός

Σκοπός του µαθήµατος είναι να προσδιοριστούν τα χαρακτηριστικά γνωρίσµατα και τα µειονεκτήµατα µιας «κατευθυνόµενης διδασκαλίας».

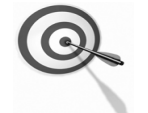

Ειδικότερα, οι εκπαιδευόµενοι θα είναι σε θέση να διακρίνουν µέσω της παρουσίασης παραδειγµατικής διδασκαλίας µε χρήση του λογισµικού AutoCad, όπως επίσης µέσω της αναζήτησης και µελέτης σχετικού υλικού στο διαδίκτυο το οποίο και θα παρουσιάσουν µε τη χρήση του λογισµικού Microsoft PowerPoint.

# Προσδοκώµενα Αποτελέσµατα

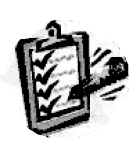

Οι εκπαιδευόµενοι θα γνωρίσουν τα βασικά γνωρίσµατα µιας «κατευθυνόµενης διδασκαλίας» αλλά και θα µπορούν να σχεδιάσουν θεµατικές ενότητες ή και να εφαρµόσουν δραστηριότητες στη διδακτική τους πρακτική.

Θα µπορούν επίσης να αξιοποιούν το λογισµικό Microsoft PowerPoint.

# Έννοιες – Κλειδιά

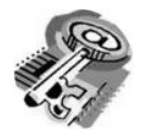

■ Κατευθυνόμενη Διδασκαλία (directed instruction)

# Εισαγωγικές Παρατηρήσεις

Η ενότητα που ακολουθεί εστιάζει στην κριτική θεώρηση του µοντέλου της «κατευθυνόµενης διδασκαλίας».

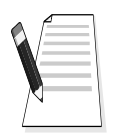

Οι εκπαιδευόµενοι, συµµετέχουν σε όλες τις δραστηριότητες, χωρίζονται σε οµάδες των 4-5 ατόµων , εξετάζουν τις θεωρίες

Γνωστοποιείται το πλαίσιο της πρακτικής εφαρµογή του.

που ερµηνεύουν την κατευθυνόµενη προσέγγιση στη µάθηση και τη διδασκαλία και ευαισθητοποιούνται στην εκπαιδευτική αξιοποίηση του λογισµικού Microsoft PowerPoint.

# 1. ∆ιδασκαλία µε θέµα «Σχεδίαση ηλεκτρικής εγκατάστασης σε διαµέρισµα»

Θα γίνει παραδειγµατική διδασκαλία µε θέµα «Σχεδίαση ηλεκτρικής εγκατάστασης σε διαµέρισµα», βασισµένη σε προσέγγιση κατευθυνόµενης µάθησης.

∆ιάρκεια διδασκαλίας: πέντε (5) ώρα

Τµήµα: Τοµέας Ηλεκτρολογικός

Σκοπός: Να μάθουν οι μαθητές τις δυνατότητες του λογισμικού και τις γενικές αρχές λειτουργίας αυτού.

Η διδασκαλία της επιλεγμένης ενότητας θα ακολουθήσει τις παρακάτω φάσεις, οι οποίες χαρακτηρίζουν κατευθυνόµενου τύπου προσεγγίσεις.

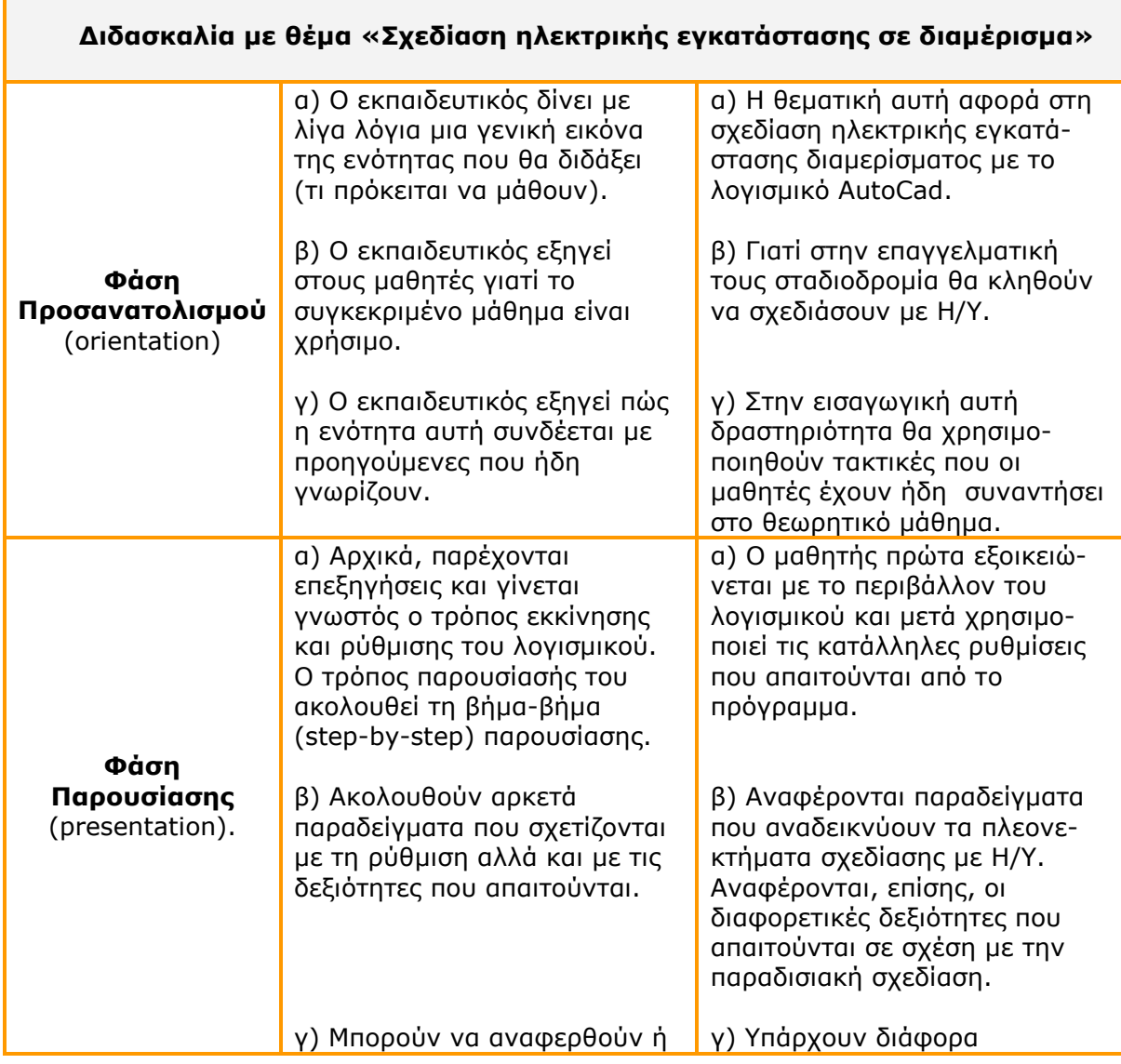

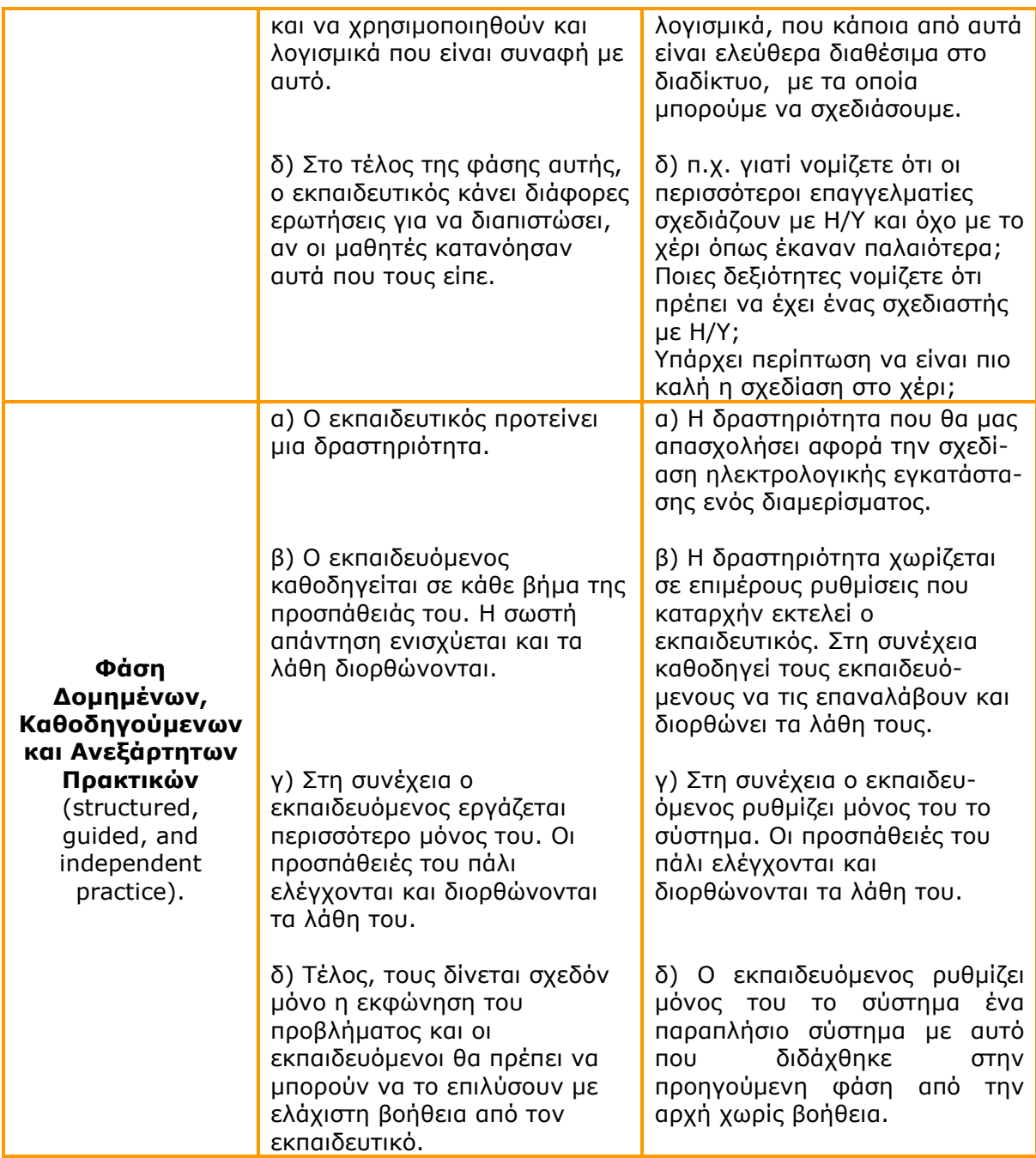

# ∆ιδασκαλία µε θέµα «Σχεδίαση ηλεκτρικής εγκατάστασης σε διαµέρισµα»

Η ∆ραστηριότητα αφορά την εξοικείωση του µαθητή µε το λογισµικό και τις δυνατότητες που έχει.

Η ∆ραστηριότητα αποτελείται από τρεις επιµέρους δραστηριότητες που αποσκοπούν στο να αποκτήσουν οι εκπαιδευόµενοι βασικές δεξιότητες στο χειρισµό του προγράµµατος και συγκεκριµένα στην σχεδίαση µε σύµβολα που είναι αποθηκευµένα σε Blocks ή µεταφέρονται από άλλο σηµείο.

Οι δραστηριότητες αυτές φαίνονται στον πίνακα VI-1.

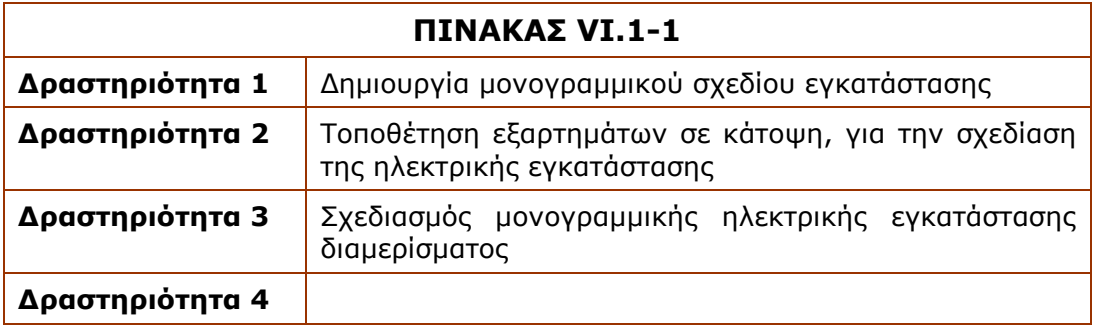

# Δραστηριότητα 1<sup>η</sup>:

α) Περιγραφή: Δημιουργία μονογραμμικού σχεδίου εγκατάστασης που αποτελείται από δύο διακόπτες, τρία φωτιστικά και έναν ρευµατοδότη.

β) Επίδειξη: Ο εκπαιδευόμενος παρακολουθεί επίδειξη από τον εκπαιδευτή ο οποίος ανοίγει ένα νέο σχέδιο στο AutoCad και εισάγει µέσα Blocks για την δηµιουργία µιας ηλεκτρικής εγκατάστασης.

Για την εισαγωγή των Blocks, από την γραµµή εντολών επιλέγει:

Insert > Block

Οπότε εµφανίζεται το παράθυρο διαλόγου της εικόνας 6-1.

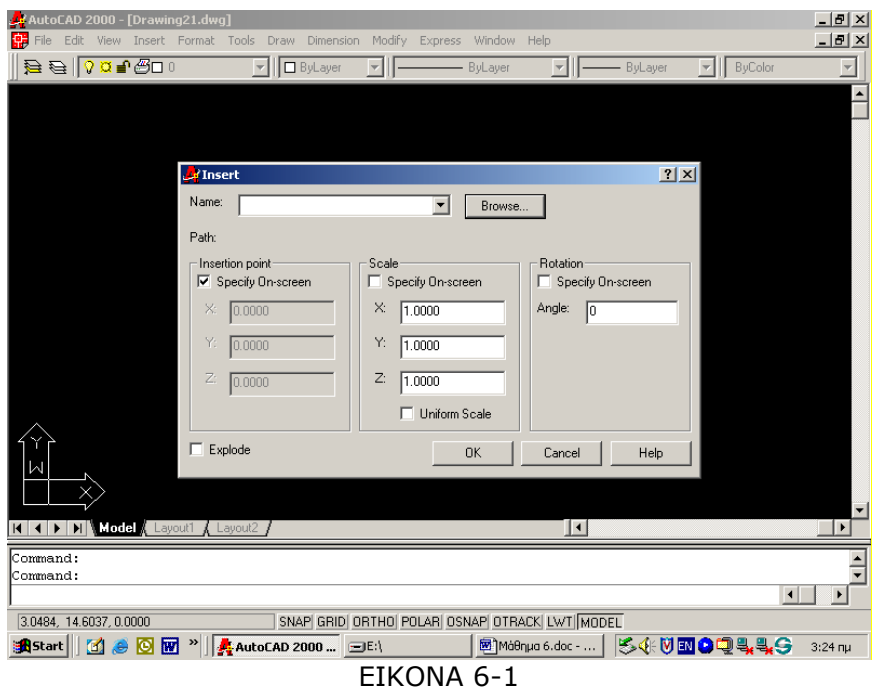

Όπου επιλέγει τον φάκελο όπου έχουν αποθηκευτεί τα Blocks και στη συνέχεια επιλέγει το αρχείο που επιθυµεί. Με το πλήκτρο ΟΚ εισάγει το Block στον κάναβο του

προγράµµατος (εικόνα 6-2).

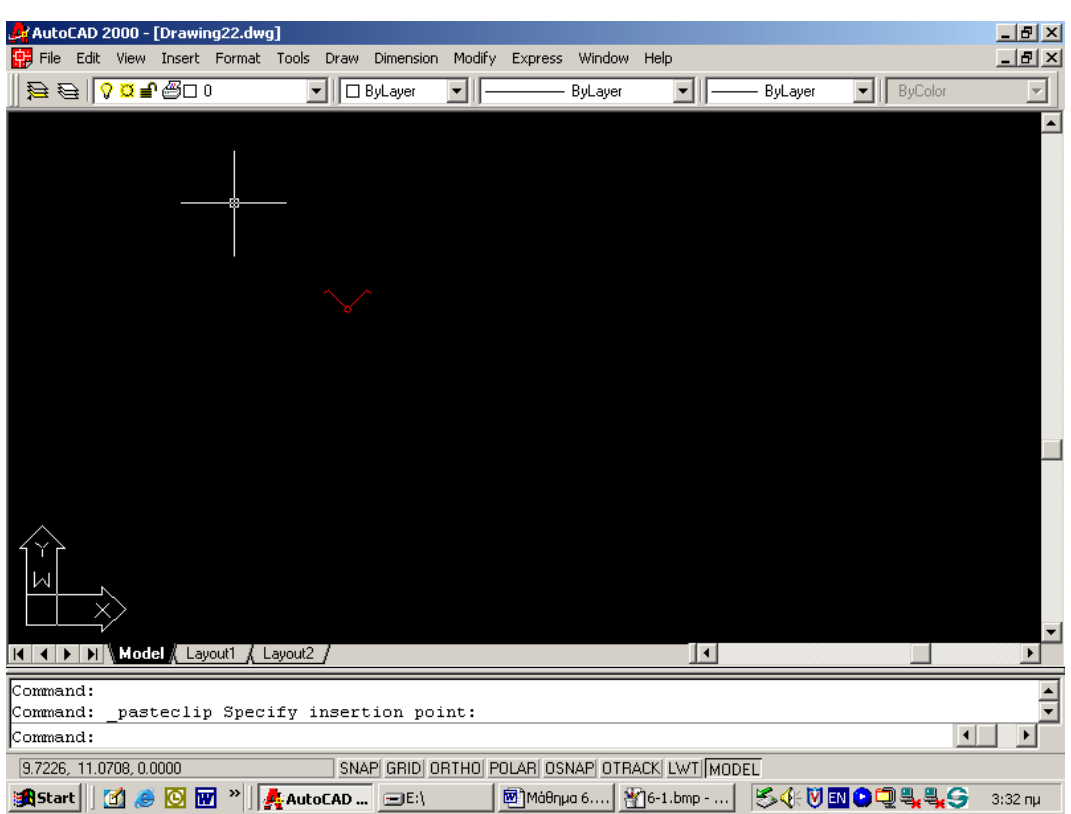

ΕΙΚΟΝΑ 6-2

γ) Καθοδηγούµενη πρακτική: Οι εκπαιδευόµενοι βοηθούµενοι από τον εκπαιδευτή εισάγουν ένα νέο Block στην κάναβο.

δ) Ανεξάρτητη Πρακτική: Ο εκπαιδευόμενος μεταφέρει στην κάναβο και τα υπόλοιπα υλικά, για να δηµιουργήσει το µονογραµµικό σχέδιο εγκατάστασης που αποτελείται από αυτά τα εξαρτήµατα.

Ο σωστός χειρισµός των εκπαιδευοµένων ενισχύεται και τα λάθη διορθώνονται.

## ∆ραστηριότητα 2<sup>η</sup>

**α) Περιγραφή:** Τοποθέτηση εξαρτημάτων για την σχεδίαση της ηλεκτρικής εγκατάστασης στην κάτοψη της εικόνας 6-3

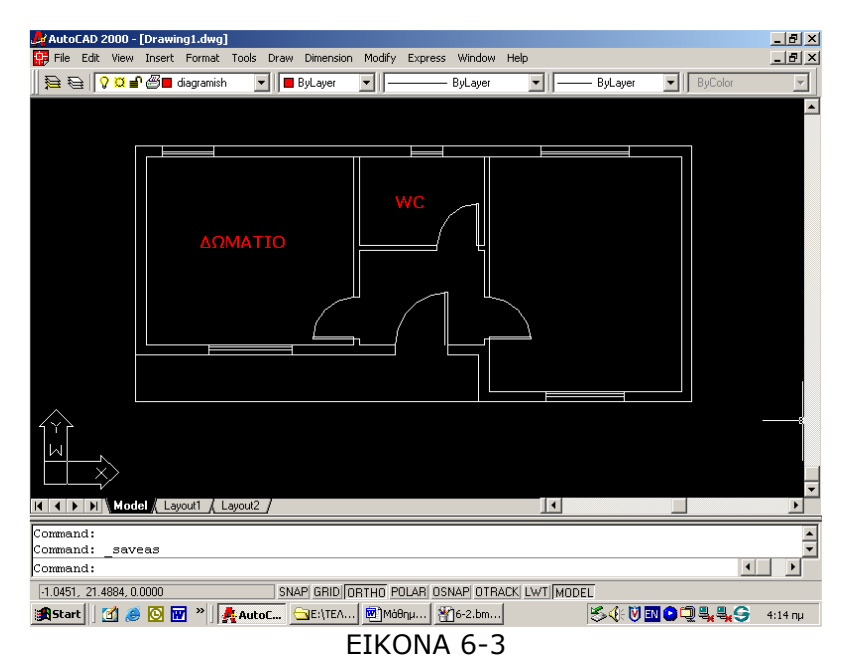

β) Επίδειξη: Ο εκπαιδευτής, ακολουθώντας την διαδικασία εισόδου Block στην κάναβο, εισάγει και τοποθετεί στην κάτοψη τον ηλεκτρικό πίνακα (εικόνα 6-4).

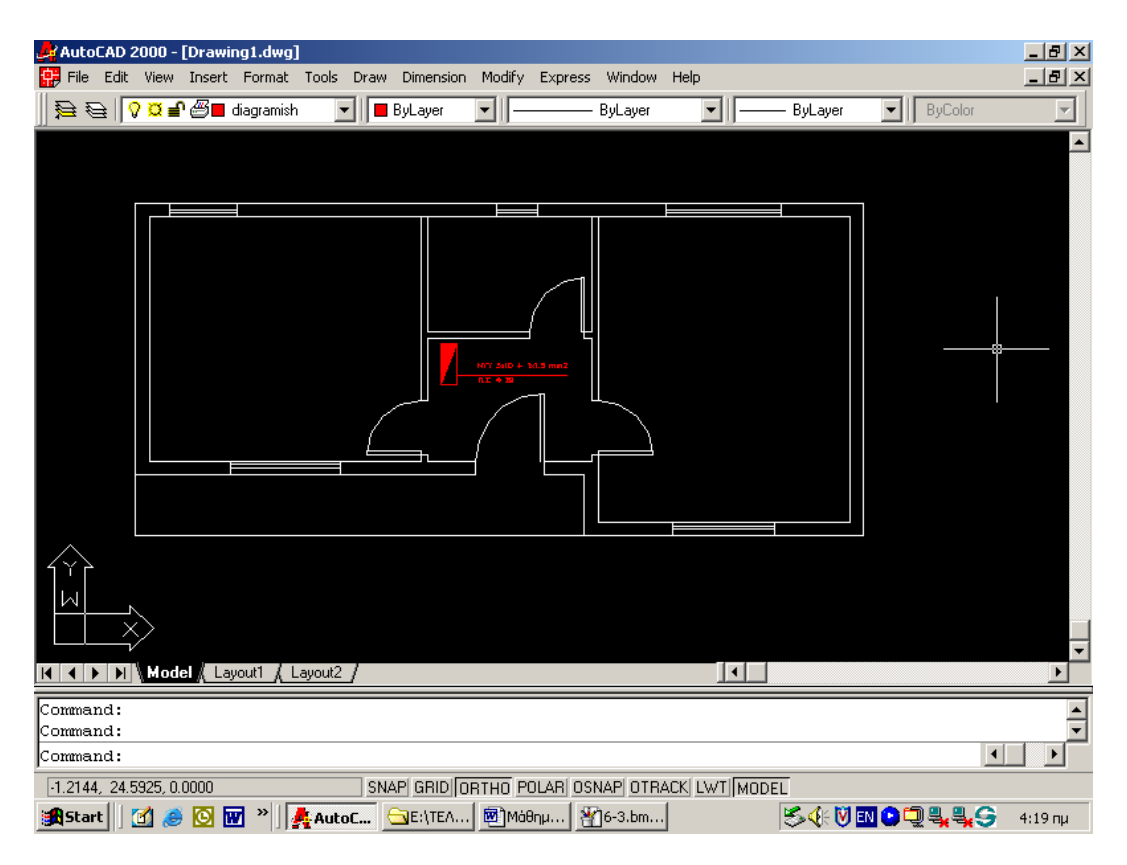

ΕΙΚΟΝΑ 6-4

γ) Καθοδηγούµενη πρακτική: Ο εκπαιδευόµενος µε τη βοήθεια του εκπαιδευτή εντοπίζει τα αρχεία των Blocks και τοποθετεί στην κάναβο µία ηλεκτρική κουζίνα (εικόνα 6-5).

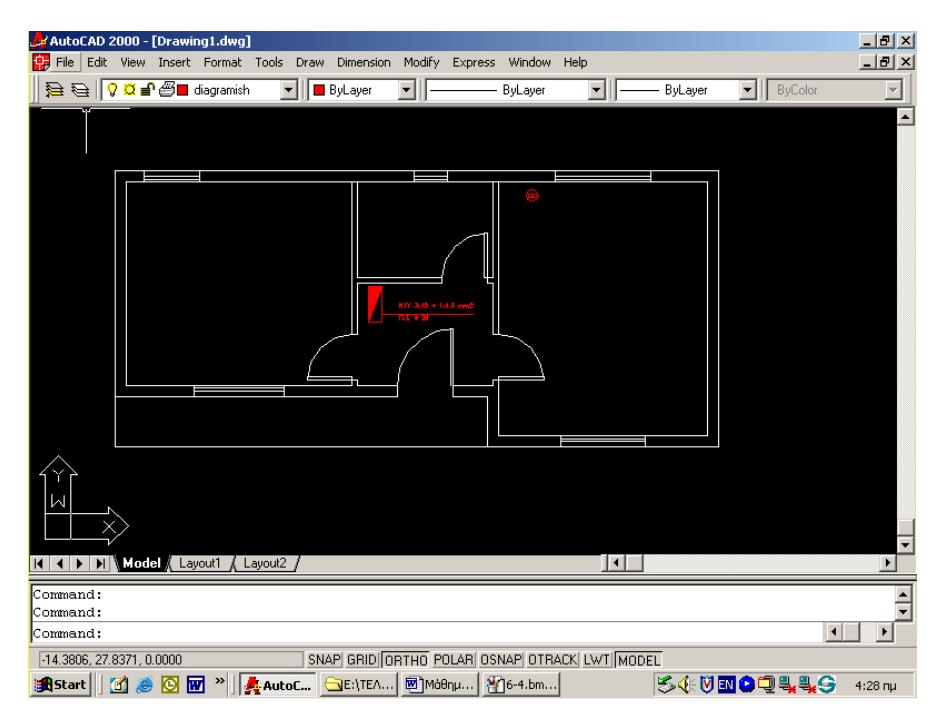

#### ΕΙΚΟΝΑ 6-5

δ) Ανεξάρτητη Πρακτική: Ο εκπαιδευόμενος επαναλαμβάνει τα παραπάνω βήματα µέχρις ότου τοποθετήσει όλα τα εξαρτήµατα που χρειάζονται για την ηλεκτρική εγκατάσταση του σπιτιού και τα οποία φαίνονται στον πίνακα 6-1

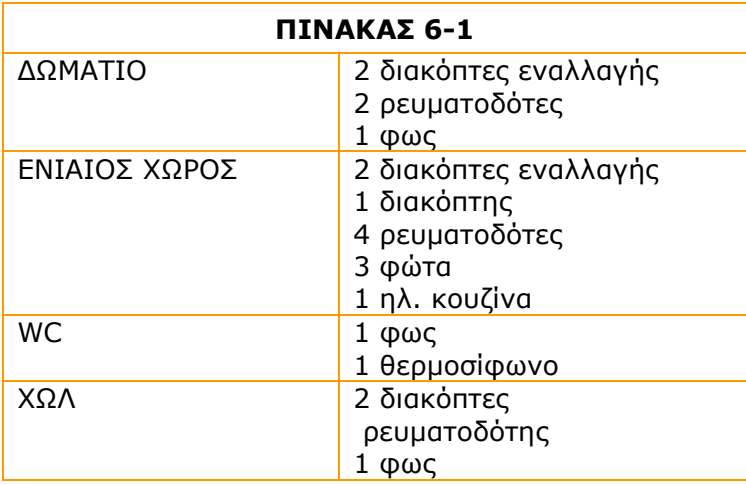

Ο σωστός χειρισµός των εκπαιδευοµένων ενισχύεται και τα λάθη διορθώνονται.

# ∆ραστηριότητα 3<sup>η</sup>

**α) Περιγραφή:** Σχεδιασμός μονογραμμικής ηλεκτρικής εγκατάστασης διαμερίσματος.

β) Επίδειξη: Ο εκπαιδευτής, ακολουθώντας την διαδικασία εισόδου Block, εισάγει και τοποθετεί στην κάναβο έναν ρευµατοδότη (εικόνα 6-6).

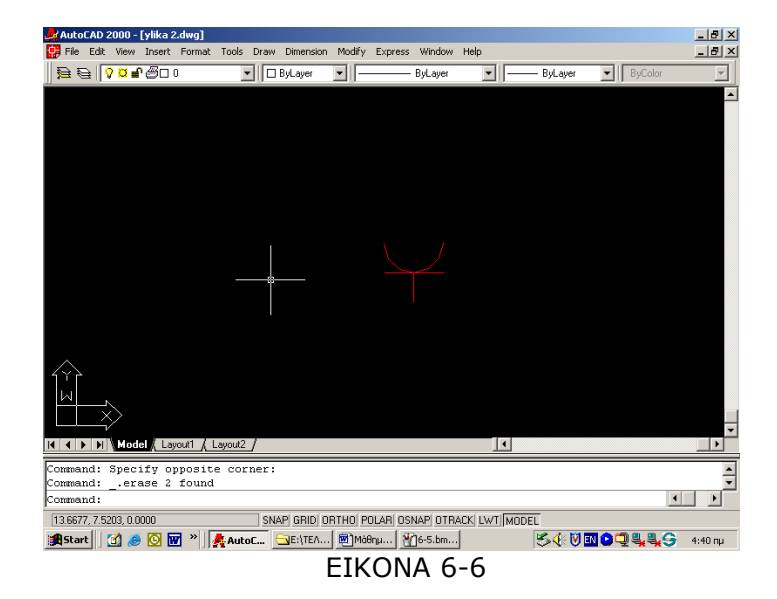

γ) Καθοδηγούµενη πρακτική: Ο εκπαιδευόµενος µε τη βοήθεια του εκπαιδευτή εντοπίζει τα αρχεία των Blocks και τοποθετεί στην κάναβο έναν διακόπτη εναλλαγής.

δ) Ανεξάρτητη Πρακτική: Ο εκπαιδευόμενος επαναλαμβάνει τα παραπάνω βήματα µέχρις ότου τοποθετήσει όλα τα εξαρτήµατα που χρειάζονται για την ηλεκτρική εγκατάσταση του σπιτιού, όπως αυτά φαίνονται στον πίνακα 6-1, χωρίς τις ηλεκτρικές συσκευές. Στη συνέχεια σχεδιάζει το µονογραµµικό σχέδιο της ηλεκτρικής εγκατάστασης.

Ο σωστός χειρισµός των εκπαιδευοµένων ενισχύεται και τα λάθη διορθώνονται.

### ∆ραστηριότητα

Στην εικόνα 6-7 φαίνεται η κάτοψη δύο διαµερισµάτων. Από αυτά µόνο στο ένα υπάρχει το ηλεκτρικό σχέδιο. Οι εκπαιδευόµενοι θα πρέπει να:

- Κάνουν ηλεκτρική εγκατάσταση και στο άλλο διαµέρισµα.
- Κάνουν το µονογραµµικό σχέδιο της εγκατάστασης.

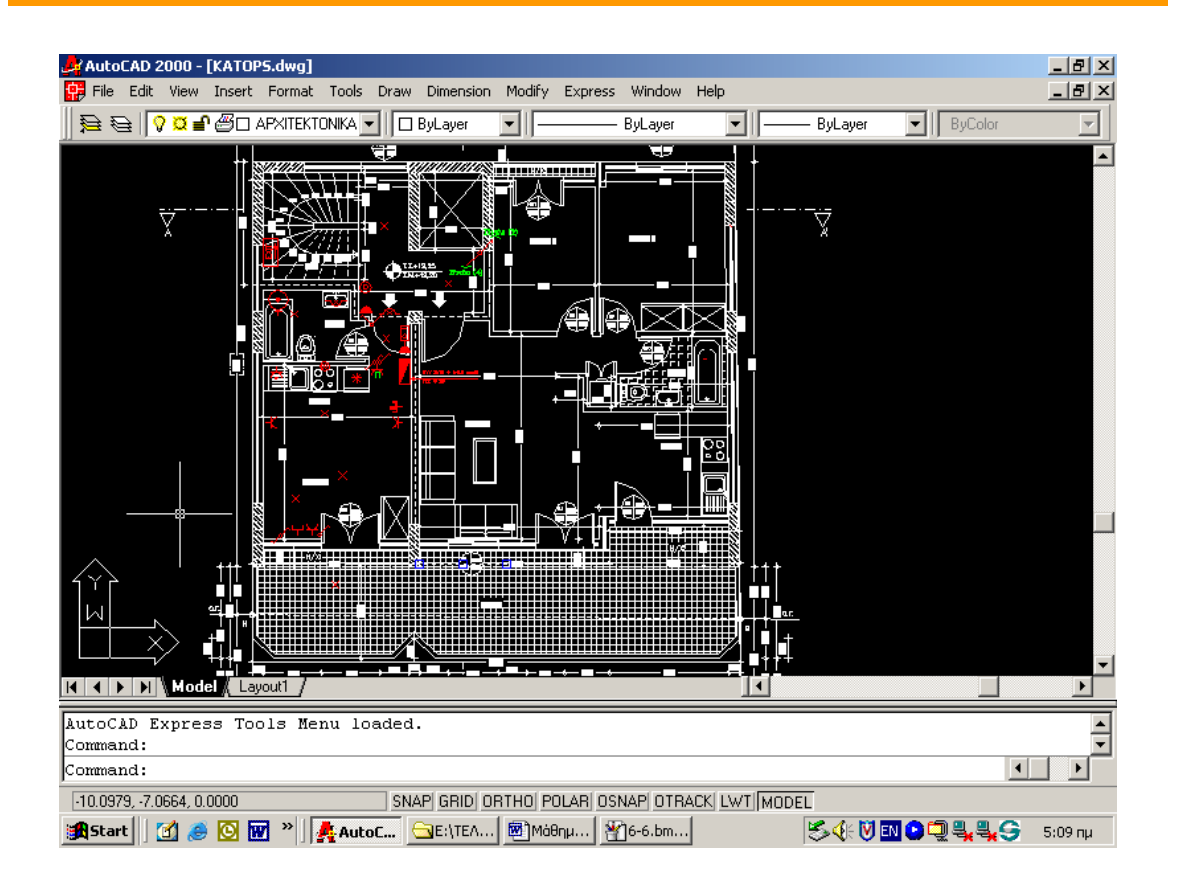

ΕΙΚΟΝΑ 6-7

ΣΗΜΕΙΩΣΗ : το σχέδιο θα δοθεί και σε ηλεκτρονική µορφή.

# Μάθηµα 7. Κατευθυνόµενη διδασκαλία (Directed instruction), για την διδασκαλία του µαθήµατος: «Σχεδίαση ηλεκτρικού πίνακα διαµερίσµατος και υποµνήµατος»

Συνολικές ώρες µάθησης: 5 Ώρες µε παρουσία εισηγητή: 5

# Σκοπός

Σκοπός του µαθήµατος είναι να προσδιοριστούν τα χαρακτηριστικά γνωρίσµατα και τα µειονεκτήµατα µιας «κατευθυνόµενης διδασκαλίας».

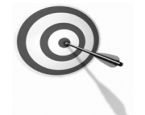

Ειδικότερα, οι εκπαιδευόµενοι θα είναι σε θέση να διακρίνουν µέσω της παρουσίασης παραδειγµατικής διδασκαλίας µε χρήση του λογισµικού AutoCad, όπως επίσης µέσω της αναζήτησης και µελέτης σχετικού υλικού στο διαδίκτυο το οποίο και θα παρουσιάσουν µε τη χρήση του λογισµικού Microsoft PowerPoint.

# Προσδοκώµενα Αποτελέσµατα

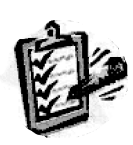

Οι εκπαιδευόµενοι θα γνωρίσουν τα βασικά γνωρίσµατα µιας «κατευθυνόµενης διδασκαλίας» αλλά και θα µπορούν να σχεδιάσουν θεµατικές ενότητες ή και να εφαρµόσουν δραστηριότητες στη διδακτική τους πρακτική.

Θα µπορούν επίσης να αξιοποιούν το λογισµικό Microsoft PowerPoint.

# Έννοιες – Κλειδιά

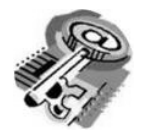

Κατευθυνόµενη ∆ιδασκαλία (directed instruction)

# Εισαγωγικές Παρατηρήσεις

Η ενότητα που ακολουθεί εστιάζει στην κριτική θεώρηση του µοντέλου της «κατευθυνόµενης διδασκαλίας».

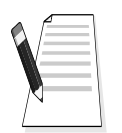

Οι εκπαιδευόµενοι, συµµετέχουν σε όλες τις δραστηριότητες, χωρίζονται σε οµάδες των 4-5 ατόµων , εξετάζουν τις θεωρίες

Γνωστοποιείται το πλαίσιο της πρακτικής εφαρµογή του.

που ερµηνεύουν την κατευθυνόµενη προσέγγιση στη µάθηση και τη διδασκαλία και ευαισθητοποιούνται στην εκπαιδευτική αξιοποίηση του λογισµικού Microsoft PowerPoint.

# 1. ∆ιδασκαλία µε θέµα «Σχεδίαση ηλεκτρικού πίνακα διαµερίσµατος και υποµνήµατος»

Θα γίνει παραδειγµατική διδασκαλία µε θέµα «Σχεδίαση ηλεκτρικού πίνακα διαµερίσµατος», βασισµένη σε προσέγγιση κατευθυνόµενης µάθησης.

∆ιάρκεια διδασκαλίας: πέντε (5) ώρα

Τµήµα: Τοµέας Ηλεκτρολογικός

Σκοπός: Να μάθουν οι μαθητές τις δυνατότητες του λογισμικού και τις γενικές αρχές λειτουργίας αυτού.

Η διδασκαλία της επιλεγμένης ενότητας θα ακολουθήσει τις παρακάτω φάσεις, οι οποίες χαρακτηρίζουν κατευθυνόµενου τύπου προσεγγίσεις.

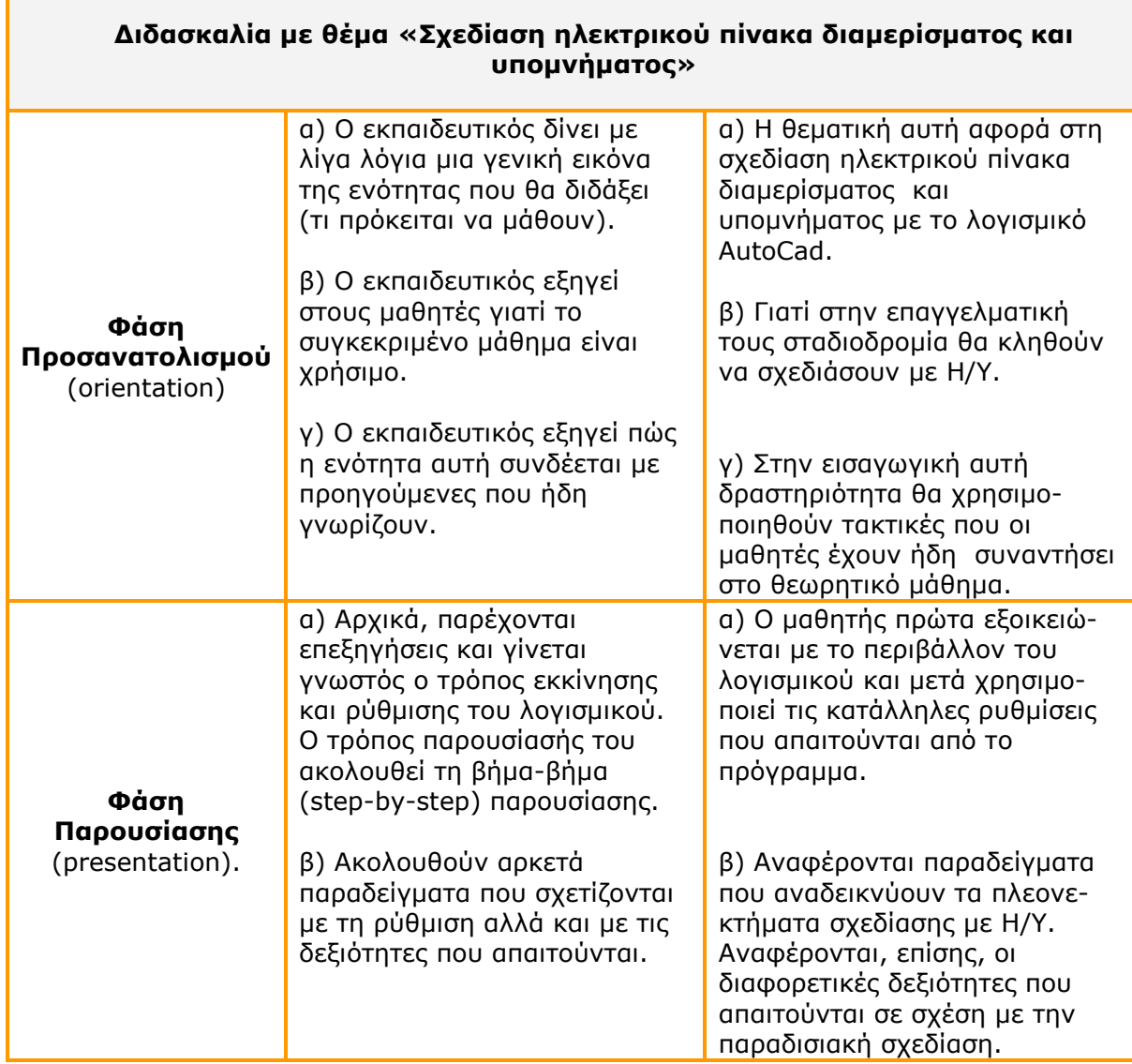

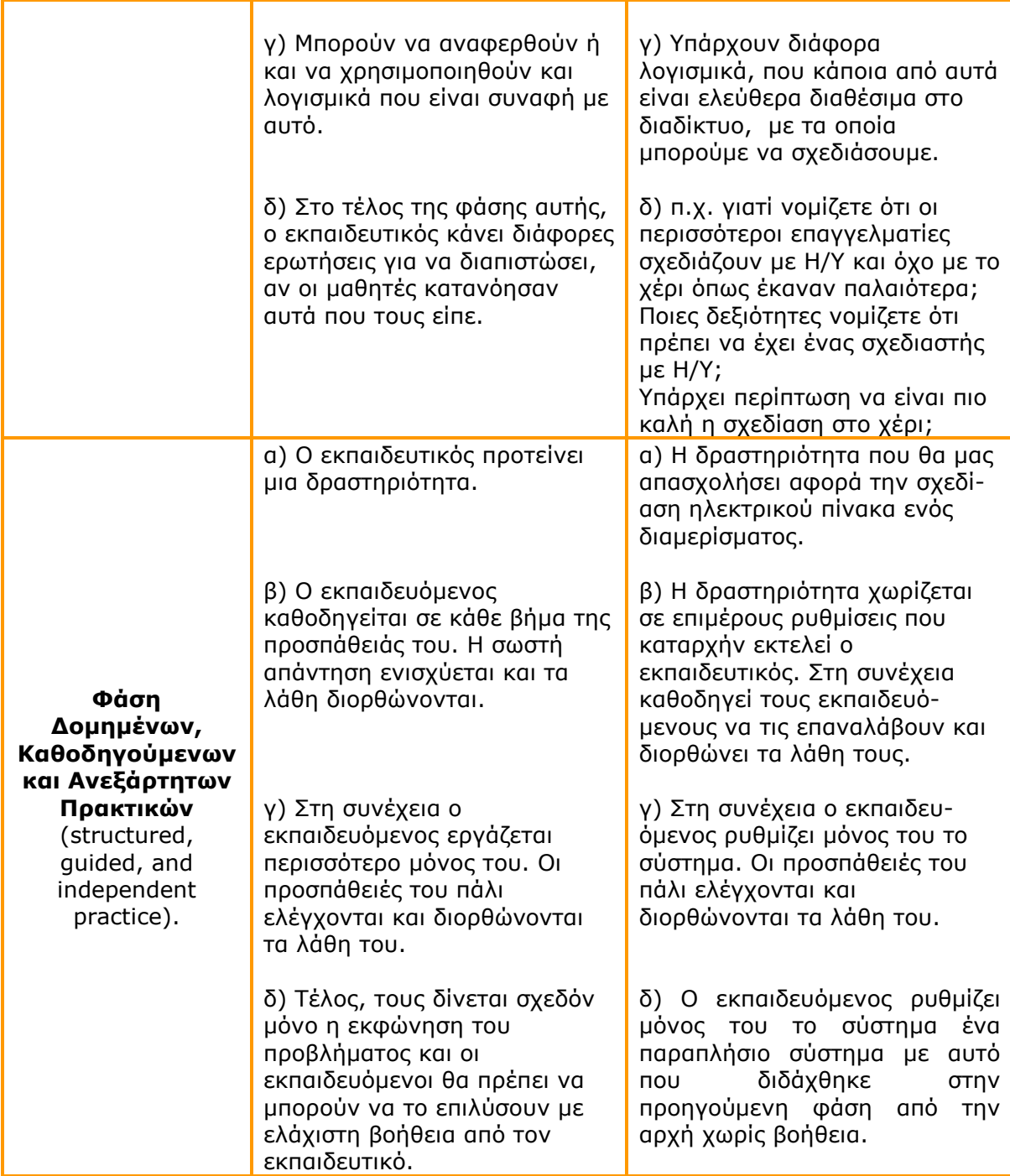
# ∆ιδασκαλία µε θέµα «Σχεδίαση ηλεκτρικού πίνακα διαµερίσµατος και υποµνήµατος»

Η ∆ραστηριότητα αφορά την εξοικείωση του µαθητή µε το λογισµικό και τις δυνατότητες που έχει.

Η ∆ραστηριότητα αποτελείται από τρεις επιµέρους δραστηριότητες που αποσκοπούν στο να αποκτήσουν οι εκπαιδευόµενοι βασικές δεξιότητες στο χειρισµό του προγράµµατος και συγκεκριµένα στην σχεδίαση µε σύµβολα που είναι αποθηκευµένα σε Blocks ή µεταφέρονται από άλλο σηµείο.

Οι δραστηριότητες αυτές φαίνονται στον πίνακα VI-1.

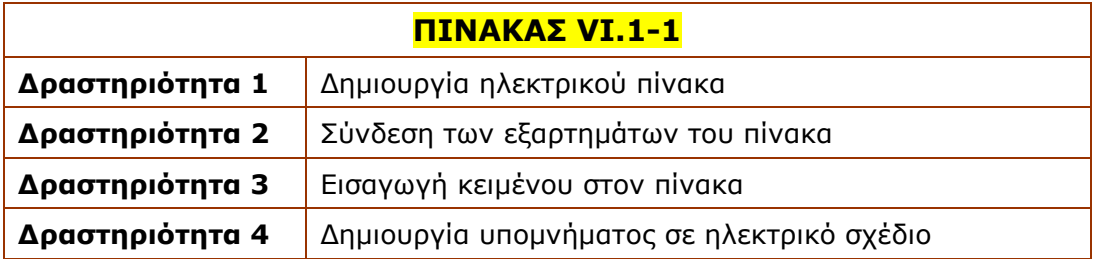

# Δραστηριότητα 1<sup>η</sup>:

α) Περιγραφή: ∆ηµιουργία ηλεκτρικού πίνακα (εικόνα 7-1), που αποτελείται από:

- 2 γραμμές φωτισμού
- 2 γραμμές ρευματοδοτών
- **1 ενισχυμένη γραμμή ρευματοδότη**
- 1 γραμμή θερμοσίφωνου
- 1 γραμμή ηλεκτρικής κουζίνας
- 1 γραμμή πλυντηρίου ρούχων
- 1 ενισχυμένη γραμμή ρευματοδότη
- **1** εφεδρική γραμμή

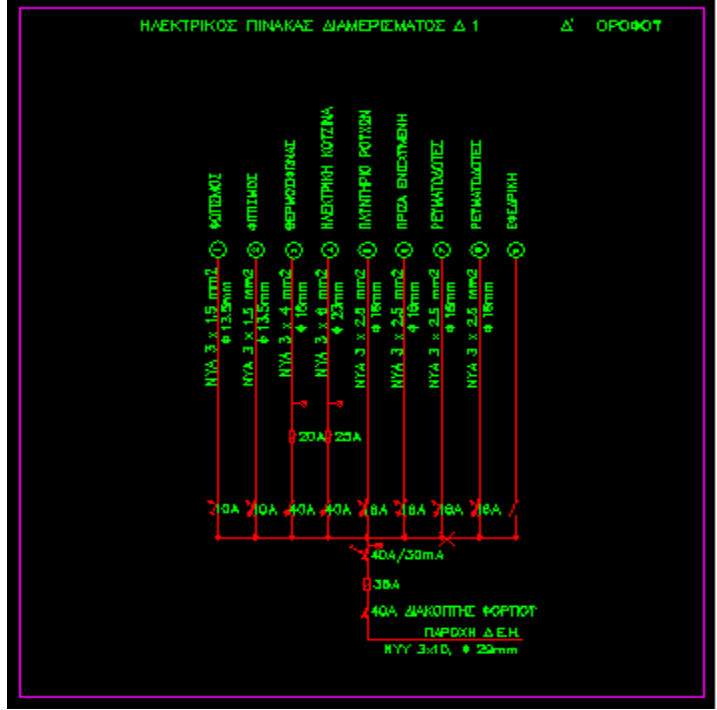

ΕΙΚΟΝΑ 7-1

β) Επίδειξη: Ο εκπαιδευόµενος παρακολουθεί επίδειξη από τον εκπαιδευτή ο οποίος ανοίγει ένα νέο σχέδιο στο AutoCad και εισάγει µέσα Blocks για την δηµιουργία µιας ηλεκτρικής εγκατάστασης.

Για την εισαγωγή των Blocks, από την γραµµή εντολών επιλέγει:  $Insert > Block$ 

Οπότε εµφανίζεται το παράθυρο διαλόγου της εικόνας 7-2.

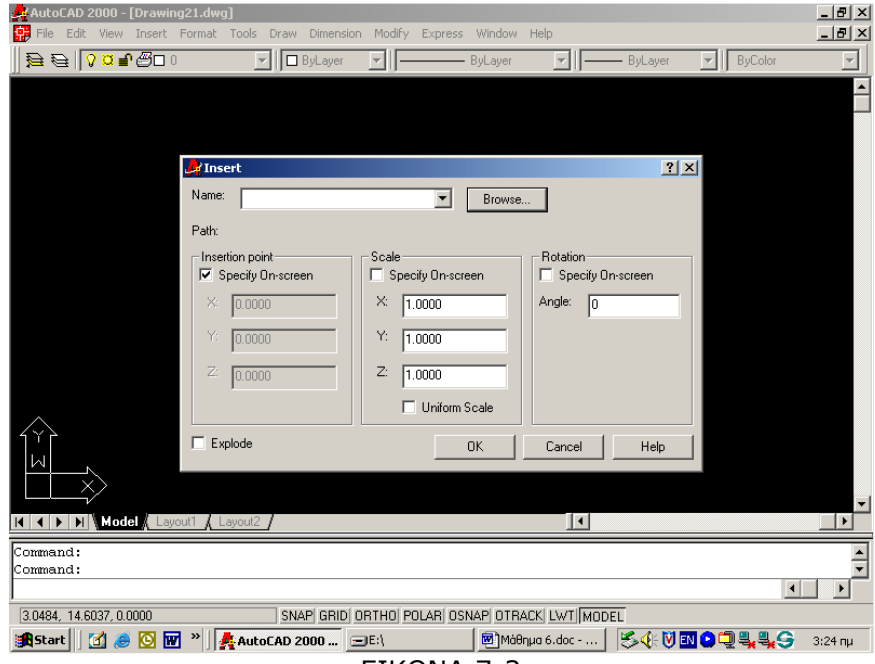

ΕΙΚΟΝΑ 7-2

Όπου επιλέγει τον φάκελο όπου έχουν αποθηκευτεί τα Blocks και στη συνέχεια επιλέγει το αρχείο που επιθυµεί. Με το πλήκτρο ΟΚ εισάγει το Block του διακόπτη διαφυγής έντασης ηλεκτρικού πίνακα στον κάναβο του προγράµµατος (εικόνα 7-2).

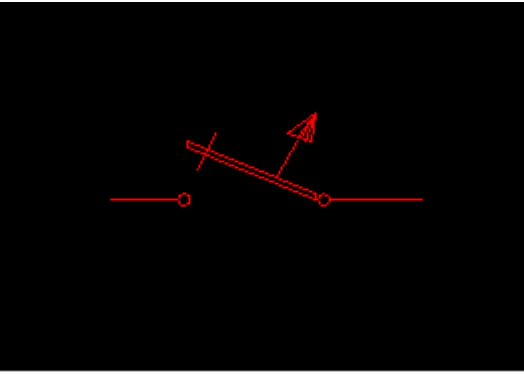

ΕΙΚΟΝΑ 7-3

γ) Καθοδηγούµενη πρακτική: Οι εκπαιδευόµενοι βοηθούµενοι από τον εκπαιδευτή εισάγουν ένα νέο Block στην κάναβο.

δ) Ανεξάρτητη Πρακτική: Ο εκπαιδευόμενος μεταφέρει στην κάναβο και τα υπόλοιπα υλικά, για να σχεδιάσει τον ηλεκτρικό πίνακα.

Ο σωστός χειρισµός των εκπαιδευοµένων ενισχύεται και τα λάθη διορθώνονται.

# ∆ραστηριότητα 2<sup>η</sup>

α) Περιγραφή: Σύνδεση των εξαρτηµάτων του πίνακα.

β) Επίδειξη: Ο εκπαιδευτής, ακολουθώντας την διαδικασία σχεδίασης γραµµών µε την εντολή:

Draw >Line

Ενώνει την παροχή της ∆ΕΗ µε τον διακόπτη φορτίου.

γ) Καθοδηγούμενη πρακτική: Ο εκπαιδευόμενος με τη βοήθεια του εκπαιδευτή εντοπίζει ενώνει τον διακόπτη φορτίου µε την ασφάλεια.

δ) Ανεξάρτητη Πρακτική: Ο εκπαιδευόμενος επαναλαμβάνει τα παραπάνω βήματα µέχρις ότου ενώσει όλα τα εξαρτήµατα.

Ο σωστός χειρισµός των εκπαιδευοµένων ενισχύεται και τα λάθη διορθώνονται.

#### ∆ραστηριότητα 3<sup>η</sup>

α) Περιγραφή: Εισαγωγή κειµένου στον πίνακα.

β) Επίδειξη: Ο εκπαιδευτής, ακολουθώντας την διαδικασία εισόδου κειµένου, µε τις εντολές:

Draw > Text > Single Line Text

ετοιµάζει το λογισµικό.

Επιπλέον, από το Command επιλέγει την γραµµατοσειρά και το ύψος των γραµµάτων. Θα πρέπει να προσεχθεί γιατί το ύψος τον γραµµάτων θα πρέπει να δοθεί σε µέτρα. Στην εικόνα 7-4 βλέπετε ότι το ύψος είναι 0,2 µέτρα και για να είναι κάθετα τα γράμματα, στη γωνία δίνουμε 90<sup>0</sup>

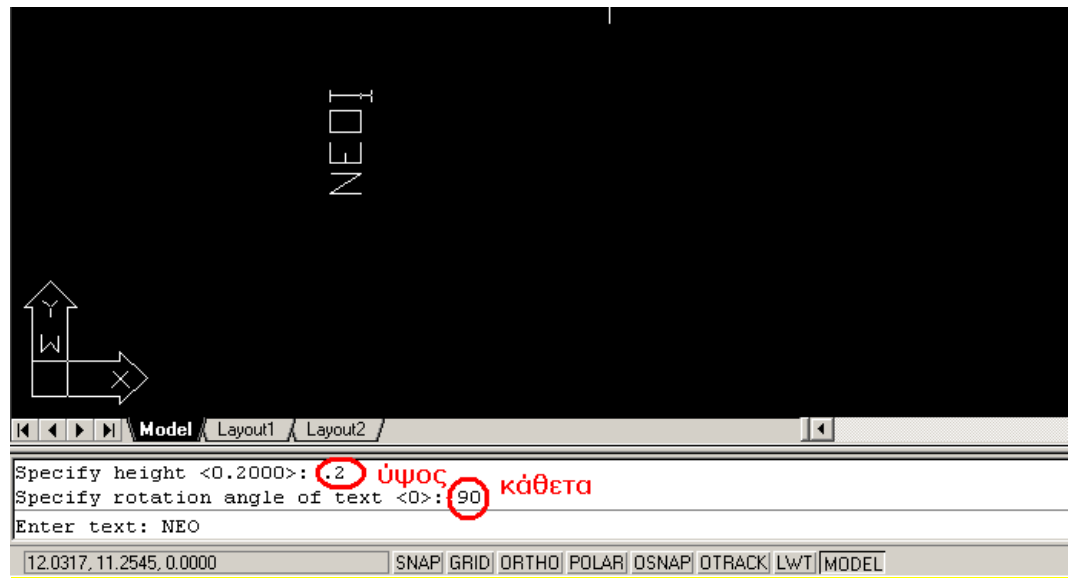

ΕΙΚΟΝΑ 7-4

γ) Καθοδηγούµενη πρακτική: Ο εκπαιδευόµενος µε τη βοήθεια του εκπαιδευτή γράφει το πρώτο κείµενο, εφ ' όσον µορφοποιήσει αυτά.

δ) Ανεξάρτητη Πρακτική: Ο εκπαιδευόμενος επαναλαμβάνει τα παραπάνω βήματα µέχρις ότου ονοµάσει όλα τα εξαρτήµατα και τις γραµµές.

Ο σωστός χειρισµός των εκπαιδευοµένων ενισχύεται και τα λάθη διορθώνονται.

# ∆ραστηριότητα 4<sup>η</sup>

α) Περιγραφή: Δημιουργία υπομνήματος σε ηλεκτρικό σχέδιο.

Θα πρέπει να δηµιουργήσετε το υπόµνηµα για το ηλεκτρολογικό σχέδιο, όπως φαίνεται στην εικόνα 7-4

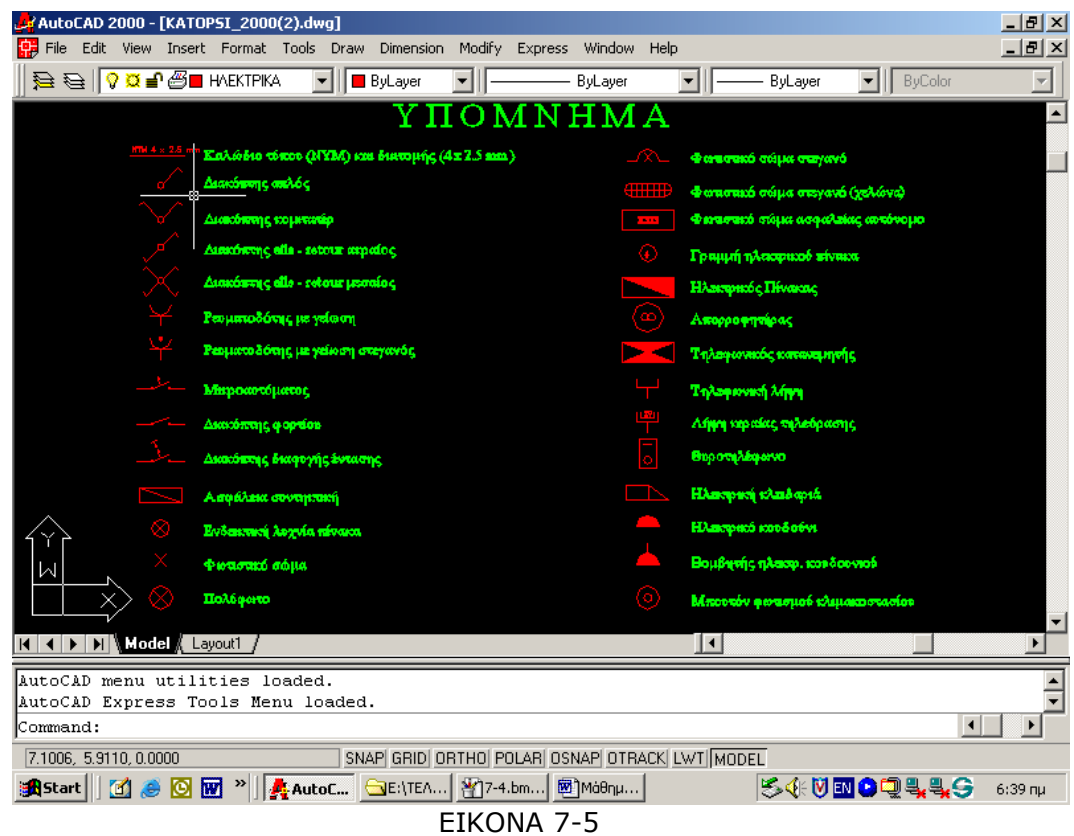

β) Επίδειξη: Ο εκπαιδευτής, εισάγει το πρώτο Block στην κάναβο κα δίπλα γράφει την ονοµασία του.

γ) Καθοδηγούµενη πρακτική: Ο εκπαιδευόµενος µε τη βοήθεια του εκπαιδευτή εισάγει το Block και δίπλα γράφει το σχετικό κείµενο.

δ) Ανεξάρτητη Πρακτική: Ο εκπαιδευόμενος επαναλαμβάνει τα παραπάνω βήματα µέχρις ότου συµπληρώσει το υπόµνηµα.

Ο σωστός χειρισµός των εκπαιδευοµένων ενισχύεται και τα λάθη διορθώνονται.

# ∆ραστηριότητα

Στην εικόνα 7-6 φαίνεται ένα πλήρες ηλεκτρικό σχέδιο. Οι εκπαιδευόµενοι θα πάρουν µία κάτοψη και θα σχεδιάσουν, µε την βοήθεια του AutoCad, σε µορφή σαν αυτή που έχει το σχέδιο της εικόνας 7-6.

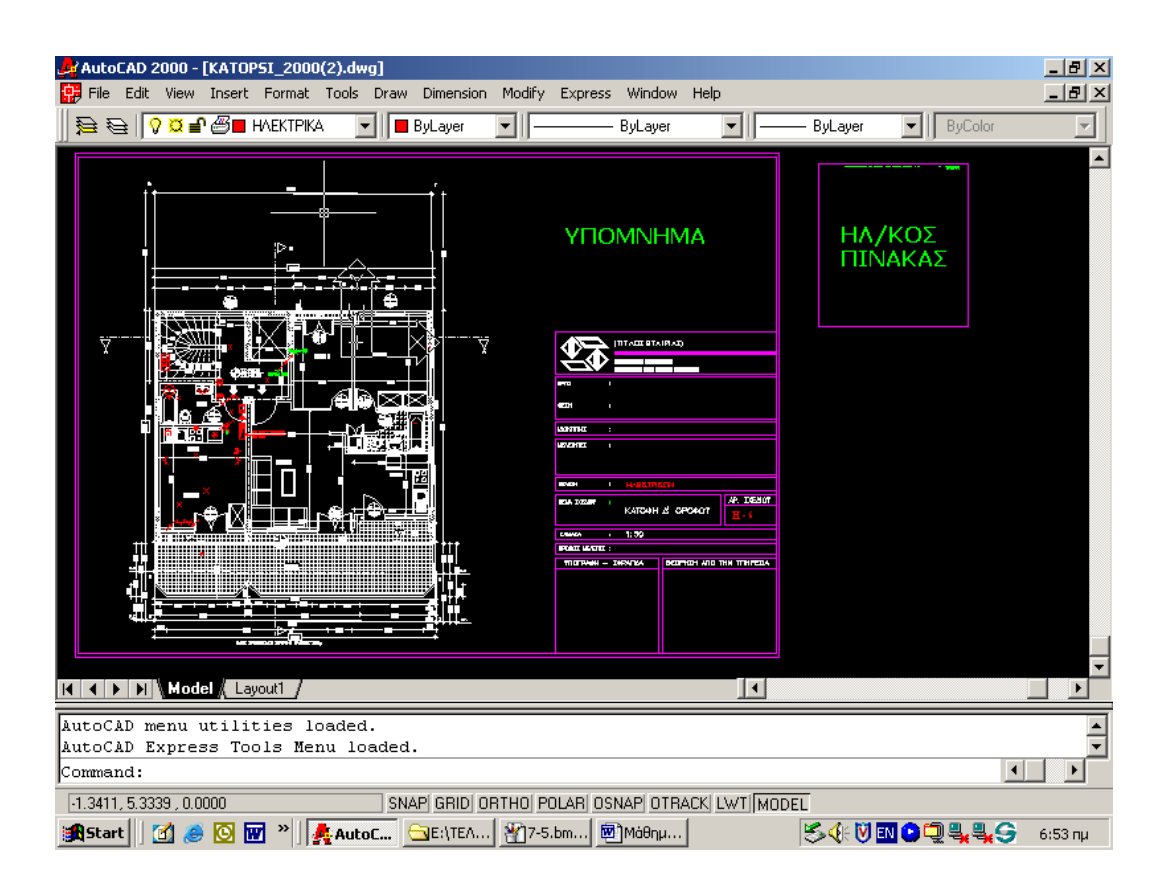

ΕΙΚΟΝΑ 7-6